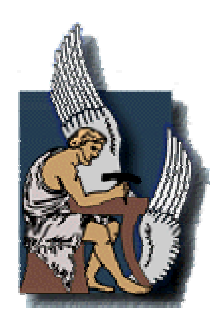

ΠΟΛΥΤΕΧΝΕΙΟ ΚΡΗΤΗΣ ΤΜΗΜΑ ΜΗΧΑΝΙΚΩΝ ΠΑΡΑΓΩΓΗΣ ΚΑΙ ∆ΙΟΙΚΗΣΗΣ

# **∆ΙΠΛΩΜΑΤΙΚΗ ΕΡΓΑΣΙΑ**

# ∆ΗΜΙΟΥΡΓΙΑ ΨΗΦΙΑΚΟΥ ΠΑΡΑΜΕΤΡΙΚΟΥ ΠΡΟΤΥΠΟΥ ΜΙΚΡΟΥ ΣΤΡΟΒΙΛΟΑΝΤΙ∆ΡΑΣΤΗΡΑ

# ΚΟΥΤΣΟΥΚΟΣ ΚΩΝΣΤΑΝΤΙΝΟΣ

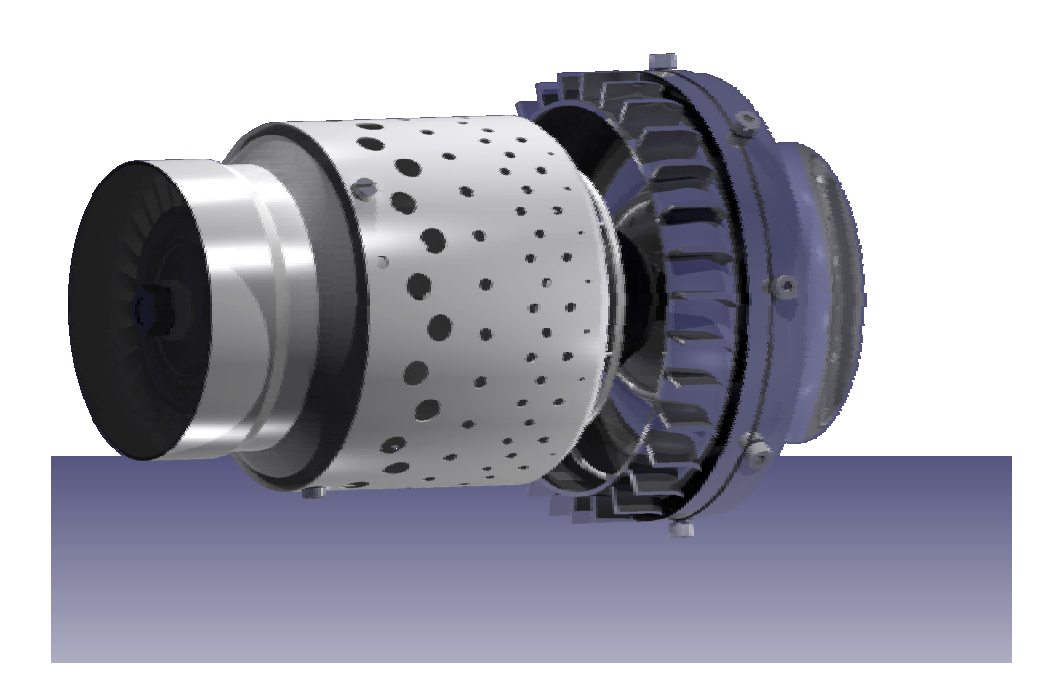

Επιβλέπων: Νικολός Ιωάννης, Λέκτορας

Μέλη τριµελούς επιτροπής: Κουϊκόγλου Βασίλειος, Αν. Καθ. Τσουρβελούδης Νικόλαος, Επ. Καθ.

Χανιά 2003

Στους γονείς µου**,** Στέφανο και Ακριβή

## **ΠΡΟΛΟΓΟΣ**

Η εργασία αυτή πλαισιώνει την ενασχόλησή µου µε τους µικρούς στροβιλοαντιδραστήρες καθώς και τα συστήµατα σχεδίασης µε χρήση ηλεκτρονικών υπολογιστών, στα πλαίσια της διπλωµατικής εργασίας που εκπονήθηκε το δέκατο εξάµηνο της φοίτησής µου στο Πολυτεχνείο Κρήτης.

Πρώτα από όλους θα ήθελα να ευχαριστήσω τον καθηγητή µου ∆ρ. Ιωάννη Νικολό, που µε την γνώση του, την εµπειρία του και την επιµονή του, µε βοήθησε σε όλους τους τοµείς, έτσι ώστε η εργασία αυτή να περατωθεί, παρουσιάζοντας το καλύτερο δυνατό αποτέλεσµα. Ευχαριστώ επίσης τον Αν. Καθ. Βασίλειο Κουϊκόγλου και τον Επ. Καθ. Νικόλαο Τσουρβελούδη, που µου έκαναν την τιµή να είναι µέλη της τριµελούς εξεταστικής επιτροπής.

Θερμά επίσης θέλω να ευχαριστήσω την εταιρία EADS – 3SIGMA Α.Ε. με έδρα τα Χανιά. Χωρίς τη βοήθειά της η παρούσα εργασία δεν θα είχε φθάσει στο επίπεδο αυτό.

Τέλος θα ήθελα να ευχαριστήσω τους γονείς µου, για την συµπαράσταση τους τα χρόνια της φοίτησής µου στο Πολυτεχνείο Κρήτης.

# **ΠΕΡΙΕΧΟΜΕΝΑ**

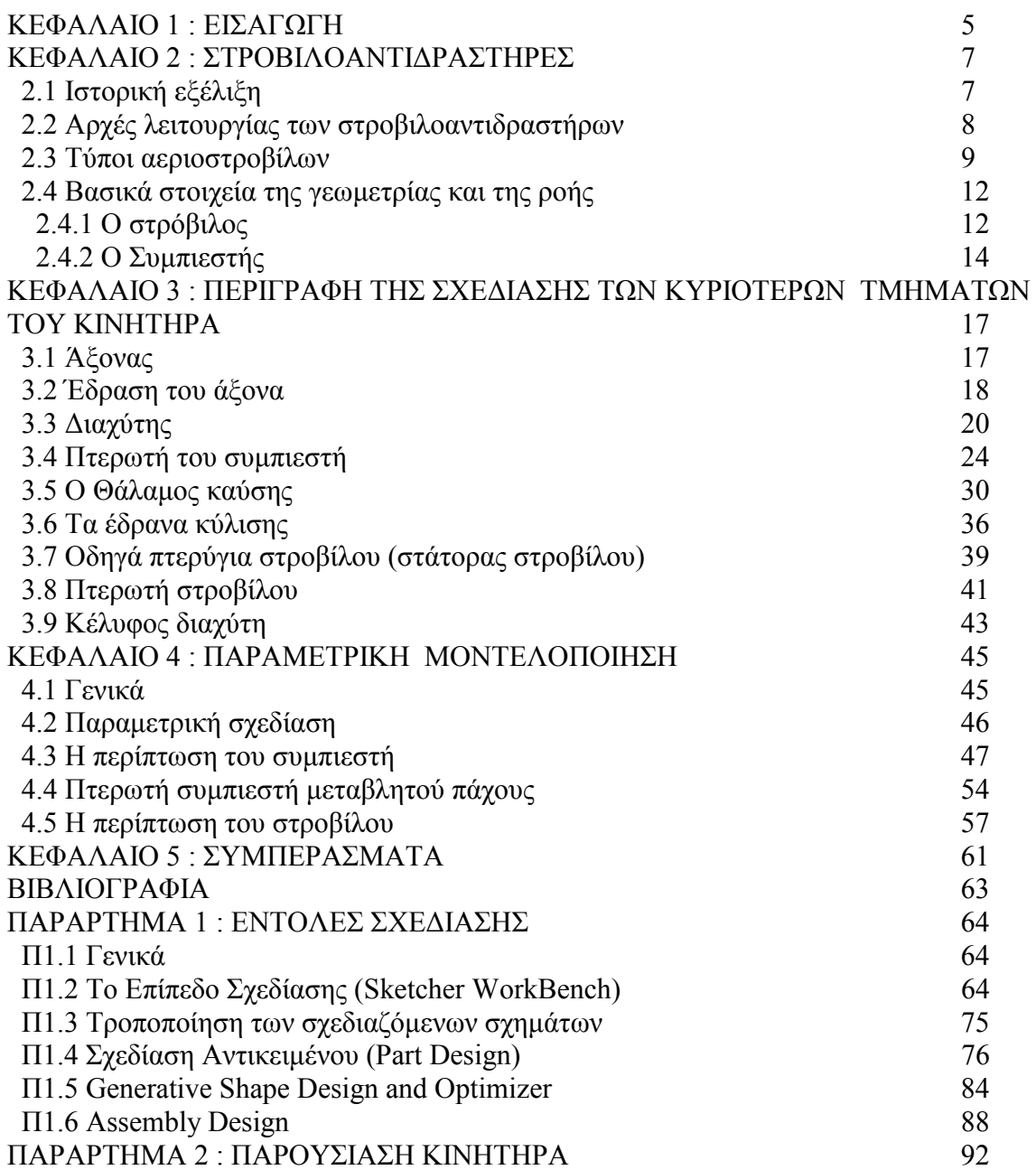

# **ΚΕΦΑΛΑΙΟ 1 ΕΙΣΑΓΩΓΗ**

Η παρούσα εργασία αναφέρεται στην κατασκευή του ψηφιακού προτύπου ενός µικρού στροβιλοαντιδραστήρα, ο οποίος χρησιµοποιείται για την πρόωση µη επανδρωµένων αεροσκαφών. Το ψηφιακό πρότυπο του κινητήρα κατασκευάστηκε µε τη χρήση εξελιγµένου λογισµικού σχεδίασης µε χρήση Η/Υ (CAD). Για την κατασκευή του ψηφιακού προτύπου χρησιµοποιήθηκε ένας πραγµατικός κινητήρας, ο οποίος αποσυναρµολογήθηκε και µετρήθηκαν µε προσοχή όλες οι απαιτούµενες για τη σχεδίαση διαστάσεις των επιµέρους τµηµάτων του. Στη συνέχεια κατασκευάστηκαν τα τρισδιάστατα σχέδια του κάθε τµήµατος, ενώ στο τέλος κατασκευάστηκε και το τελικό συναρµολογηµένο αντικείµενο.

Σχεδόν από το ξεκίνηµα της εργασίας αυτής, στόχος δεν ήταν απλώς η κατασκευή των σχεδίων του κινητήρα, αλλά επιπλέον η διερεύνηση των δυνατοτήτων διαφορετικών λογισµικών, καθώς και η εύρεση του τρόπου εφαρµογής στα συγκεκριµένα προγράµµατα CAD της παραµετρικής σχεδίασης ενός πολύπλοκου αντικειµένου. Ήταν δηλαδή επιθυµητό να κατασκευαστεί το ψηφιακό πρότυπο του κινητήρα σε τέτοια µορφή (µε χρήση παραµέτρων) ώστε να είναι εύκολη και γρήγορη η παραγωγή διαφορετικών γεωµετριών µε απλή αλλαγή της τιµής κάποιων παραµέτρων (π.χ. πλήθος πτερυγίων πτερωτής συµπιεστή). Η αντιµετώπιση αυτή προσδίδει τη δυνατότητα της συνεργασίας του λογισµικού σχεδίασης µε προγράµµατα εξοµοίωσης και λογισµικό βελτιστοποίησης, όπως θα αναλυθεί εκτενέστερα σε επόµενο κεφάλαιο.

Το εργαλείο για την εργασία αυτή δεν θα µπορούσε να είναι άλλο από ένα σύγχρονο σύστηµα CAD. Αρχικά έγινε προσπάθεια ώστε η ψηφιακή προτυποποίηση του στροβιλοαντιδραστήρα να γίνει µε το λογισµικό Pro-Engineer 2000i^2 της Parametric Technology. Στην συνέχεια όµως της εργασίας (και µε δεδοµένο τις υψηλές δυνατότητες που προσφέρουν τα συστήµατα αυτά στην ανάπτυξη προϊόντων), εξερευνήθηκε η δυνατότητα της παραµετροποιηµένης µοντελοποίησης βασικών εξαρτηµάτων του κινητήρα (στρόβιλος – συμπιεστής) για την αυτοματοποιημένη παραγωγή διαφορετικών σχεδιάσεων. Η απαίτηση αυτή έδωσε νέα τροχιά στην εργασία και στον τρόπο σκέψης για την παραγωγή της σχεδίασης του κάθε αντικειµένου, καθώς θα έπρεπε να υπήρχε η δυνατότητα για παραµετροποίηση συγκεκριµένων µεταβλητών της γεωµετρίας. Επίσης θα έπρεπε κάθε αντικείμενο να σχεδιάζεται εξ' αρχής με αυτή την προοπτική, κάτι που επιβάλλει διαφορετική φιλοσοφία στην απεικόνησή του.

Το σηµείο αυτό ήταν καθοριστικό και για το σύστηµα CAD πού µέχρι τότε χρησιµοποιούσαµε, καθώς είχε αρχίσει να δείχνει την αδυναµία του στην µοντελοποίηση και παραµετροποίηση πολύπλοκών γεωµετριών, όπως πτερυγώσεις ακτινικών και αξονικών συµπιεστών καθώς και την αδυναµία του στο χειρισµό µεγάλου αριθµού σηµείων ελέγχου (π.χ. αυτών που δηµιουργούσαν τις γενέτειρες των πτερυγώσεων).

Λόγω των σηµαντικών περιορισµών του συστήµατος αυτού, εγκαταλείφθηκε η χρήση του και η σχεδίαση ξεκίνησε εξí αρχής, χρησιµοποιώντας το λογισµικό CATIA V5R9 της Dassault Systemes, που θεωρείται το κορυφαίο σύστηµα CAD, ειδικά για αεροδιαστηµικές εφαρµογές. Η µετάβαση σε αυτό κρίθηκε αφενός επιβεβληµένη, αφετέρου δε αποτέλεσε και τον νέο στόχο της εργασίας, την εκµάθηση δηλαδή ενός πολύπλοκου συστήµατος CAD, χωρίς να υπάρχει καµία προηγούµενη εµπειρία σε αυτό. Επιπλέον, απαιτούνταν η διερεύνηση των δυνατοτήτων του σε βάθος, ώστε να καταστεί δυνατή η παραµετρική µοντελοποίηση επιµέρους τµηµάτων του κινητήρα. Η υιοθέτηση του CATIA ήταν καθοριστική και απετέλεσε πολύτιµο εργαλείο στην ολοκλήρωση της εργασίας.

Η εργασία αυτή ολοκληρώνεται µε την πλήρη παρουσίαση του στροβιλοαντιδραστήρα σε µορφή συλλογής (Assembly) όλων των αντικειµένων που τον αποτελούν.

 Η δοµή της εργασίας έχει ως εξής. Στο δεύτερο κεφάλαιο γίνεται αναφορά στους στροβιλοαντιδραστήρες, στις αρχές λειτουργίας τους, στις εφαρµογές που βρίσκουν και αναλύεται χρονικά η εξέλιξη τους. Αναλύονται τα βασικά µέρη που τους αποτελούν και παρατίθεται κάποια βασική ορολογία, που θα χρειαστεί στη γεωµετρική αναπαράστασή τους.

Στο τρίτο κεφάλαιο γίνεται η παρουσίαση του τρόπου µε τον οποίο σχεδιάστηκαν όλα τα κύρια εξαρτήµατα του στροβιλοαντιδραστήρα, µε αναλυτικές αναφορές στις δύσκολες γεωµετρίες και την χρήση πολλών εικόνων, για την πιο κατανοητή περιγραφή των επιµέρους γεωµετριών. Ο τρόπος µε τον οποίο παρουσιάζεται το κεφάλαιο αυτό αντικατοπτρίζει και τον τρόπο που πρέπει να ακολουθηθεί για την σχεδίαση αντίστοιχων πολύπλοκων ή όχι αντικειµένων µε την χρήση του CATIA. Αποτελεί δηλαδή ένα καλό εργαλείο για κάποιον που ασχολείται µε την µοντελοποίηση στερεών.

Το τέταρτο κεφάλαιο περιέχει το ουσιαστικότερο τµήµα της εργασίας αυτής, τον τρόπο µε τον οποίο υλοποιήθηκε η παραµετρική σχεδίαση των πτερωτών του συµπιεστή και του στροβίλου. Αφού γίνει µία εισαγωγή στην παραµετρική σχεδίαση, περιγράφεται, βήµα προς βήµα, η διαδικασία που ακολουθήθηκε, τόσο για το συµπιεστή, όσο και για το στρόβιλο. Χωρίς η διαδικασία να είναι η µοναδική ή η καλύτερη, µπορεί να αποτελέσει ένα χρήσιµο βοήθηµα για τους νεοεισερχόµενους στο χώρο.

Το πέµπτο κεφάλαιο περιλαµβάνει κάποια σύντοµα συµπεράσµατα και προτάσεις για τη συνέχιση της εργασίας.

Το Παράρτηµα 1 αποτελεί ουσιαστικά ένα εύχρηστο εγχειρίδιο των σηµαντικότερων εντολών του CATIA, που χρησιµοποιήθηκαν για τη σχεδίαση του στροβιλοαντιδραστήρα. Θεωρούµε ότι είναι χρήσιµη η παράθεσή τους, αφού το συγκεκριµένο λογισµικό δεν διδάσκεται στο Πολυτεχνείο Κρήτης (ούτε σε κάποιο άλλο Ελληνικό Πανεπιστήµιο). Σκοπός του κεφαλαίου αυτού είναι να διοχετεύσει τις γνώσεις και την εµπειρία που εµείς αποκτήσαµε από την χρήση αυτού του πακέτου, δίνοντας τη δυνατότητα στον αναγνώστη για εκµάθηση αυτού του πακέτου εύκολα και ευχάριστα.

Στο Παράρτηµα 2 περιέχεται αναλυτική παρουσίαση µέσω εικόνων όλων των αντικειµένων του στροβιλοαντιδραστήρα, τη συναρµογή του κινητήρα, καθώς και τοµές του κινητήρα σε διάφορα επίπεδα. Στο κεφάλαιο αυτό δίνεται στον καθένα η δυνατότητα να εκτιµήσει τις γραφικές δυνατότητες του συστήµατος CATIA.

Θερμές ευχαριστίες πρέπει να δοθούν στην εταιρία EADS – 3SIGMA A.E. με έδρα τα Χανιά, η οποία κατασκευάζει µη επανδρωµένα αεροσκάφη και η οποία παρείχε τον κινητήρα που χρησιµοποιήθηκε για την κατασκευή του ψηφιακού προτύπου. Χωρίς τη βοήθειά της η παρούσα εργασία δεν θα είχε φθάσει στο επίπεδο αυτό.

## **ΚΕΦΑΛΑΙΟ 2 ΣΤΡΟΒΙΛΟΑΝΤΙ∆ΡΑΣΤΗΡΕΣ**

### **2.1 Ιστορική εξέλιξη**

Αναλογιζόµενοι ότι η µεγαλύτερη εφαρµογή των αεριοστροβίλων πλέον βρίσκεται στην αεροπορική βιοµηχανία, µας είναι δύσκολο να κατανοήσουµε ότι για την εφαρµογή τους και καθιέρωση τους χρειάστηκαν σχεδόν διακόσια χρόνια εξέλιξης. Η πρώτη ευρεσιτεχνία αεριοστροβίλου αποκτήθηκε από τον John Barber το 1791, αλλά αµφισβητείται αν είχε καν δηµιουργηθεί έστω και ένα πρωτότυπο. Χρειάστηκε περισσότερο από έναν αιώνα για την κατασκευή του πρώτου αεριοστροβίλου από τον Stolze το 1900 στην Γαλλία. Η δοκιμές που πραγματοποιήθηκαν στον αεριοστρόβιλο αυτό λίγα χρόνια µετά, είχαν απογοητευτικά αποτελέσµατα, λόγω του πολύ χαµηλού βαθµού απόδοσης. Το 1930 ο Whittle αποκτά δίπλωµα ευρεσιτεχνίας για αεριοστρόβιλο πρόωσης αεροσκάφους (εικόνα 2.1). Η ουσιαστική εξέλιξη σε αυτόν τον τοµέα όµως επιτυγχάνεται εννιά χρόνια αργότερα, όταν το υπουργείο αεροπορίας της Αγγλίας αναθέτει στην εταιρεία του Whittle την κατασκευή αεροπορικού αεριοστροβίλου. Αυτή ήταν και η ηµεροµηνία σταθµός για την γέννηση του αεροπορικού αεριοστροβίλου. Από τότε διάφορες οµάδες επιστηµόνων πειραµατίζονται µε διαφορετικές παραµέτρους, ενώ διάφορες εταιρείες ιδρύονται και ειδικεύονται στην παραγωγή αεροπορικών αεριοστροβίλων. Η πρώτη πτήση µε χρήση αεριοστροβίλου πραγµατοποιείται στη Γερµανία, µε το πρωτότυπο του von Ohain, στις 27 Αυγούστου 1939, ενώ αντίστοιχα στην Αγγλία στις 12 Απριλίου 1941 µε τον κινητήρα του Whittle. Σε κάθε περίπτωση µεγάλες εταιρείες, η Junkers στην Γερµανία και η Rolls Royce στην Αγγλία, αναλαµβάνουν την µαζική παραγωγή των πρωτότυπων και έτσι ο κινητήρας Jumo (εικόνα 2.2) στην Γερµανία και κινητήρας Welland στην Αγγλία είναι οι µοναδικοί αεροπορικοί αεριοστρόβιλοι που εισέρχονται σε παραγωγή µέχρι το τέλος του πολέµου. Από τότε µέχρι και σήµερα οι αεριοστρόβιλοι δοκιµάζονται σε πάρα πολλές εφαρµογές, από την κίνηση τρένων και πλοίων, µέχρι την παραγωγή ενέργειας.

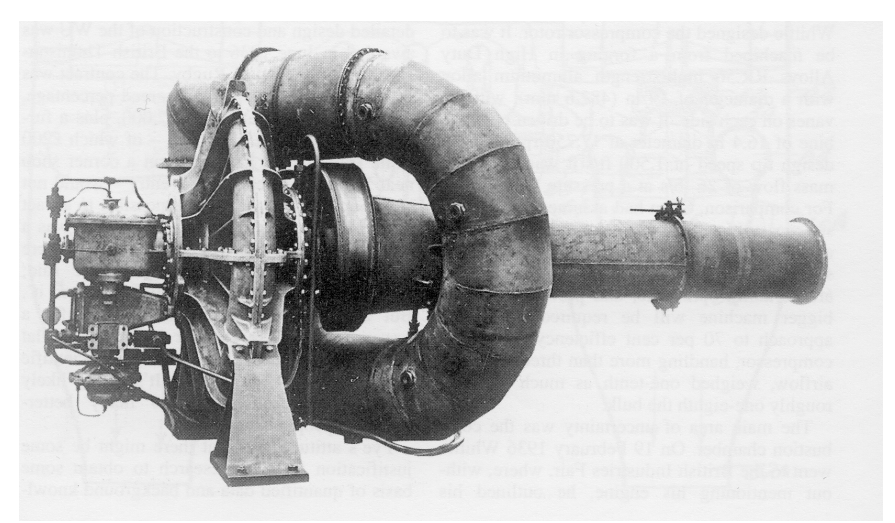

**Εικόνα 2.1:** Ο πρώτος στροβιλοαντιδραστήρας του Whittle.

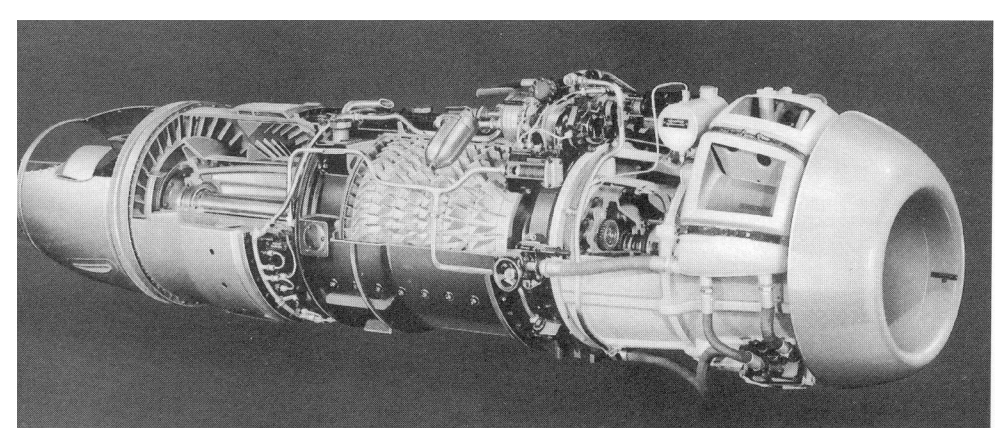

**Εικόνα 2.2:** Ο κινητήρας Jumo της Junkers.

### **2.2 Αρχές λειτουργίας των στροβιλοαντιδραστήρων**

Τα βασικά µέρη που απαρτίζουν έναν στροβιλοαντιδραστήρα είναι ο συµπιεστής, ο θάλαµος καύσης και ο στρόβιλος (εικόνα 2.3). Ανάλογα µε τον τύπο των επιµέρους βασικών µερών, προκύπτουν διαφορετικοί τύποι στροβιλοαντιδραστήρων.

Η συναλλαγή ενέργειας µεταξύ του εργαζόµενου µέσου και της µηχανής πραγµατοποιείται στο συµπιεστή και στο στρόβιλο, οι οποίοι συνδέονται µεταξύ τους µε έναν η περισσότερους άξονες. Αυτό εξαρτάται από το πλήθος τον βαθµίδων τόσο του συµπιεστή όσο και του στροβίλου. Στους πολυπλοκότερους αεροπορικούς κινητήρες µεγάλης ώσης συναντάµε πολυβάθµιους αξονικούς συµπιεστές οι οποίοι διαχωρίζονται στον συµπιεστή χαµηλής και υψηλής πίεσης οι οποίοι παίρνουν κίνηση από αντίστοιχα δύο στροβίλους µέσω διαφορετικής ατράκτου για το κάθε ζεύγος. Ο αέρας εισέρχεται στον αεριοστρόβιλο µέσω του αγωγού εισόδου (Intake ή Inlet) συναντώντας την πρώτη βαθµίδα του συµπιεστή. Σε µικρούς αεριοστροβίλους, όµοιους µε αυτόν που θα αναλύσουµε στην παρούσα εργασία, γίνεται χρήση ακτινικών συµπιεστών. Ο λόγος που επιλέγεται αυτή η διάταξη είναι ο υψηλός λόγος συµπίεσης που επιτυγχάνεται σε µία βαθµίδα συµπίεσης, το χαµηλό κόστος τους, η µεγάλη στιβαρότητα και η µεγάλη ποικιλία έτοιµων συµπιεστών που κυκλοφορούν στο εµπόριο. Η ανάλυση στη συνέχεια αφορά κυρίως συµπιεστές ακτινικής ροής, µιας και αυτοί θα µας απασχολήσουν στη συνέχεια της εργασίας.

Ο αέρας, διερχόµενος µέσα από την πτερωτή του συµπιεστή, αναγκάζεται σε περιστροφή και αποκτά υψηλή κινητική ενέργεια, µε την µορφή περιφερειακής ταχύτητας Cu, ενώ ταυτόχρονα αυξάνει η πίεσή του και η πυκνότητα του. Με την έξοδο από την πτερωτή του συµπιεστή, ο αέρας διέρχεται από διάταξη ακίνητων πτερυγίων (∆ιαχύτης - Diffuser) µε σκοπό την αφαίρεση της συστροφής του και την ταυτόχρονη αύξηση της πίεσης. Η αύξηση της πίεσης λαµβάνει χώρα µέσω της επιβράδυνσης του ρευστού.

Στην συνέχεια ο αέρας εισέρχεται στον θάλαµο καύσης, όπου µειώνεται η ταχύτητά του, για να είναι δυνατή η πραγµατοποίηση της καύσης. Το καύσιµο εισέρχεται από διάφορα σηµεία στο θάλαµο καύσης και µε κατάλληλες διατάξεις εξαχνώνεται και αναµιγνύεται µε τον εισερχόµενο αέρα και καίγεται.

Με την έξοδο από τον θάλαµο καύσης τα καυσαέρια οδηγούνται στον στρόβιλο. Ο στρόβιλος, στις περισσότερες περιπτώσεις, είναι αξονικής ροής και αποτελείται από µία ή περισσότερες βαθµίδες. Κάθε βαθµίδα αποτελείται από µία σειρά ακίνητων οδηγητικών πτερυγίων (στάτορας) και µια σειρά κινητών πτερυγίων (ρότορας). Τα οδηγά πτερύγια προσδίδουν συστροφή στα καυσαέρια (δηλαδή τα στρέφουν κατά την περιφερειακή διεύθυνση. Η συστροφή αυτή αφαιρείται από τα κινητά πτερύγια, ενώ η αντίστοιχη κινητική τους ενέργεια µετατρέπεται σε µηχανική ενέργεια στον άξονα του στροβίλου. Η ενέργεια αυτή µεταφέρεται στο συµπιεστή, για την περιστροφή του και την αύξηση της πίεσης του εισερχόµενου αέρα. Το ποσό της ενέργειας που αφαιρείται από τα καυσαέρια στο στρόβιλο ισούται µε αυτό που απαιτείται για την περιστροφή του συµπιεστή (εάν δεν ληφθούν υπόψη οι απώλειες). Το υπόλοιπο ποσό ενέργειας είναι αυτό που δηµιουργεί την ώση στον στροβιλοαντιδραστήρα, µέσω της διαφοράς της ορµής µεταξύ εισόδου και εξόδου του στροβιλοαντιδραστήρα. Έτσι, τα καυσαέρια, µετά το στρόβιλο, οδηγούνται στο ακροφύσιο, όπου επιταχύνονται και η ενέργειά τους µετατρέπεται σε κινητική ενέργεια και συνεπώς και ορµή.

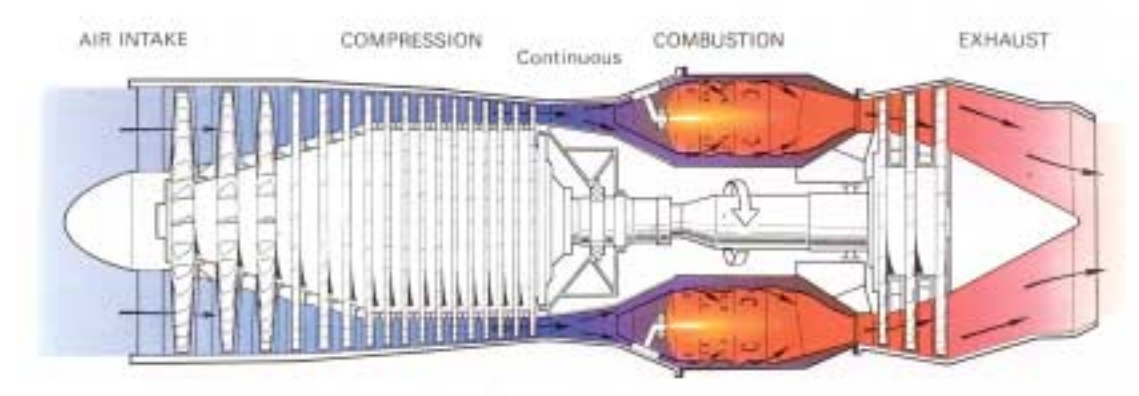

**Εικόνα 2.3:** Αρχή λειτουργίας του στροβιλοαντιδραστήρα (απλής ροής µονού τυµπάνου) και τα βασικά τµήµατα που τον απαρτίζουν.

### **2.3 Τύποι αεριοστροβίλων**

Ο πιο απλός τύπος αεριοστροβίλου είναι ο στροβιλοαντιδραστήρας απλής ροής απλού τυµπάνου (εικόνα 2.3). Τέτοιος είναι και ο αεριοστρόβιλος που περιγράφεται στην παρούσα εργασία. Οι κινητήρες αυτοί συνδέουν τον συµπιεστή µε τον στρόβιλο µέσω µοναδικής ατράκτου. Ο στροβιλοαντιδραστήρας αυτός είναι κατάλληλος για υψηλές ταχύτητες πτήσης.

Ένα άλλο είδος στροβιλοαντιδραστήρα είναι ο διπλής ροής (εικόνα 2.4). Ο στροβιλοαντιδραστήρας αυτός διαθέτει συµπιεστή χαµηλής και υψηλής πίεσης οι οποίοι συνήθως συνδέονται αντίστοιχα µε τον στρόβιλο χαµηλής και υψηλής πίεσης µέσω δύο ατράκτων (διπλού τυµπάνου). Το χαρακτηριστικό του είναι ότι ο συµπιεστής χαµηλής πίεσης έχει µεγαλύτερη διάµετρο από τον συµπιεστή υψηλής πίεσης. Ο λόγος των διαµέτρων τους ορίζει και τον λόγο παράκαµψης, µιας και µόνο ένα ποσοστό της µάζας του αέρα που διαχειρίζεται ο ανεµιστήρας διέρχεται µέσα από τον συµπιεστή υψηλής πίεσης και στην συνέχεια από τον θάλαµο καύσης. Η υπόλοιπη ποσότητα αέρα, την οποία διαχειρίζεται ο συµπιεστής χαµηλής πίεσης, αποκτά κινητική ενέργεια από την περιστροφή του και, λόγω της µεγάλης µάζας του, παράγει το µεγαλύτερο τµήµα της ώσης που κινεί το αεροσκάφος. Και τα δύο ρεύµατα αέρα (αυτό που έρχεται από τον στρόβιλο και έχει υψηλή θερµοκρασία καθώς και το κρύο ρεύµα που προέρχεται από τον συµπιεστή χαµηλής πίεσης) ενώνονται πριν εξέλθουν στην ατµόσφαιρα, συνεισφέροντας στην ώση. Ο κινητήρας αυτός παρέχει υψηλή ώση µε χαµηλή κατανάλωση καύσιµου, σε υποηχητικές όµως ταχύτητες πτήσεως. Σε στρατιωτικές εφαρµογές χρησιµοποιούνται στροβιλοαντιδραστήρες χαµηλού λόγου παράκαµψης, ενώ στην εµπορική αεροπορία πολύ διαδεδοµένοι είναι οι υψηλού λόγου παράκαµψης, γνωστοί και ως turbofan (εικόνα 2.5).

Το τρίτο είδος στροβιλοαντιδραστήρα που χρησιµοποιείται για την πρόωση αεροσκαφών είναι ο ελικοφόρος αεριοστρόβιλος (εικόνα 2.6). Σε αυτόν τον τύπο στροβιλοαντιδραστήρα ο στρόβιλος δεσµεύει σχεδόν όλη την ενέργεια των καυσαερίων, καθώς αυτά δεν προορίζονται για την δηµιουργία της ωφέλιµης ώσης. Η ωφέλιµη ισχύς αυτού του στροβιλοαντιδραστήρα δίδεται στον άξονα, ο οποίος (µέσω µειωτήρα) κινεί την έλικα, η οποία παράγει όλη την ώση για την κίνηση. Τέτοιοι αεριοστρόβιλοι χρησιµοποιούνται σε στρατιωτικά και επιβατηγά αεροσκάφη, για πτήση µε µικρότερες ταχύτητες και µεγάλη οικονοµία. Όµοιοι κινητήρες χρησιµοποιούνται και στα ελικόπτερα. Σε αυτούς τους στροβιλοαντιδραστήρες είναι συνηθισµένη η χρήση ακτινικών συµπιεστών όµοιους µε αυτόν που χρησιµοποιεί και ο στροβιλοαντιδραστήρας που περιγράφουµε στην παρούσα εργασία (εικόνα 2.7).

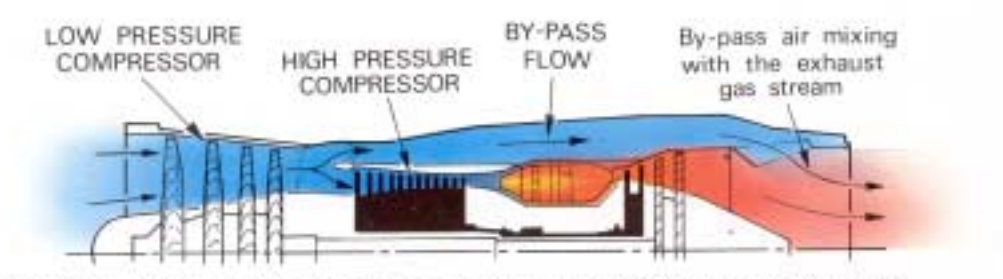

TWIN-SPOOL AXIAL FLOW BY-PASS TURBO JET ENGINE(low by-pass ratio)

**Εικόνα 2.4:** Στροβιλοαντιδραστήρας διπλής ροής διπλού τυµπάνου.

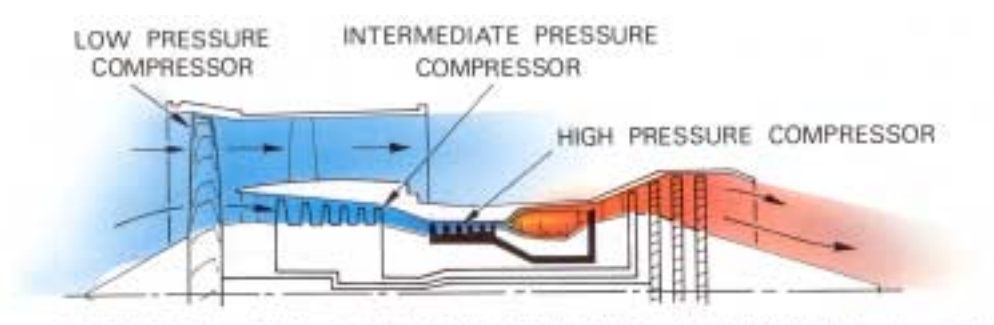

TRIPLE-SPOOL AXIAL FLOW FRONT FAN TURBO JET ENGINE (high by-pass ratio)

**Εικόνα 2.5:** Στροβιλοαντιδραστήρας διπλής ροής, υψηλού λόγου παρακάµψεως (turbofan), τριπλού τυµπάνου.

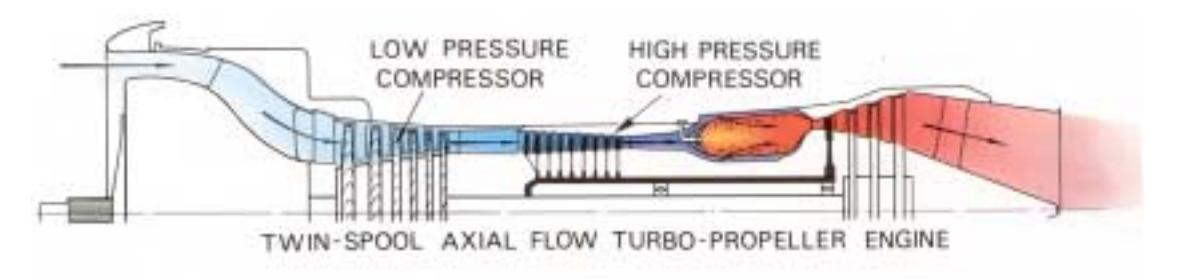

**Εικόνα 2.6:** Ελικοφόρος στροβιλοκινητήρας διπλού τυµπάνου, µε συµπιεστή αξονικής ροής.

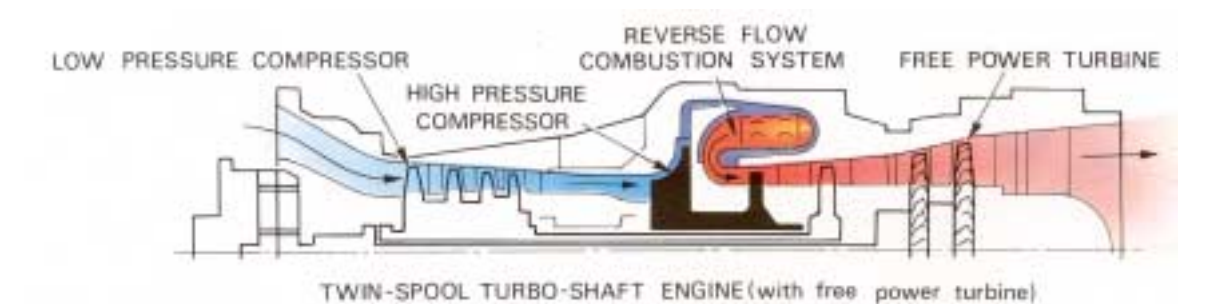

**Εικόνα 2.7:** Στροβιλοκινητήρας turbo-shaft διπλού τυµπάνου, µε ελεύθερο στρόβιλο καυσαερίων. Η τελευταία βαθµίδα του συµπιεστή είναι ακτινικής ροής.

#### **2.4 Βασικά στοιχεία της γεωµετρίας και της ροής**

Λόγω της αξονικής διαµόρφωσης των στροβιλοαντιδραστήρων και της αξονικής συµµετρίας τους χρησιµοποιείται ένα πολικό σύστηµα συντεταγµένων περί τον άξονα περιστροφής, τόσο για την περιγραφή της γεωµετρίας όσο και για την ανάλυση της ροής. Έτσι, το διάνυσµα της απόλυτης ταχύτητας **C** σε ένα σηµείο του πεδίου, αναλύεται στις ακόλουθες συνιστώσες: την ακτινική Cr, την περιφερειακή Cu και την αξονική Cz. Το διάνυσµα της ταχύτητας **U** συµβολίζει την περιφερειακή ταχύτητα µε την οποία περιστρέφονται τα κινητά µέρη του στροβιλοαντιδραστήρα (στρόβιλος, συµπιεστής) και µεταβάλλεται µε την ακτίνα (η περιφερειακή ταχύτητα είναι γραµµική ταχύτητα και όχι γωνιακή). Για την ανάλυση της ροής σε στρεφόµενη πτερύγωση απαιτείται η εισαγωγή της σχετικής ταχύτητας **W**, δηλαδή της ταχύτητας της ροής που θα µέτραγε ένα µετρητικό όργανο που στρέφεται µαζί µε την πτερωτή. Στην περίπτωση στρεφόµενης πτερωτής µε γωνιακή ταχύτητα ω η ταχύτητα του στρεφόµενου συστήµατος ως προς το απόλυτο σύστηµα συντεταγµένων σε θέση µε ακτίνα r είναι ίση προς:

$$
C = U + W
$$

Σύµφωνα µε τα προηγούµενα οι τρεις συνιστώσες της σχετικής ταχύτητας στο πολικό σύστηµα συντεταγµένων συνδέονται ως εξής µε τις αντίστοιχες της απόλυτης ταχύτητας:

$$
W_r = C_r, W_z = C_z, W_u = C_u - u
$$

#### **2.4.1 Ο στρόβιλος**

Ο στρόβιλος µπορεί να είναι αξονικής (εικόνα 2.8) ή ακτινικής ροής (εικόνα 2.9). Στους στροβίλους αξονικής ροής η ακτινική συνιστώσα της ροής είναι πολύ µικρή, σε σχέση µε τις υπόλοιπες. Στην παρούσα εργασία ο στρόβιλος του κινητήρα που µελετάµε είναι αξονικής ροής και µάλιστα µίας βαθµίδας (µονοβάθµιος). Τα καυσαέρια στην είσοδο του στροβίλου εισέρχονται κατά την αξονική διεύθυνση (χωρίς δηλαδή συστροφή) και συναντούν τα (σταθερά) οδηγά πτερύγια του στάτορα. Αυτά στρέφουν την ροή κατά την περιφερειακή διεύθυνση, προσδίδοντας συστροφή στο ρευστό (δηλαδή δηµιουργώντας µία Cu µεγαλύτερη του µηδενός).

Το ρευστό εισέρχεται στο ρότορα του στροβίλου µε µεγάλη τιµή στην περιφερειακή συνιστώσα Cu. Η σχεδίαση των πτερυγίων του ρότορα (εικόνα 2.10) είναι τέτοια, ώστε να αφαιρείται αυτή η συστροφή και το ρευστό να εξέρχεται µε όσο το δυνατόν µικρότερη συστροφή. Αυτό απαιτείται διότι η συστροφή του ρευστού περιέχει κινητική ενέργεια η οποία δεν παράγει ωφέλιµη ώση.

Η ροή µέσα από τον στρόβιλο πραγµατοποιείται µεταξύ δύο (γενικευµένων) κωνικών επιφανειών. Η εσωτερική κωνική επιφάνεια (το εσωτερικό κέλυφος) καλείται «πόδι» (hub), ενώ η εξωτερική κωνική επιφάνεια καλείται «κέλυφος» (shroud). Τα κινητά πτερύγια, για να µπορούν να περιστρέφονται µέσα από το κέλυφος πρέπει να διαθέτουν εξωτερική ακτίνα µικρότερη από αυτή του κελύφους. Το εξωτερικό τους άκρο, ονοµάζεται ακροπτερύγιο (tip) και ορίζει µία άλλη κωνική επιφάνεια, η οποία σχεδόν ταυτίζεται µε αυτή του εξωτερικού κελύφους. Η απόσταση µεταξύ του ακροπτερυγίου και του κελύφους ονοµάζεται ακτινικό διάκενο (tip clearance) και παίζει σηµαντικό ρόλο στην καλή απόδοση του στροβίλου και του κινητήρα.

Οι καµπύλες κωνικές επιφάνειες του ποδιού (hub), του κελύφους (shroud) και του ακροπτερυγίου (tip) σχηµατίζονται εκ περιστροφής, µε γενέτειρες κατάλληλες καµπύλες, οι οποίες σχεδιάζονται στο λεγόµενο µεσηµβρινό επίπεδο. Το µεσηµβρινό επίπεδο είναι ένα επίπεδο που περιέχει τον άξονα της µηχανής (εν προκειµένω τον άξονα Ζ). Τα πτερύγια σχηµατίζονται µεταξύ της επιφάνειας του hub και της επιφάνειας του tip.

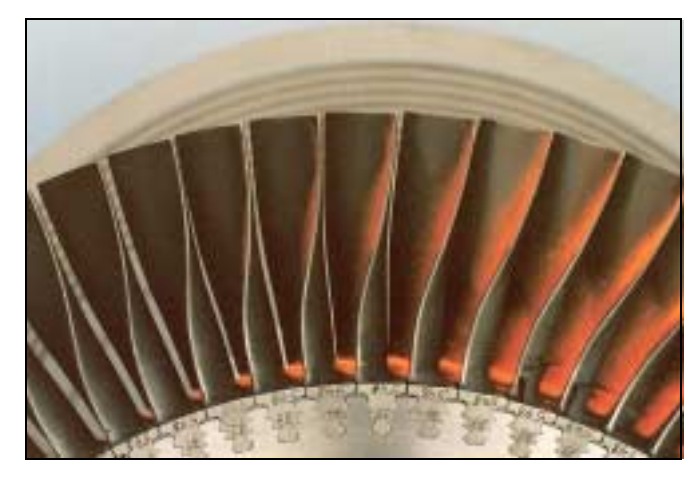

**Εικόνα 2.8:** Τµήµα πτερωτής (ρότορα) στροβίλου αξονικής ροής.

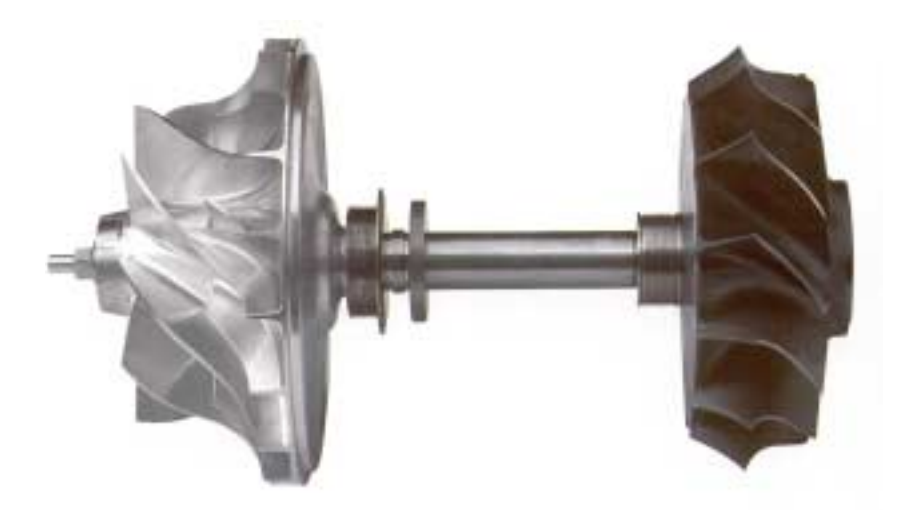

**Εικόνα 2.9:** Συγκρότηµα πτερωτών συµπιεστή (αριστερά) και στροβίλου (δεξιά) ακτινικής ροής.

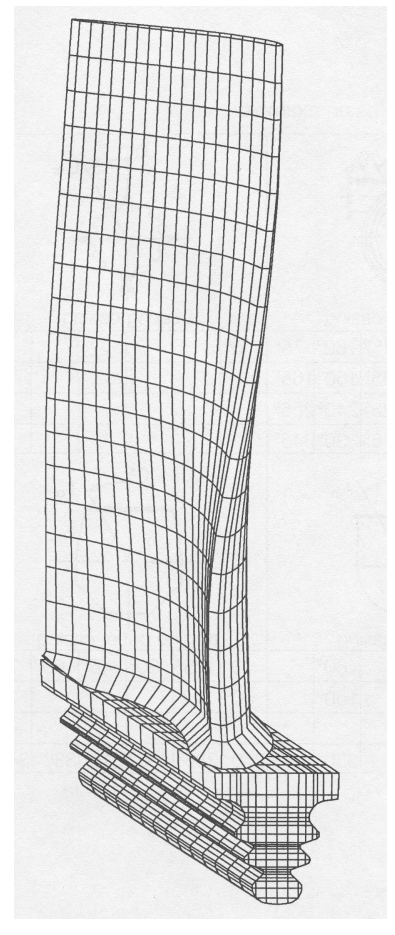

**Εικόνα 2. 10:** Πτερύγιο στροβίλου αξονικής ροής.

### **2.4.2 Ο Συµπιεστής**

Ο συµπιεστής παραλαµβάνει την ροή του αέρα, η οποία εισέρχεται αξονικά, χωρίς δηλαδή συστροφή. Αποτελείται από µία ή περισσότερες βαθµίδες, κάθε µία από τις οποίες αποτελείται από µία σειρά κινητών (ρότορας) και µία σειρά σταθερών πτερυγίων (στάτορας) (εικόνα 2.11). Καθώς ο αέρας εισέρχεται στον περιστρεφόµενο ρότορα, αναγκάζεται και αυτός σε περιστροφή, οπότε το ρευστό στην έξοδό του από τον ρότορα έχει αποκτήσει περιφερειακή συνιστώσα της απόλυτης ταχύτητας. Στο στάτορα που ακολουθεί, αφαιρείται η συστροφή από το ρευστό, και η κινητική ενέργεια που συνδέεται µε αυτή µετατρέπεται σε πίεση.

Στην περίπτωση που η ακτινική συνιστώσα της ροής είναι πολύ µικρή, έχουµε συµπιεστή αξονικής ροής (εικόνα 2.12). Εάν όµως το ρευστό αναγκάζεται να κινηθεί προς την ακτινική διεύθυνση και η αξονική συνιστώσα είναι µικρή, τότε ο συµπιεστής ονοµάζεται ακτινικής ροής (εικόνα 2.13). Όταν η αξονική και η ακτινική συνιστώσα της ροής είναι συγκρίσιµες, τότε ο συµπιεστής ονοµάζεται µεικτής ροής. Ο τύπος του συµπιεστή που χρησιµοποιείται σε στροβιλοαντιδραστήρες µικρού µεγέθους είναι ακτινικής ή µεικτής ροής, όπως και στον κινητήρα που θα µας απασχολήσει στα επόµενα κεφάλαια της παρούσας εργασίας.

Στους συµπιεστές ακτινικής ροής, η ροή εξέρχεται από την πτερωτή σε ακτινική διεύθυνση, έχοντας βέβαια και περιφερειακή συνιστώσα. Στη συνέχεια εισέρχεται στον

διαχύτη, ο οποίος αντιστοιχεί στο στάτορα των αξονικών συµπιεστών. Εκεί, µε τη χρήση ακίνητων πτερυγίων, αφαιρείται σταδιακά η συστροφή του ρευστού, ενώ ταυτόχρονα το ρευστό στρέφεται από την ακτινική στην αξονική διεύθυνση, ώστε να εισέλθει στον θάλαµο καύσης που ακολουθεί. Λόγω της αυξήσεως της ακτίνας εντός του διαχύτη, αυξάνεται η διατοµή της ροής, οπότε µειώνεται η ταχύτητα (για δεδοµένη παροχή µάζας). Η επιβράδυνση αυτή της ροής συνδέεται µε αύξηση της πιέσεως, επιπλέον αυτής που πραγµατοποιείται εντός της περιστρεφόµενης πτερωτής.

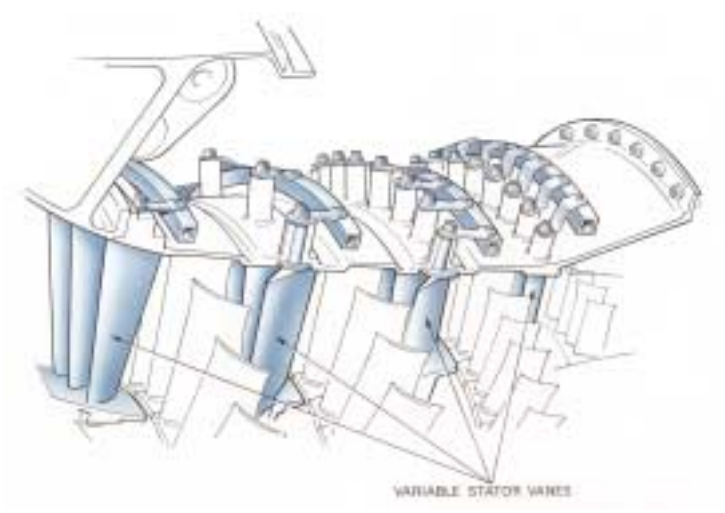

**Εικόνα 2.11:** ∆ιαδοχικές πτερυγώσεις κινητών και σταθερών πτερυγίων αξονικού συµπιεστή. Τα πτερύγια του στάτορα είναι µεταβλητής γεωµετρίας (µε την κίνηση της αντίστοιχης εξωτερικής στεφάνης).

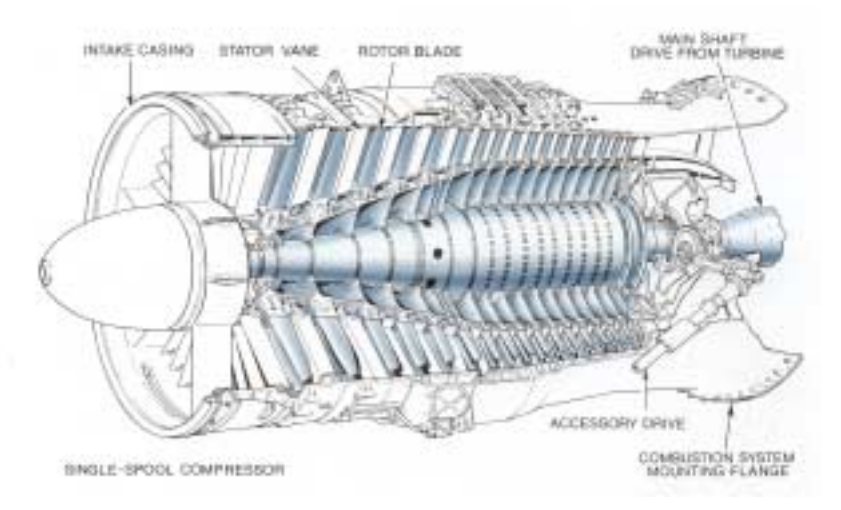

**Εικόνα 2.12:** Πολυβάθµιος αξονικός συµπιεστής (µονού τυµπάνου - single spool) αεριοστροβίλου σε τοµή.

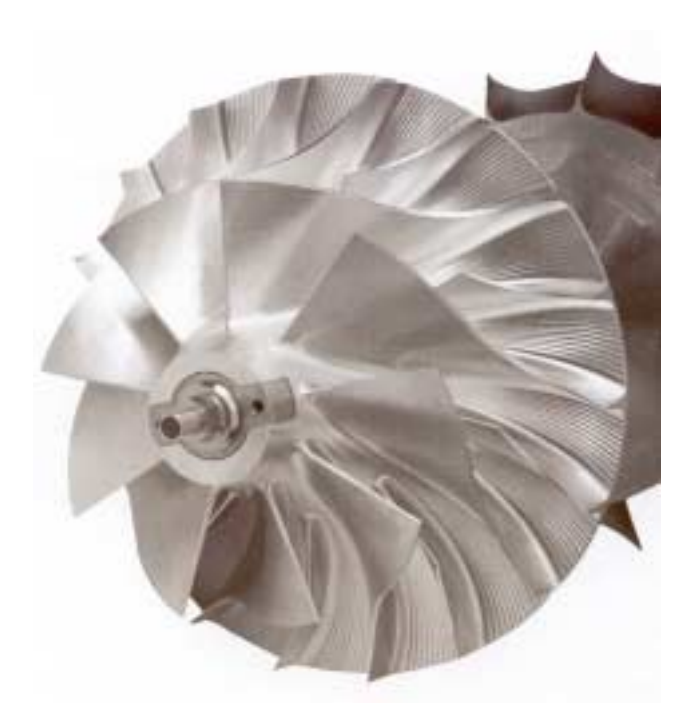

**Εικόνα 2.13:** Πτερωτή συµπιεστή ακτινικής ροής (φυγοκεντρικός).

# **ΚΕΦΑΛΑΙΟ 3 ΠΕΡΙΓΡΑΦΗ ΤΗΣ ΣΧΕ∆ΙΑΣΗΣ ΤΩΝ ΚΥΡΙΟΤΕΡΩΝ ΤΜΗΜΑΤΩΝ ΤΟΥ ΚΙΝΗΤΗΡΑ**

## **3.1 Άξονας**

Η τρισδιάστατη σχεδίαση του άξονα πραγματοποιείται με την εντολή <sup>111</sup> Shaft, ακολουθώντας τη διαδικασία που περιγράφεται στη συνέχεια. Ορίζοντας ως επίπεδο σχεδίασης (Sketcher) το επίπεδο ΧΖ, σχεδιάζουµε το προφίλ της τοµής του άξονα. Είναι απαραίτητο για τη διατήρηση της οµοιότητας του προσανατολισµού σχεδίασης κάθε αντικειµένου, να υιοθετήσουµε ως άξονα συµµετρίας όλων το συµµετρικών ως προς άξονα αντικειµένων, τον ίδιο άξονα. Στην προκειµένη περίπτωση αυτός είναι ο άξονας Ζ του Καρτεσιανού συστήµατος συντεταγµένων. Αυτό θα φανεί ιδιαίτερα χρήσιµο κατά την διαδικασία της συναρµολόγησης, κατά την οποία από την αρχή τα αντικείµενα θα προσανατολίζονται σωστά µέσα στο χώρο.

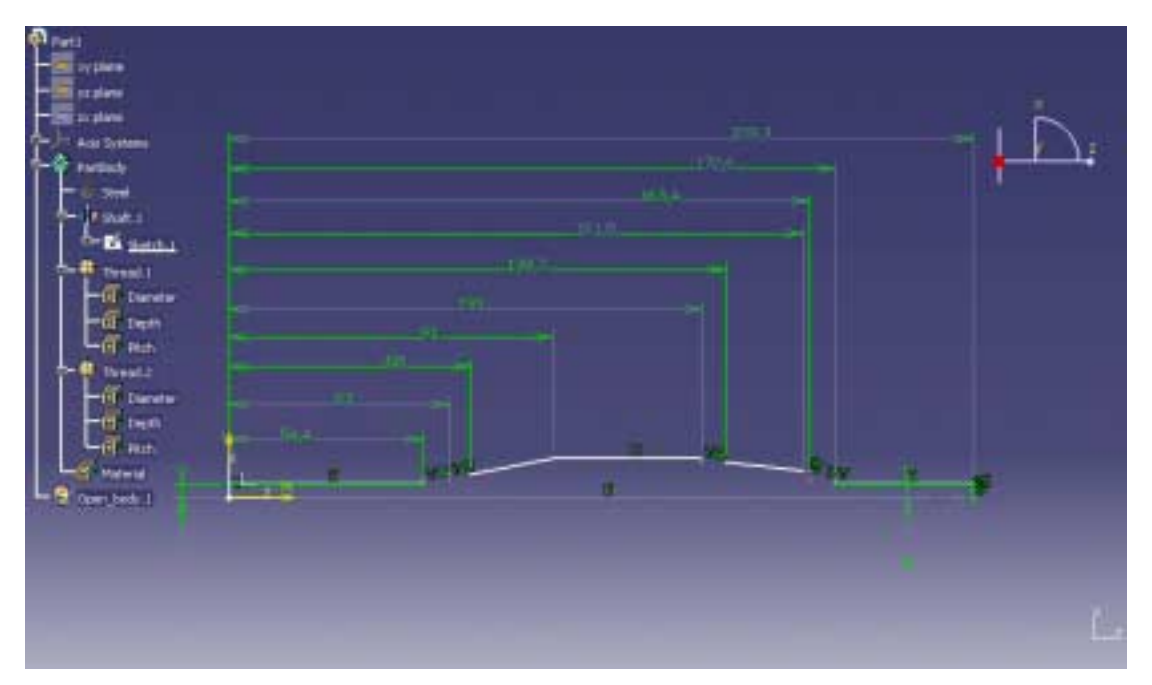

**Εικόνα 3.1:** Η γενέτειρα του άξονα στο επίπεδο σχεδίασης.

Τελειώνοντας µε την σχεδίαση της γενέτειρας γραµµής του άξονα στο επίπεδο σχεδίασης (Εικόνα 3.1), ορίζουµε τις παραµέτρους για τη δηµιουργία του τρισδιάστατου άξονα από το παράθυρο διαλόγου της εντολής Shaft. Επιλέγουµε δηλαδή το προφίλ που θα περιστραφεί (δηλ. τη γενέτειρα γραµµή), τον άξονα περιστροφής και τον αριθµό των µοιρών κατά τις οποίες θέλουµε να περιστραφεί η γενέτειρα γραµµή (για πλήρη .<br>περιστροφή επιλέγουμε 360°).

Στη συνέχεια δηµιουργούµε τα σπειρώµατα στις άκρες του άξονα. Σηµειώνουµε εδώ ότι τόσο το σπείρωµα για τη σύσφιξη του συµπιεστή, όσο και για την σύσφιξη του στροβίλου, έχουν αριστερόστροφη φορά, ώστε κατά τη δεξιόστροφη περιστροφή του άξονα να µην υπάρχει ενδεχόµενο να χαλαρώσουν τα περικόχλια.

Τα σπειρώµατα κατασκευάζονται πολύ εύκολα µε χρήση της εντολής Thread. Οι παράµετροι που ζητούνται από το πρόγραµµα για την δηµιουργία τους είναι (στην περίπτωση των εξωτερικών σπειρωµάτων) η ονοµαστική διάµετρος του άξονα που θα γίνει το σπείρωµα, το βήµα και το συνολικό µήκος του σπειρώµατος. Η επιλογή του σηµείου στον άξονα που θα κατασκευαστεί το σπείρωµα γίνεται µε την χρήση του κέρσορα, ενώ η επιλογή για την φορά του γίνεται επίσης από το παράθυρο διαλόγου. Στην τελική του µορφή ο άξονας απεικονίζεται στην εικόνα 3.2.

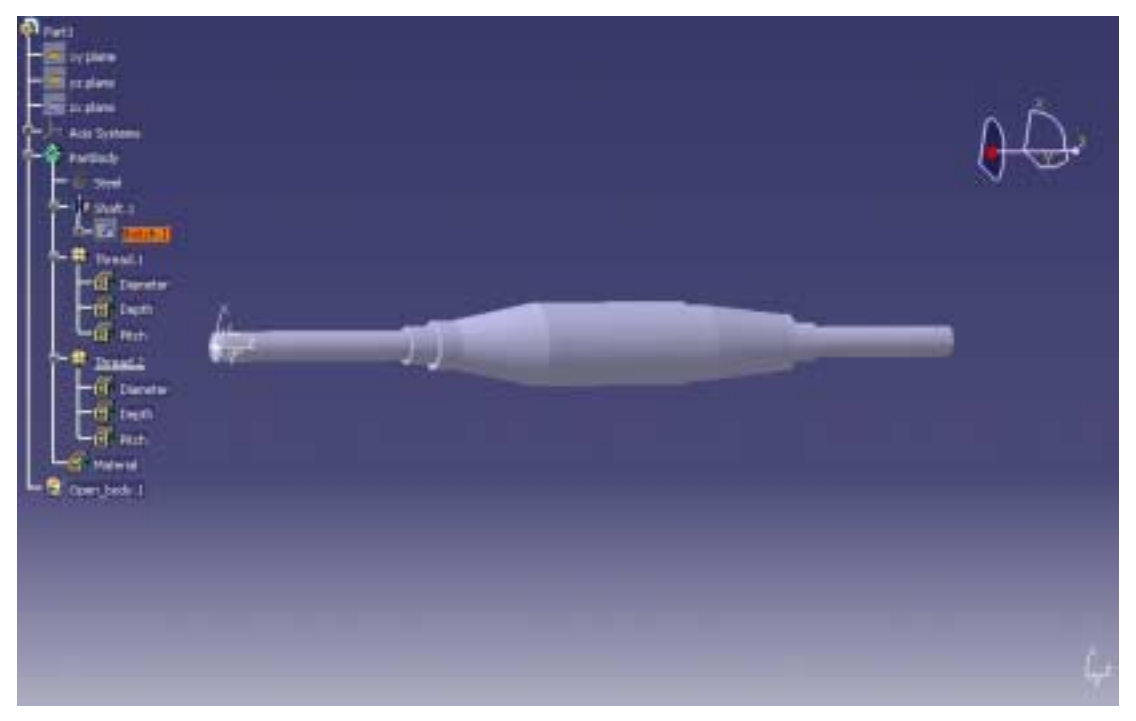

**Εικόνα 3.2:** Ο άξονας στην τελική µορφή του.

### **3.2 Έδραση του άξονα**

Η έδραση του άξονα είναι κοµβικό τεµάχιο του κινητήρα, καθώς σε αυτό προσαρµόζονται τα έδρανα κύλισης (ρουλεµάν) για τη στήριξη του άξονα. Επιπλέον, πάνω σε αυτό στηρίζεται ο διαχύτης του συµπιεστή, καθώς επίσης και ο θάλαµος καύσης µέσω των ακίνητων οδηγών πτερυγίων του στροβίλου. Η γεωµετρία του σχετίζεται άµεσα µε την γεωµετρία του άξονα.

Ο τύπος και η γεωμετρία της έδρασης (σύστημα άξονα – έδρασης – εδράνων) είναι σηµαντικό τµήµα της σχεδίασης του κινητήρα, ενώ συχνά αποτελεί σηµαντική πηγή προβληµάτων. Οι αιτίες των προβληµάτων σχετίζονται µε τις υψηλές ταχύτητες περιστροφής του άξονα (στις µικρές µηχανές µπορεί να ξεπερνούν τις 100.000 rpm) τις υψηλές αναπτυσσόµενες θερµοκρασίες στην περιοχή του πίσω εδράνου, τις διαστολές του συγκροτήµατος, την έλλειψη σωστής ζυγοστάθµισης, καθώς και µε τις ισχυρές αδρανειακές δυνάµεις σε διάφορες φάσεις της πτήσης (πιθανή εκτόξευση µε πυραυλοκινητήρα ή καταπέλτη, περισυλλογή µε δίχτυ κ.λπ.).

Για την κατασκευή του συγκεκριµένου τεµαχίου στο CATIA χρησιµοποιείται η εντολή Shaft. Το προφίλ της τοµής στο επίπεδο σχεδίασης απεικονίζεται στην εικόνα 3.3. Μετά την δηµιουργία του κελύφους της έδρασης, κατασκευάζονται οι οπές στην εµπρός φλάντζα, µέσω της οποία (µε τη χρήση κοχλιών) συνδέεται η έδραση µε το κέλυφος του διαχύτη του συμπιεστή. Οι οπές δημιουργούνται με την εντολή **Ο** Hole. ∆ηµιουργούµε την πρώτη οπή διαµέτρου 4 mm µε το κέντρο της να έχει απόσταση από τον άξονα συµµετρίας 16,97 mm. Η διάσταση αυτή είναι κρίσιµη διότι στην ίδια ακριβώς απόσταση θα πρέπει να γίνουν και οι οπές στον διαχύτη, ούτος ώστε να υπάρχει ταίριασµα των δύο τµηµάτων. Με την χρήση της εντολής Circular pattern δηµιουργούµαι και τις άλλες δύο οπές (εικόνα 3.4). Άλλη µία οπή που αξίζει να περιγραφεί είναι η πλάγια οπή για την λίπανση του εδράνου κύλισης του στροβίλου. Η οπή αυτή ξεκινάει από την εξωτερική πλευρά και τελειώνει εσωτερικά ακριβώς δίπλα από το πίσω έδρανο κύλισης. Μέσω της οπής αυτής και της διάταξης των σωληνώσεων που οδηγούν το λιπαντικό πραγµατοποιείται η λίπανση του συγκεκριµένου εδράνου κύλισης. Αντίστοιχη οπή υπάρχει και στον διαχύτη για την λίπανση του εδράνου του συµπιεστή.

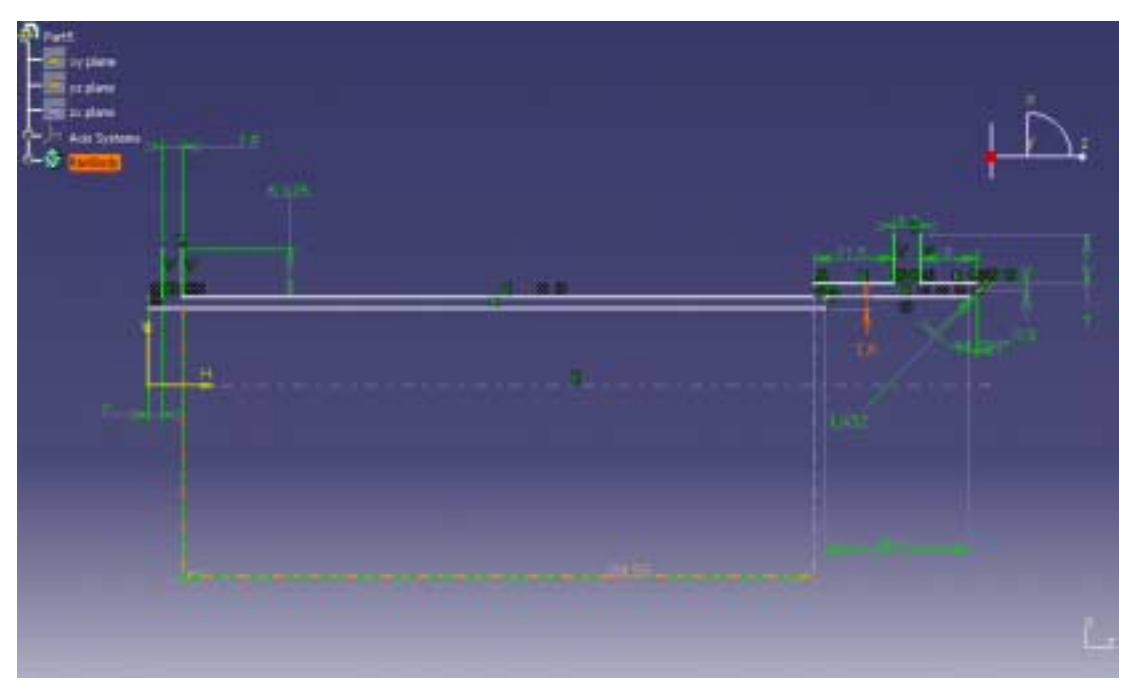

**Εικόνα 3.3:** Η τοµή της έδρασης του άξονα στο επίπεδο σχεδίασης. Με περιστροφή της εν λόγω γενέτειρας κατασκευάζεται το αντίστοιχο τρισδιάστατο αντικείµενο.

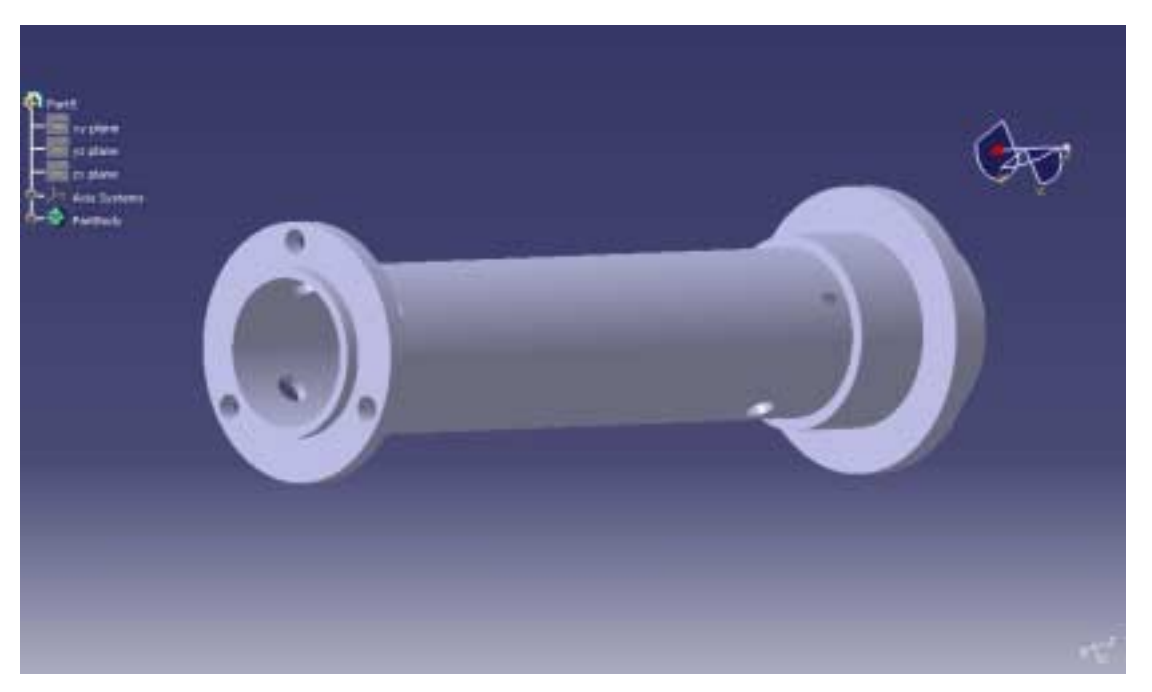

**Εικόνα 3.4:** Η τελική µορφή της έδρασης του άξονα, µαζί µε τις αναγκαίες οπές. ∆ιακρίνονται αριστερά οι τρεις οπές στην εµπρός φλάντζα, για τη σύνδεση µε τον διαχύτη του συµπιεστή.

## **3.3 ∆ιαχύτης**

Ο διαχύτης του συµπιεστή αποτελεί ένα από τα πιο πολύπλοκα εξαρτήµατα του συγκεκριµένου στροβιλοαντιδραστήρα. Για την σχεδίαση του απαιτείται η κλιµακωτή µοντελοποίηση αυτού µιας και συνεργάζεται µε περισσότερα από πέντε γειτονικά εξαρτήµατα. Για να γίνει πιο κατανοητό αυτό θα αναφέρουµε ότι επάνω του βιδώνουν 35 συνολικά κοχλίες διαφόρων διαµέτρων και τρεις ταχυσύνδεσµοι για την εισαγωγή καύσιµου, λιπαντικού και αερίου εκκίνησης.

Ξεκινώντας την σχεδίασή του στο CATIA αρχικά κατασκευάζουµε το σώµα του διαχύτη µε χρήση της εντολής Shaft. Επιλέγουµε σαν επίπεδο σχεδίασης το επίπεδο XZ με την σειρά εντολών insert>sketcher. Στην συνέχεια, στο επίπεδο σχεδίασης σχεδιάζουµε το προφίλ της τοµής του διαχύτη, το οποίο παρουσιάζεται στην εικόνα 3.5.

Αφού έχουµε κατασκευάσει το σώµα, ακολουθεί η κατασκευή των µετωπικών πτερυγίων του διαχύτη, τα οποία βρίσκονται ενσωµατωµένα στο σώµα του. Με την σειρά εντολών insert>sketcher δηµιουργούµε ένα νέο επίπεδο σχεδίασης στην µπροστινή µετωπική επιφάνεια του σώµατος. Το CATIA µας δίνει την δυνατότητα αυτόµατης δηµιουργίας επιπέδου σχεδίασης (µεταφορά δηλαδή στον Sketcher workbench), απλά με την επιλογή κάποιου επιπέδου επάνω στο ίδιο το αντικείμενο (εικόνα 3.6). Πάνω λοιπόν στο επίπεδο σχεδίασης που έχουµε επιλέξει (επί της µετωπικής επιφάνειας του διαχύτη) σχεδιάζεται το προφίλ ενός από τα µετωπικά του πτερύγια (εικόνα 3.6). Στη συνέχεια, χρησιµοποιούµε την εντολή Pad για την πρόσδοση όγκου στο πτερύγιο. Στην προκειµένη περίπτωση το ύψος του πτερύγιου είναι 6 mm.

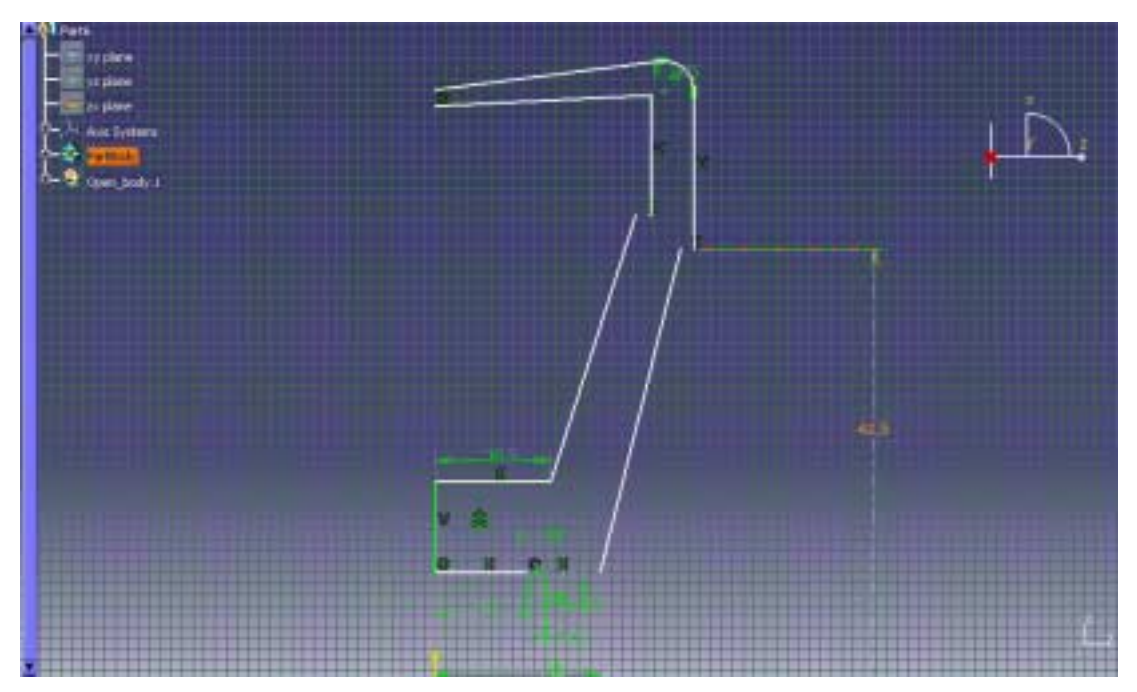

**Εικόνα 3.5:** Η γενέτειρα του σώµατος του διαχύτη, στο επίπεδο σχεδίασης.

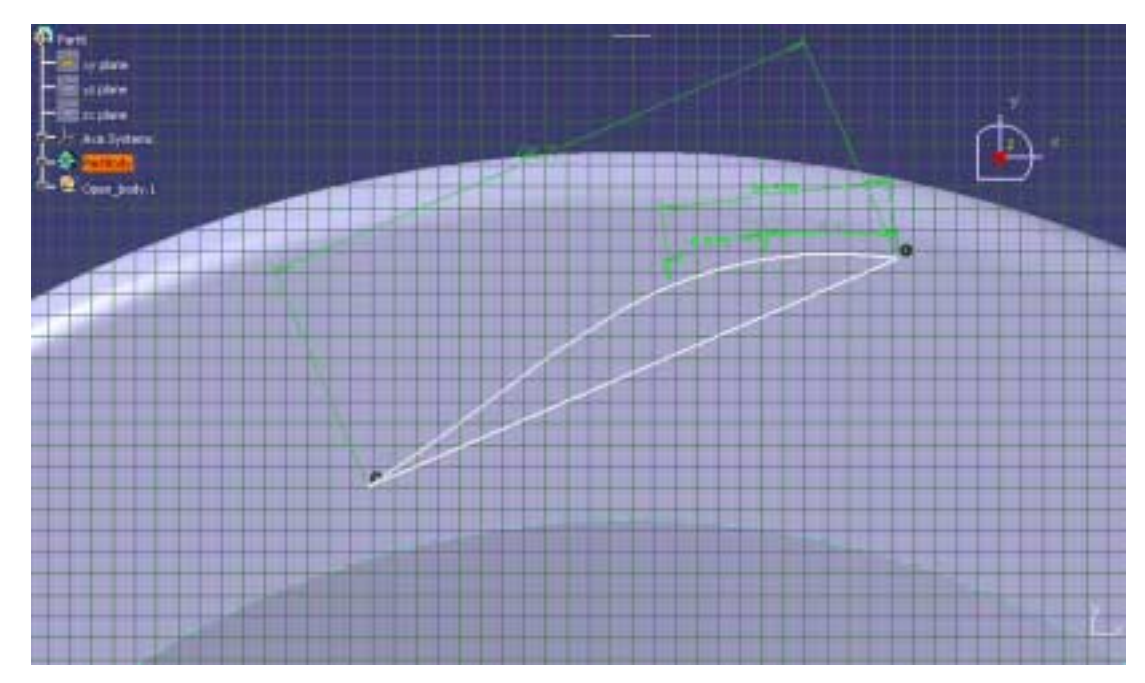

**Εικόνα 3.6:** Το προφίλ ενός µετωπικού πτερυγίου του διαχύτη στο αντίστοιχο επίπεδο σχεδίασης.

Με την εµφάνιση του παραθύρου διαλόγου για την εντολή Pad επιλέγουµε ως προφίλ το σχέδιο που µόλις τελειώσαµε (εικόνα 3.6) και ως µήκος (length) θέτουµε 6 (mm), ενώ δίνοντας ΟΚ προκύπτει το πρώτο πτερύγιο.

Τα υπόλοιπα πτερύγια προκύπτουν µε την αντιγραφή του πτερυγίου που µόλις σχεδιάσαµε. Με την σειρά εντολών insert>Transformation features>circular pattern

εµφανίζεται το παράθυρο διαλόγου της εντολής. Στην επιλογή Instances θέτουµε 15, Angular spacing: 24 , Reference direction: Z axis, Object to pattern: Pad.1 (το πτερύγιο που µόλις δηµιουργήσαµε). Πατώντας ΟΚ παίρνουµε το αποτέλεσµα της περιφερειακής αντιγραφής του πτερυγίου σε 15 συνολικά πτερύγια

Πριν προχωρήσουµε στην δηµιουργία των επόµενων πτερυγίων θα ασχοληθούµε µε τις οπές στα πτερύγια που µόλις σχεδιάσαµε. Οι οπές αυτές παίζουν τους εξής δύο ρόλους:

- 1. Συνδέουν το σώµα του διαχύτη µε το κέλυφος του διαχύτη.
- 2. Αποτελούν τις διόδους για την εισαγωγή στον κινητήρα του καυσίµου, του λιπαντικού και του αερίου εκκίνησης. Οι συγκεκριµένες οπές δεν φέρουν σπείρωµα σε όλο το µήκος τους όπως οι υπόλοιπες, αλλά εξωτερικά µόνο για την προσαρµογή ενός ταχυσύνδεσµου.

Για τη δημιουργία των οπών χρησιμοποιούμε την εντολή **D** Hole. Στο παράθυρο διαλόγου (εικόνα 3.7) επιλέγουµε την εντολή Threaded hole, ορίζοντας τη διάµετρο της οπής, τη διάµετρο του σπειρώµατος, το βάθος της οπής, το βάθος του σπειρώµατος και το βήµα.

Η κρίσιµη διάσταση στην τοποθέτηση της οπής είναι η απόσταση του κέντρου της από την αρχή των αξόνων. Στην προκειµένη περίπτωση την θέτουµε ίση µε 51,9 mm.

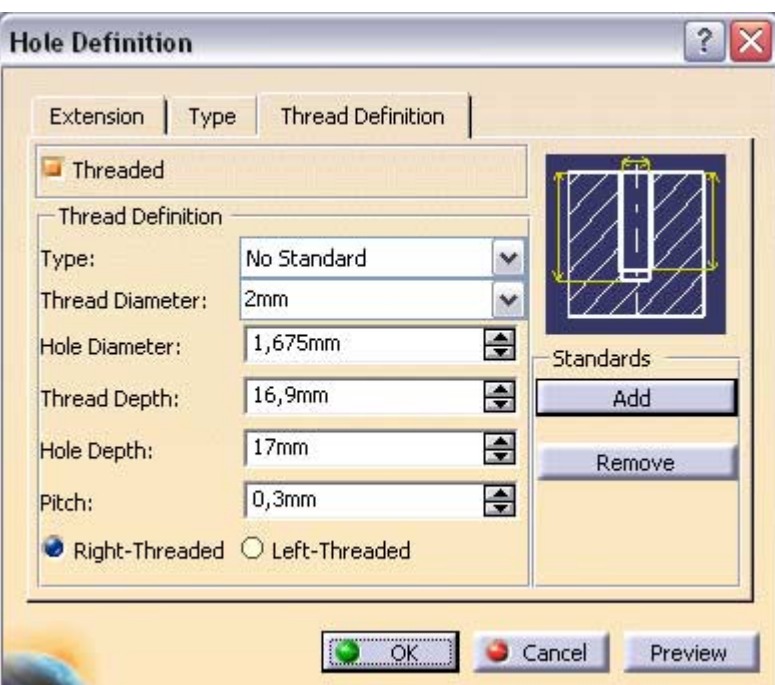

**Εικόνα 3.7:** Παράθυρο διαλόγου της εντολής Hole.

Στην συνέχεια δηµιουργούµε τα πτερύγια του διαχύτη, τα οποία βρίσκονται στην περιφέρειά του. Το ύψος των πτερυγίων αυτών στην ουσία ορίζει και τη µέγιστη διάµετρο του στροβιλοαντιδραστήρα στον συγκεκριµένο τύπο µηχανής. Για τον σχεδιασµό τους χρησιµοποιείται ένα επίπεδο σχεδίασης το οποίο δηµιουργούµε εµείς µε χρήση της εντολής Plane. ∆ηµιουργούµε λοιπόν ένα επίπεδο σχεδίασης παράλληλο από το υπάρχον επίπεδο ΧΖ σε απόσταση τέτοια όση και η συνολική (εξωτερική) ακτίνα του διαχύτη που επιθυµούµε να έχουµε τελικά. Ορίζουµε στη συνέχεια το συγκεκριµένο

επίπεδο ως επίπεδο σχεδίασης µε την σειρά εντολών insert>sketcher όπου και το επιλέγουµε µε τον κέρσορα. Αυτοµάτως ερχόµαστε στο επίπεδο σχεδίασης και σχεδιάζουµε το πτερύγιο. Το προφίλ του πτερυγίου απεικονίζεται στο αντίστοιχο επίπεδο σχεδίασης στην εικόνα 3.8.

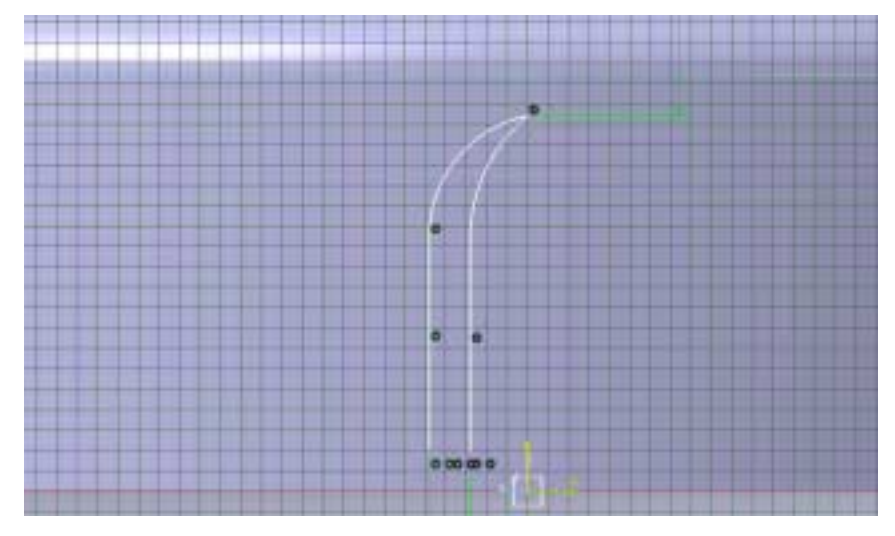

**Εικόνα 3.8:** Το προφίλ του πρώτου περιφερειακού πτερυγίου του διαχύτη, στο αντίστοιχο επίπεδο σχεδίασης.

Έχοντας τελειώσει µε την σχεδίαση του προφίλ, χρησιµοποιούµε την εντολή Pad για την πρόσδοση όγκου στο πτερύγιο. Ως προφίλ επιλέγουµε το σκίτσο που µόλις σχεδιάσαµε στο επίπεδο σχεδίασης και ως όριο της προέκτασης δίνουµε up to surface. Με τον τρόπο αυτό το πτερύγιο προεκτείνεται εσωτερικά, έως ότου συναντήσει την εξωτερική επιφάνεια του σώµατος του διαχύτη.

Στην συνέχεια µε την εντολή Circular pattern και µε τρόπο όµοιο µε αυτόν που περιγράφηκε προηγουµένως, δηµιουργούµε το σύνολο των πτερυγίων. Η τελική µορφή του διαχύτη παρουσιάζεται στην εικόνα 3.9.

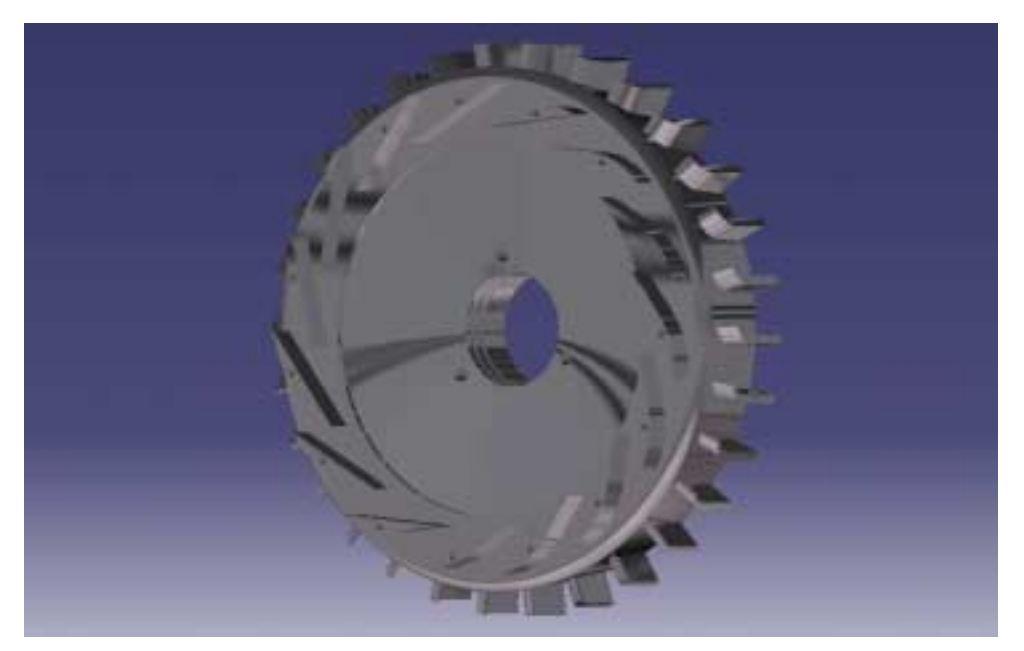

**Εικόνα 3.9:** Τελική µορφή του διαχύτη, όπου διακρίνονται τα µετωπικά και τα περιφερειακά πτερύγιά του.

## **3.4 Πτερωτή του συµπιεστή**

Η πτερωτή του συμπιεστή σχεδιαστικά αποτελεί το δυσκολότερο τμήμα του στροβιλοαντιδραστήρα. Η δυσκολία του έγκειται στο γεγονός ότι οι πολύπλοκες γεωµετρίες (πτερύγια µεταβλητού πάχους, µήκους και συστροφής), δεν είναι δυνατόν να κατασκευαστούν ευθείς εξαρχής µε το εργαλείο Mechanical design του CATIA ως στερεό. Για τον λόγο αυτό εργαζόµαστε µε το εργαλείο Shape>Generative shape design του CATIA, το οποίο μας δίνει πολύ δυνατά εργαλεία διαχείρισης σημείων και επιφανειών ακόµα και στον τρισδιάστατο χώρο. Στην συνέχεια µε εργαλεία που βασίζονται στην στερεοποίηση επιφανειών (Surface-based features) θα προκύψει ο συµπιεστής ως στερεό. Περισσότερες λεπτοµέρειες για τον τρόπο εφαρµογής των εντολών αυτών παρουσιάζονται στο Παράρτηµα 1.

Η όλη διαδικασία που ακολουθήθηκε για τη σχεδίαση του συµπιεστή θα παρουσιασθεί αναλυτικά, ώστε να γίνει πλήρως κατανοητός ο τρόπος κατασκευής του και να έχει έτσι την δυνατότητα ο αναγνώστης να κατανοήσει τη σηµασία και τη χρησιµότητα των µεταβλητών σχεδίασης. Οι µεταβλητές αυτές στη συνέχεια θα χρησιµοποιηθούν για την παραµετρική µοντελοποίηση της πτερωτής του συµπιεστή. Οι µεταβλητές αυτές είναι οι συντεταγµένες των σηµείων που παράγουν τις διάφορες γενέτειρες καµπύλες, από τις οποίες θα προκύψουν οι τρισδιάστατες επιφάνειες των πτερυγίων, του ποδιού (hub) και του κελύφους του συµπιεστή.

Αρχικά επιλέγουµε Start>Shape>Generative shape design. ∆ηµιουργούµε τρεις οµάδες σηµείων. Η πρώτη οµάδα σηµείων θα δηµιουργήσει τη γενέτειρα του ποδιού (hub) του συµπιεστή. Η δεύτερη οµάδα σηµείων θα δηµιουργήσει τη γενέτειρα του εξωτερικού κελύφους του συµπιεστή (Για την ακρίβεια θα δηµιουργήσει µία νοητή επιφάνεια που θα ορίζει τα ακροπτερύγια του συµπιεστή). Η τρίτη οµάδα σηµείων θα δηµιουργήσει τη γενέτειρα των πτερυγίων του συµπιεστή. Η γενέτειρα αυτή δηµιουργείται στο επίπεδο ΧΥ του Καρτεσιανού συστήµατος συντεταγµένων.

Για τον συγκεκριµένο στροβιλοαντιδραστήρα χρησιµοποιείται ο συµπιεστής της εταιρείας Garrett µε κωδική ονοµασία ΤΑ45. Τα βασικότερα γεωµετρικά χαρακτηριστικά αυτού του συµπιεστή είναι τα εξής:

D1=60,35mm D2=84mm b1=19,8mm b2=5,8mm

Επιλέγοντας την εισαγωγή σημείων μέσω του πλήκτρου και συγκεκριμένα την εισαγωγή σηµείων σε επίπεδο (Points on plane), ορίζουµε ως επίπεδο το ΥΖ και τοποθετούµε τα σηµεία. Τα τέσσερα πρώτα σηµεία στο επίπεδο ΥΖ είναι τα εξής:

H:10,375 V:43,15 H:12,325 V:29,4 H:26,175 V:11,15 H:42 V:7,2

 $\bullet$  =PTS.1-4

 **=Spline.1**

Με την χρήση της εντολής  $\sim$  Spline κατασκευάζω την καμπύλη Spline.1, η οποία διέρχεται από τα τέσσερα πρώτα σηµεία.

Mε χρήση της εντολής <sup>εγκ</sup> Revolute δημιουργώ την πρώτη επιφάνεια εκ περιστροφής revolute.1, µε τις παρακάτω παραµέτρους να συµπληρώνουν την επιλογή στο παράθυρο διαλόγου (εικόνα 3.10).

**Profile: Spline.1 Axis: Z** 

**Angle 1: 360 (leave Angle 2 at 0) =Revolute.1**

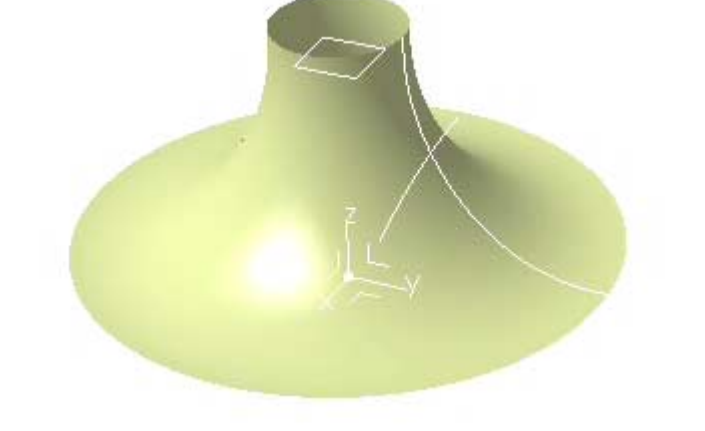

**Εικόνα 3.10:** Με γενέτειρα καµπύλη την Spline.1 δηµιουργείται η επιφάνεια του ποδιού της πτερωτής, κάνοντας χρήση της εντολής REVOLUTE.

Στην συνέχεια δηµιουργούµε επίπεδο παράλληλο στο επίπεδο ΧΥ και σε ύψος αντίστοιχο µε το ύψος από το οποίο ξεκινούν τα πτερύγια του συµπιεστή. Με χρήση της εντολής Plane και τις παρακάτω µεταβλητές δηµιουργούµε το εν λόγω επίπεδο µε όνοµα Plane.1.

**Plane type: Offset plane Reference: XY Plane** 

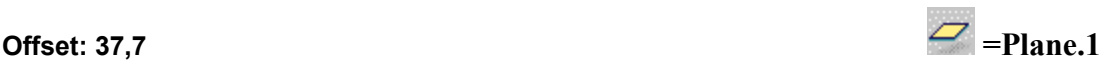

∆ηµιουργούµε την επόµενη καµπύλη Spline επάνω στο επίπεδο Plane.1 που µόλις κατασκευάσαµε, µετά την εισαγωγή των ακόλουθων σηµείων.

H:10,5 V:0 H:13,2 V:11,8 H:22 V:25,5 H:24,1 V:33,8

**=PTS.6-9 =Spline.2** 

Το επίπεδο Plane.1 και η καµπύλη Spline.2, που δηµιουργήθηκε στο εν λόγω επίπεδο, παρουσιάζονται στην εικόνα 3.11.

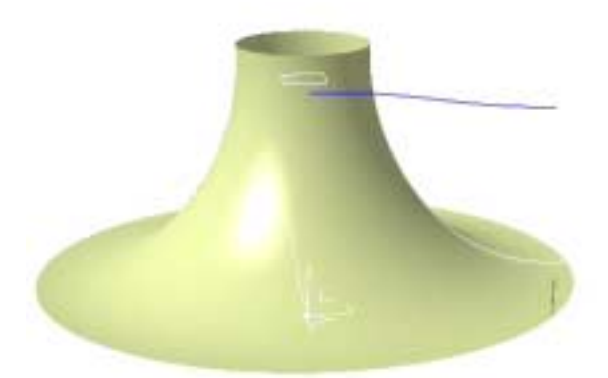

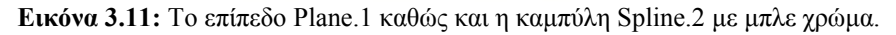

Στη συνέχεια προβάλουµε την καµπύλη Spline.2 στην επιφάνεια Revolute.1, η οποία απεικονίζει την επιφάνεια του ποδιού της πτερωτής (hub). Για το σκοπό αυτό χρησιµοποιούµε την εντολή Project. Στο παράθυρο διαλόγου της εντολής συµπληρώνουµε τις ακόλουθες παραµέτρους:

#### **Projection Type: Along a direction Projected: Spline.2 Support: Revolute.1**

# **Direction: Z axis (Nearest Solution on) According to the Execution of According to Project.1**

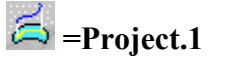

Το αποτέλεσµα της προβολής είναι µία καµπύλη µε όνοµα Project.1 πάνω στην επιφάνεια Revolute.1. Στη συνέχεια κατασκευάζουµε µία τρίτη καµπύλη Spline στο ΥΖ επίπεδο, µε χρήση των παρακάτω σηµείων ελέγχου:

H:30,175 V:43,15 H:36,6 V:15 H:42 V:13

 **=PTS.9-11 =Spline.3** 

Το όνοµα της νέας καµπύλης Spline είναι Spline.3. Περιστρέφοντας στη συνέχεια την καµπύλη Spline.3 γύρω από τον άξονα Ζ, δηµιουργούµε την επιφάνεια των ακροπτερυγίων (Tip) της πτερωτής. Η περιστροφή πραγµατοποιείται µε γενέτειρα την Spline.3 και το αποτέλεσμα της περιστροφής είναι η επιφάνεια Revolute.2.

Προβάλουµε στη συνέχεια την καµπύλη Project.1 στην επιφάνεια Revolute.2 µε τις ακόλουθες παραµέτρους στο αντίστοιχο παράθυρο διαλόγου:

#### **Projection Type: NORMAL Projected: Project.1 Support: Revolute.2 (Nearest Solution on)**  $=$ Project.2

Έτσι προκύπτει η καµπύλη Project.2 η οποία περιγράφει το ακροπτερύγιο του κάθε πτερυγίου (εικόνα 3.12).

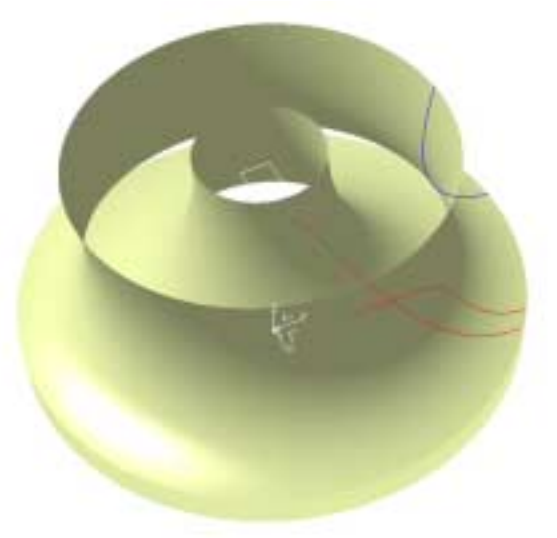

**Εικόνα 3.12** Στο σχήµα διακρίνονται οι δύο επιφάνειες εκ περιστροφής του ποδιού (εσωτερική) και του ακροπτερυγίου (εξωτερική) της πτερωτής. Με γαλάζιο χρώµα διακρίνεται η καµπύλη Spline.3 (η γενέτειρα του tip), καθώς και οι προβολές της καµπύλης Spline.2, στο Hub και στο Tip, µε κόκκινο χρώµα. Οι δύο τελευταίες θα δηµιουργήσουν στη συνέχεια το πτερύγιο.

Σε αυτό το σηµείο έχουµε σχεδόν τελειώσει µε τη διαδικασία γέννησης του πτερυγίου. Στις δύο επιφάνειες του hub και του tip έχουµε τις δύο γενέτειρες καµπύλες (εικόνα 3.12), οι οποίες θα µας δώσουν το πρώτο πτερύγιο της πτερωτής του συµπιεστή. Είναι προφανές ότι το κάθε πτερύγιο δηµιουργείται από ουσιαστικά µία καµπύλη, η οποία στη συνέχεια προβάλλεται διαδοχικά στις δύο επιφάνειες του hub και του tip.

Συνδέουµε τις δύο καµπύλες (project.1 και project.2) µε την χρήση ευθείας γραµµής. Ακολουθώντας τις εντολές Insert>Wireframe>Line δηµιουργούµε την γραµµή Line.1, συµπληρώνοντας τις παραµέτρους στο παράθυρο διαλόγου ως εξής:

**Type: Point To Point Point 1: Project.1\Vertex** 

**Point 2: Project.2\Vertex Support: None** 

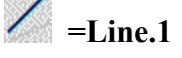

Στη συνέχεια, µε χρήση της εντολής Loft, δηµιουργούµε το πτερύγιο ως εξής: Με τις εντολές  $\mathbb{Z}$  Insert>Surfaces>Loft ανοίγουμε το παράθυρο διαλόγου και επιλέγουμε τις καµπύλες Project.1 και Project.2. Στο πεδίο διαλόγου µε το όνοµα Spine επιλέγω την γραµµή Line.1 και πατώντας ΟΚ προκύπτει η επιφάνεια του πτερυγίου µε όνοµα Loft.1 (εικόνα 3.13). Η επιφάνεια προκύπτει µε γενέτειρα την ευθεία Line.1 η οποία κινείται πάνω στις καµπύλες Project.1 και Project.2.

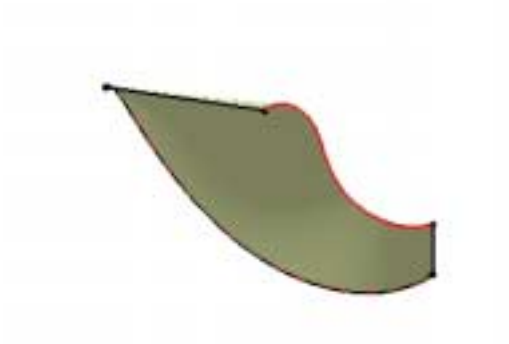

**Εικόνα 3.13:** ∆ηµιουργία της επιφάνειας του πτερυγίου µε γενέτειρα την ευθεία Line.1, η οποία κινείται πάνω στις καµπύλες Project.1 και Project.2.

Τα υπόλοιπα πτερύγια του ίδιου µεγέθους δηµιουργούνται µε την εντολή Circular Pattern και µε βάση το αρχικό πτερύγιο. Επιλέγοντας την εντολή, συµπληρώνουµε µε τις ακόλουθες παραµέτρους το παράθυρο διαλόγου:

**Parameters: Instance(s) and Angular Spacing Instances: 6 Angular Spacing: 60** 

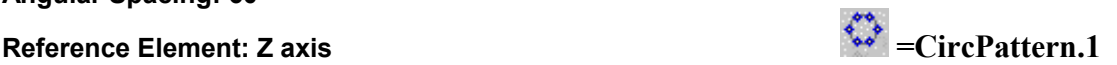

Η πτερωτή του συµπιεστή αποτελείται και από δευτερεύοντα πτερύγια µικρότερου µήκους. Για την δηµιουργία τους αντιγράφουµε τις γενέτειρες του αρχικού πτερυγίου, περιστρέφοντας ταυτόχρονα κατά 30 µοίρες, µε χρήση της εντολής Rotate. Στο παράθυρο διαλόγου της εντολής συµπληρώνουµε τα εξής για την αντιγραφή της καµπύλης Project.1:

**Element: Project.1 Axis: Axis System.1\Edge.2** 

Όµοια εργαζόµαστε και για την καµπύλη Project.2 η οποία µας δίνει την δεύτερη

γενέτειρα καμπύλη με τα ίδια χαρακτηριστικά. **Example 19 and 19 and 19 and 19 and 19 and 19 and 19 and 19 and 1** 

Για το κόψιµο του δεύτερου πτερυγίου σε µικρότερο µήκος από το αρχικό, θα ορίσουµε δύο σηµεία, ένα σε κάθε καµπύλη. Με χρήση της εντολής Points συµπληρώνουµε στο αντίστοιχο παράθυρο διαλόγου τις απαιτούµενες µεταβλητές ως εξής (προκύπτοντας τα σηµεία point.12 και point.13 πάνω στις καµπύλες Rotate.1 και Rotate.2):

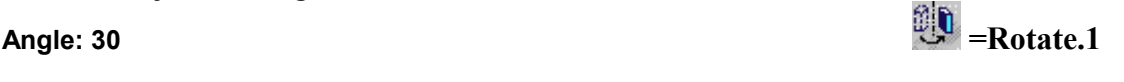

#### **=point.12 =point.13**

Τα παραπάνω σηµεία ορίστηκαν σε συγκεκριµένη απόσταση (µήκος τόξου) από την αρχή των εν λόγω καµπυλών.

Mε χρήση της εντολής Split κόβουμε τις καμπύλες Rotate.1 και Rotate.2 στα σημεία point.12 και point.13. Στο παράθυρο διαλόγου συµπληρώνουµε τα εξής:

#### **Point type: On Curve Element to cut: Rotate.1 Cutting elements: Point.12(για την καµπύλη rotate.2 επιλέγουµε point.13)**

#### **Support:** None **b** *support:* **None <b>***f*  $\sqrt{ }$  **=Split.1**

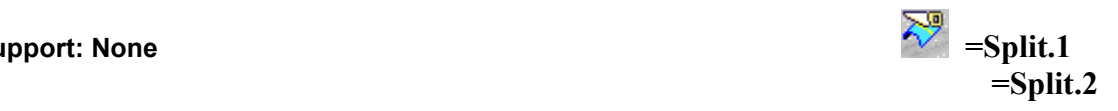

∆ηµιουργούµε γραµµή (Insert>Wireframe>Line) µεταξύ των κορυφών point.12 και point.13 µε όνοµα Line.2.

Στην συνέχεια εκτελούµε την εντολή Loft µεταξύ των καµπύλων split.1 και split.2 µε γενέτειρα την γραµµή line.2. Η επιφάνεια που προκύπτει ονοµάζεται Loft.2.

Δημιουργούμε <sup>και</sup> circular pattern της επιφάνειας Loft.2, με ακριβώς τις ίδιες παραµέτρους όπως προηγουµένως για την επιφάνεια Loft.1. Η τελική µορφή της πτερωτής του συµπιεστή (µε µηδενικό πάχος πτερυγίων) απεικονίζεται στην εικόνα 3.14.

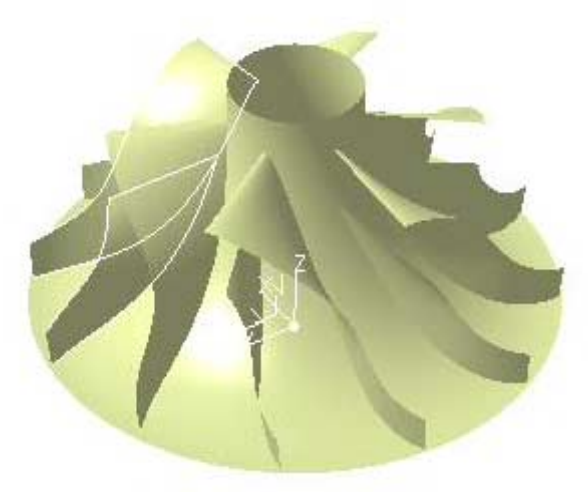

**Εικόνα 3.14:** Η τελική µορφή της πτερωτής του συµπιεστή (µε µηδενικό πάχος πτερυγίων).

Στο σηµείο αυτό έχουµε την προσέγγιση του συµπιεστή µε επιφάνειες µηδενικού πάχους. Στην επόµενη φάση θα χρειαστεί να στερεοποιήσουµε όλες αυτές τις επιφάνειες και να έχουµε πλέον τον συµπιεστή ως στερεό. Οι εντολές που χρησιµοποιούνται για την διαδικασία αυτή είναι η οµάδα εντολών του CATIA που ονοµάζεται Surface-based features, οι οποίες βρίσκονται υπό το πακέτο εντολών Mechanical design>Part design. Για την στερεοποίηση των πτερυγίων χρησιμοποιούμε την εντολή SThick surface και ορίζουμε σταθερό πάχος στο πτερύγιο του συμπιεστή και ίσο με 0,5mm. Η

προσέγγιση αυτή δεν είναι και η ορθότερη, µιας και το προφίλ της τοµής ενός πτερυγίου συµπιεστή είναι στην πραγµατικότητα µία αεροτοµή µε µεταβλητό πάχος. Στην παρούσα φάση όµως αυτή η προσέγγιση µας το δίνει το πιο γρήγορο αποτέλεσµα, όσον αφορά την γεωµετρία και τις υπόλοιπες παραµέτρους (µάζα, κέντρο βάρους, κ.τ.λ). Σε επόµενο κεφάλαιο, όπου θα γίνει εκτενέστερη αναφορά στην παραµετροποίηση και σχεδίαση του συµπιεστή, θα αναλυθεί η γεωµετρία του ορθότερα. Για την στερεοποίηση του hub του

συµπιεστή χρησιµοποιούµε την εντολή Closesurface. Η τελευταία εργασία που µένει είναι η διάνοιξη της οπής από την οποία διέρχεται ο άξονας. Η διάµετρος της οπής είναι 8mm και το βάθος της όσο το συνολικό βάθος του συµπιεστή. Η τελική µορφή της πτερωτής παρουσιάζεται στην εικόνα 3.15.

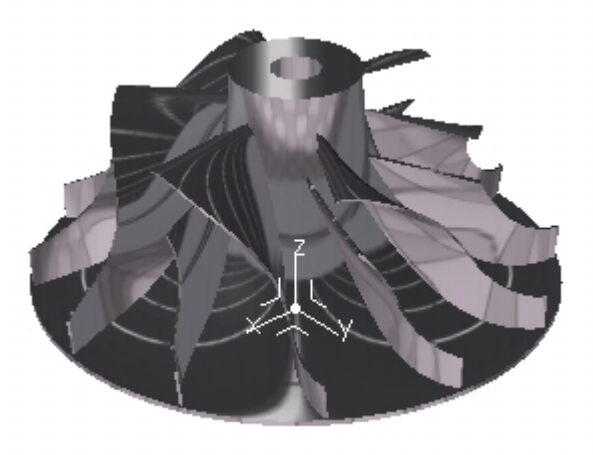

**Εικόνα 3.15:** Η τελική µορφή της πτερωτής του συµπιεστή µετά από Rendering (επιλογή υλικού: Αλουµίνιο).

## **3.5 Ο Θάλαµος καύσης**

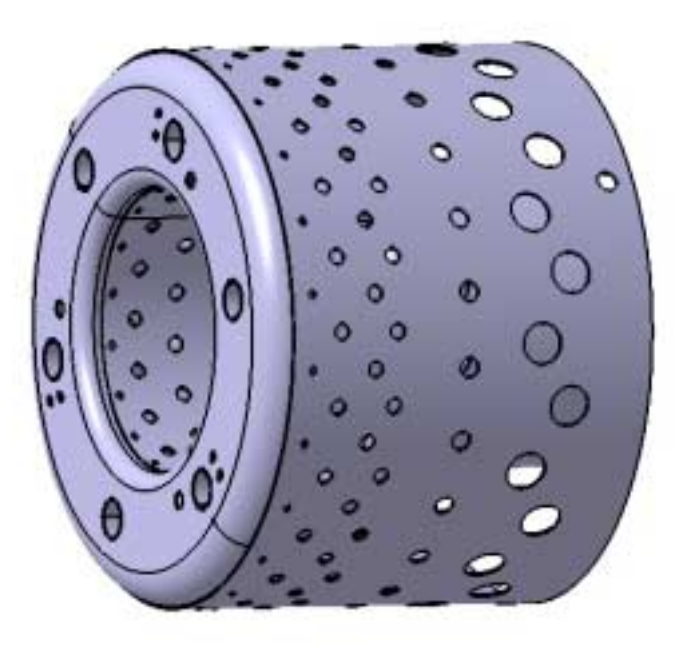

**Εικόνα 3.16:** Η τελική µορφή του θαλάµου καύσης.

Ο θάλαµος καύσης αποτελεί ένα σχετικά απλό στην κατασκευή κοµµάτι του κινητήρα. Όσον αφορά όµως την µελέτη και ανάλυσή του, στο συγκεκριµένο µέγεθος, συναντάµε τα σηµαντικότερα προβλήµατα και τις µεγαλύτερες δυσκολίες. Κάθε δυσλειτουργία του θαλάµου καύσης µπορεί να οδηγήσει σε υπερθέρµανση του κινητήρα και την καταστροφή του.

Ο συγκεκριµένος κινητήρας χρησιµοποιεί δακτυλιοειδή θάλαµο καύσης, τον πιο διαδεδοµένο τύπο στους αεροπορικούς κινητήρες. Η καύση πραγµατοποιείται εντός του λεγόµενου φλογοσωλήνα (flame tube), η σχεδίαση του οποίου θα περιγραφεί στην παρούσα παράγραφο. Ο φλογοσωλήνας χονδρικά αποτελείται από δύο οµόκεντρους κυλίνδρους, οι οποίοι στην µία βάση τους ενώνονται µε κυκλικό δακτύλιο (εικόνα 3.16). Τόσο οι κύλινδροι όσο και ο κυκλικός δακτύλιος είναι διάτρητοι για την είσοδο εντός του φλογοσωλήνα του απαραίτητου γα την καύση αέρα. Η διάµετρος και η θέση των οπών είναι εξαιρετικά σηµαντική για τη διατήρηση της φλόγας και την ψύξη του φλογοσωλήνα και των καυσαερίων.

Στον συγκεκριµένο τύπο θαλάµου καύσης, η εξάχνωση του καυσίµου πραγµατοποιείται µε τη χρήση ειδικών σωλήνων, περιφερειακά διατεταγµένων στο εµπρός τµήµα του φλογοσωλήνα (δακτύλιος). Το καύσιµο εγχύεται σε υγρή µορφή εντός των σωλήνων. Εντός των σωλήνων εισέρχεται και αέρας, µε τον οποίο αναµειγνύεται αρχικά το καύσιµο. Επειδή οι σωλήνες αυτοί έρχονται σε επαφή εξωτερικά µε τη φλόγα, βρίσκονται σε πολύ υψηλή θερµοκρασία, οπότε το εγχυόµενο εντός τους καύσιµο εξατµίζεται και αναµειγνύεται µερικώς µε το αέρα. Το καύσιµο εκείνη την στιγµή, αν και έχει αρκετά µεγάλη θερµοκρασία όπως και όλο το σύστηµα, αδυνατεί να αναφλεγεί λόγω µειωµένης παροχής αέρα εντός των σωλήνων. Οι σωλήνες αναστρέφουν πορεία και εξάγουν το μείγμα αέρα – καυσίμου με διεύθυνση αντίθετη της κύριας ροής. Έτσι, όταν το µείγµα εξέρχεται εντός του θαλάµου καύσης, στροβιλίζεται εντονότερα και επιτυγχάνεται καλύτερη ανάµειξη µε τον εισερχόµενο στον θάλαµο καύσης αέρα.

Η καύση του καυσίµου πραγµατοποιείται στην λεγόµενη πρωτεύουσα ζώνη καύσεως. Εκεί, µόνο µέρος του αέρα έχει εισέλθει στο θάλαµο καύσης, ώστε το µείγµα αέρα – καυσίμου να είναι σχεδόν στοιχειομετρικό και να επιτυγχάνεται τέλεια καύση. Ο

υπόλοιπος αέρας εισέρχεται σε θέσεις κατάντη της πρωτεύουσας ζώνης καύσης, ψύχοντας τον φλογοσωλήνα, αλλά και τα καυσαέρια, ώστε να µην καταστραφεί ο στρόβιλος από την υψηλή θερµοκρασία που επιτυγχάνεται κατά την καύση.

Στη συνέχεια θα περιγραφεί η µεθοδολογία που ακολουθήθηε για την κατασκευή του ψηφιακού µοντέλου του θαλάµου καύσης. Ο θάλαµος καύσης κατασκευάζεται εξ ολοκλήρου από λαµαρίνα πάχους 0,5mm. Για την σχεδίαση του χρησιµοποιήθηκε η εφαρµογή Sheet metal design του CATIA, η οποία µας δίνει την επιπλέον δυνατότητα να έχουµε το ανάπτυγµα της λαµαρίνας του αντικειµένου που σχεδιάσαµε. Μ τον τρόπο αυτό, κατασκευαστικά σχέδια και λοιπές διευκρινίσεις για την κατασκευή προκύπτουν αυτόµατα, µε το πάτηµα ενός πλήκτρου. Ο θάλαµος καύσης (ουσιαστικά ο φλογοσωλήνας) αποτελείται από συνολικά τέσσερα υποτµήµατα:

- 1. Εξωτερικό κυλινδρικό τοίχωµα
- 2. Εσωτερικό κυλινδρικό τοίχωµα
- 3. Σωλήνες εξάχνωσης καυσίµου
- 4. Μετωπικός δακτύλιος σύνδεσης

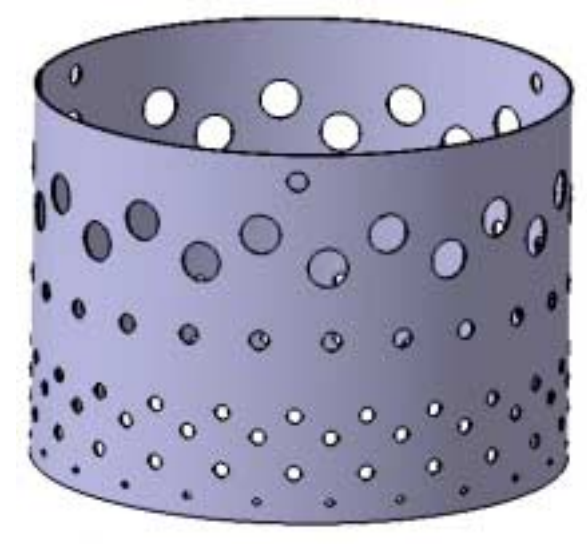

**Εικόνα 3.17:** Το εξωτερικό κυλινδρικό τοίχωµα του φλογοσωλήνα.

Για την κατασκευή του πρώτου (εικόνες 3.17 & 3.18) και του δεύτερου κοµµατιού (εικόνες 3.19 & 3.20) ακολουθείται ακριβώς η ίδια διαδικασία. Με την εντολή Extrusion (rolled wall) δηµιουργούµε µε την βοήθεια ενός επιπέδου σχεδίασης τον κύκλο του οποίου η διάµετρος αποτελεί την διάµετρο του θαλάµου που θα κατασκευάσουµε. Στην συγκεκριµένη περίπτωση και για το εξωτερικό τοίχωµα η διάµετρος είναι 105mm. Επιλέγοντας την εντολή ορίζεις το µήκος στο οποίο θα εφαρµοστεί η εντολή extrusion (= 75,6mm) και στην συνέχεια ως οδηγό επιλέγουµε το σκίτσο που προηγήθηκε. Αµέσως έχουµε δηµιουργήσει το τοίχωµα του πρώτου αντικειµένου, στο οποίο αξίζει να σηµειωθεί η ραφή η οποία παρατηρείται και η οποία επιβεβαιώνει τις δυνατότητες αυτή της εφαρµογής.

Στην συνέχεια, για την κατασκευή των οπών ακολουθείται η ίδια διαδικασία. Το χαρακτηριστικό των οπών είναι η διάµετρος τους, η απόσταση τους από την αρχή του τοιχώµατος, το πλήθος τους και η σχετική τους θέση. Με αυτές λοιπόν τις παραµέτρους δηµιουργούµε την κάθε οπή οδηγό. Με εφαρµογή της εντολής circular pattern για κάθε οπή - οδηγό έχουµε όλο το πλήθος των επαναλαµβανόµενων οπών. Σαν παρατήρηση θα αναφέρουµε ότι µε την κυκλική αντιγραφή των οπών, εάν κάποια από αυτές ëπέφτειí επάνω στην ραφή της λαµαρίνας, τότε το πρόγραµµα αδυνατεί να κάνει την αντιγραφή και το συµβάν αυτό είναι σύνηθες όταν προσπαθούµε να κατασκευάσουµε για παράδειγμα ένα pattern με τριάντα instances (επαναλήψεις της κάθε οπής – οδηγού).

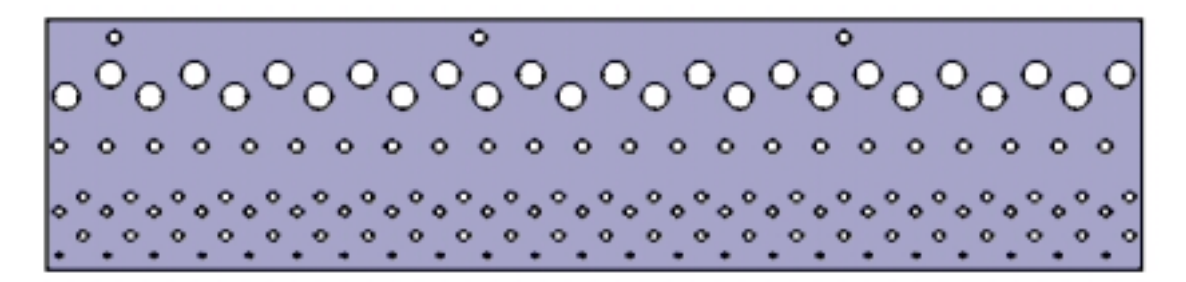

**Εικόνα 3.18:** Ανάπτυγµα του εξωτερικού κυλινδρικού τοιχώµατος, όπου διακρίνεται η περιοδικότητα των οπών.

Με τον ίδιο ακριβώς τρόπο κατασκευάζεται και το εσωτερικό τοίχωµα του θαλάµου καύσης. Προσοχή πρέπει να δοθεί στις διαφορετικές διαστάσεις, τόσο της διαµέτρου όσο και του µήκους, µιας και το εσωτερικό τοίχωµα είναι λίγο πιο µακρύ καθώς έρχεται και «θηλυκώνει» με το αντίστοιχο τμήμα του στάτορα του στροβίλου. Πιο συγκεκριµένα η διάµετρος εδώ είναι 54,7mm και το µήκος της προέκτασης 81mm (Εικόνες 3.19 & 3.20).

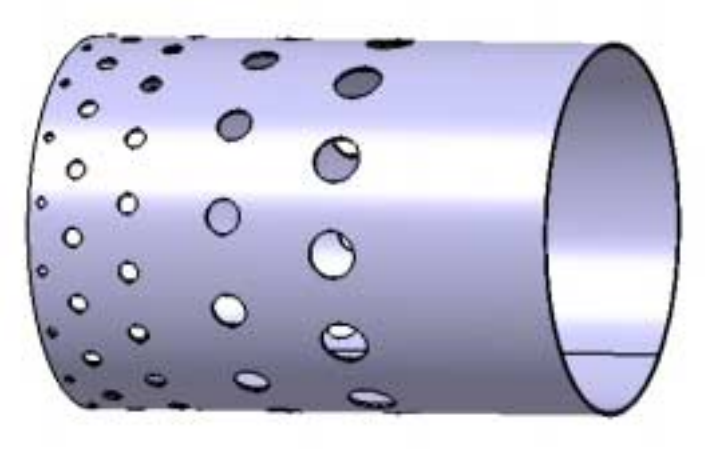

**Εικόνα 3.19:** Το εσωτερικό κυλινδρικό τοίχωµα του φλογοσωλήνα.

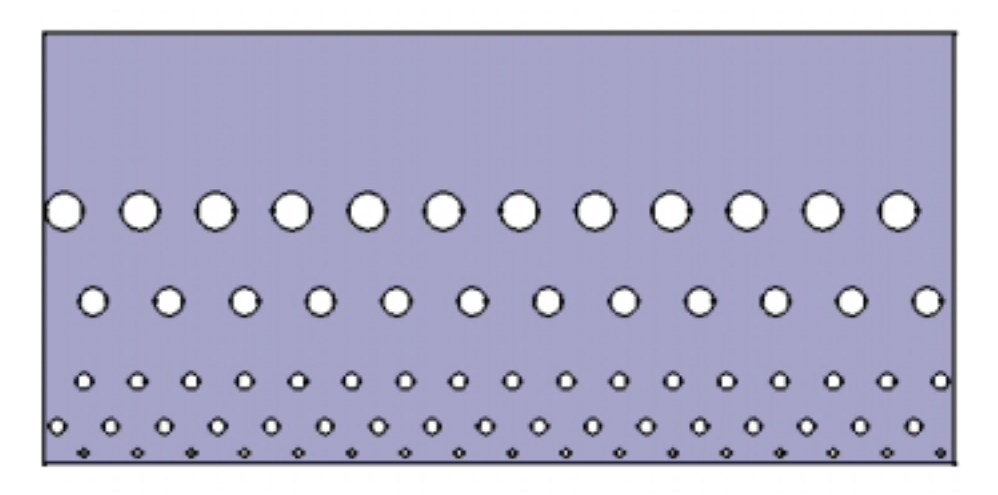

**Εικόνα 3.20:** Ανάπτυγµα του εσωτερικού κυλινδρικού τοιχώµατος του φλογοσωλήνα.

Το τρίτο υποτµήµα του θαλάµου καύσης είναι εκείνο που συνδέει τα δύο κυλινδρικά τοιχώµατα τοιχώµατα, δηλαδή ο µετωπικός δακτύλιος σύνδεσης. Στο υποτµήµα αυτό συνδέονται και οι σωλήνες εξάχνωσης, καθώς και το σύστηµα τροφοδοσίας του καύσιµου. Από κατασκευαστικής άποψης, το κοµµάτι αυτό κατασκευάζεται από το ίδιο υλικό µε τον υπόλοιπο θάλαµο καύσης. Σχεδιαστικά η κατασκευή του πραγµατοποιείται από ένα δακτύλιο λαµαρίνας εσωτερικής διαµέτρου 45 mm και εξωτερικής 109mm. Ο δακτύλιος αυτός αποκτά κατάλληλη µορφή µε εσωτερική και εξωτερική καµπύλωση, σε τελικές διαµέτρους ίδιες µε τις διαµέτρους των κυλινδρικών τοιχωµάτων. (εικόνα 3.21).

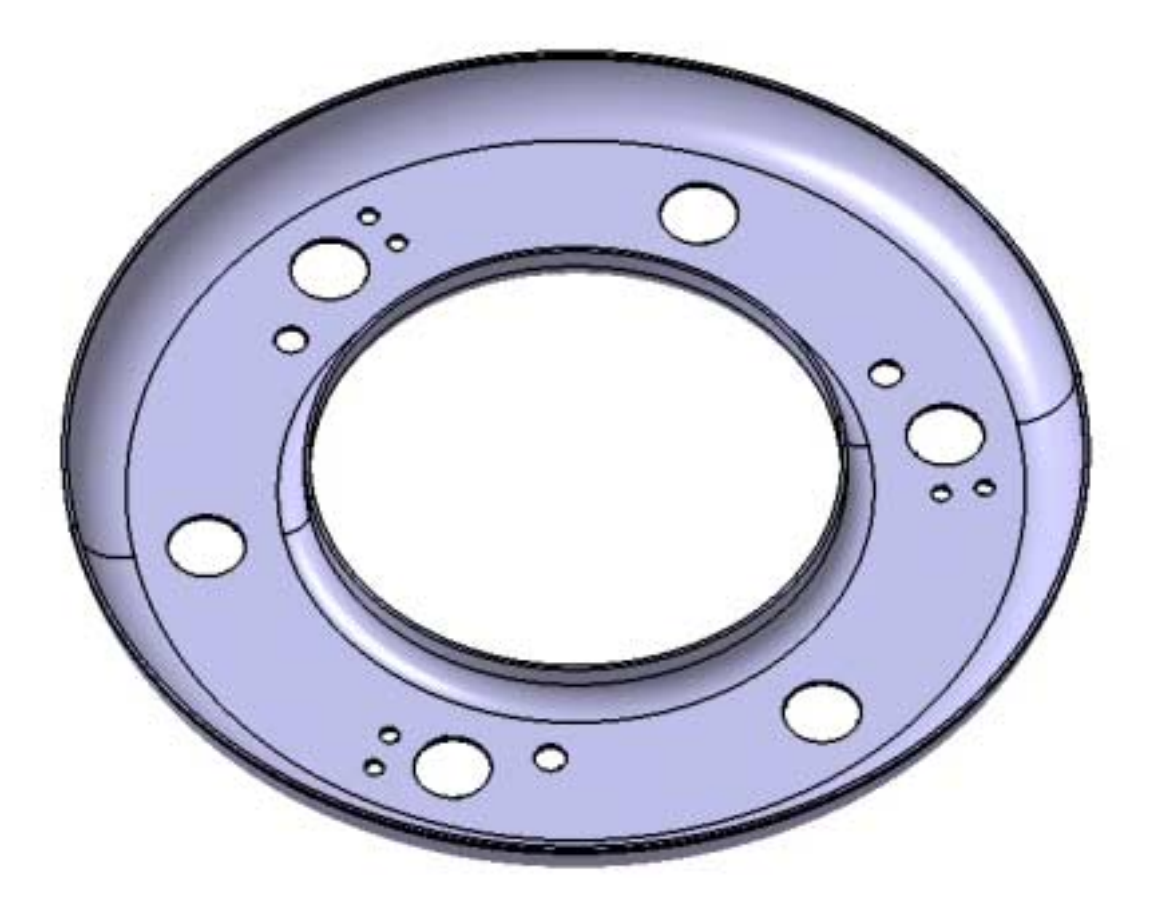

**Εικόνα 3.21:** Ο µετωπικός δακτύλιος σύνδεσης.

Για την δηµιουργία αυτού του υποτµήµατος στο CATIA πρώτα δηµιουργούµε τον δακτύλιο µε χρήση της εντολής Wall, στην οποία µε την βοήθεια ενός επιπέδου σχεδίασης σκιτσάρουµε τον δακτύλιο. Οι εσωτερική και εξωτερική διάµετρος του δακτυλίου είναι αντίστοιχα 61 και 91 mm. Το επίπεδο σχεδίασης απεικονίζεται στην εικόνα 3.22.

Mετά την δημιουργία του δακτυλίου και με χρήση της εντολής <sup>με</sup> Flange δηµιουργούµε τις καµπυλώσεις της λαµαρίνας στην περιφέρεια των δύο κύκλων του δακτυλίου. Στο παράθυρο διαλόγου της εντολής µας ζητείτε η ακτίνα καµπυλότητας (Radius=6mm) το πάχος της λαµαρίνας η οποία θα καµπυλωθεί (Length=0,5mm) και η γωνία σε µοίρες που τελικά θα γυρίσει η λαµαρίνα (Angle=90). Στη συνέχεια, µε χρήση του κέρσορα επιλέγουµε την άκρη (Edge) της λαµαρίνας που θα γίνει το γύρισµα. Στην περίπτωσή µας η άκρη (Edge) δεν είναι µία ακµή αλλά ένα τόξο, υπάρχει επίσης η δυνατότητα επιλογής πολλών ακµών ταυτόχρονα, για γύρισµα µε τις ίδιες παραµέτρους. Για την δημιουργία των οπών χρησιμοποιείται η εντολή **D** Hole, εάν για τη διάτρηση επιθυμούμε κυκλικό προφίλ. Επίσης εναλλακτικά χρησιμοποιείται η εντολή **Cutout**, στην οποία επιλέγουµε εµείς µέσω επιπέδου σχεδίασης το προφίλ της τοµής. Οι οπές, στις οποίες θα συγκολληθούν οι σωλήνες εξάχνωσης του καυσίµου, έχουν διάµετρο

8mm, όσο δηλαδή και η εξωτερική διάµετρος των σωλήνων. Οι υπόλοιπες οπές είναι για την στήριξη της διάταξης παροχής του καύσιµου (σωλήνες προσαγωγής καυσίµου).

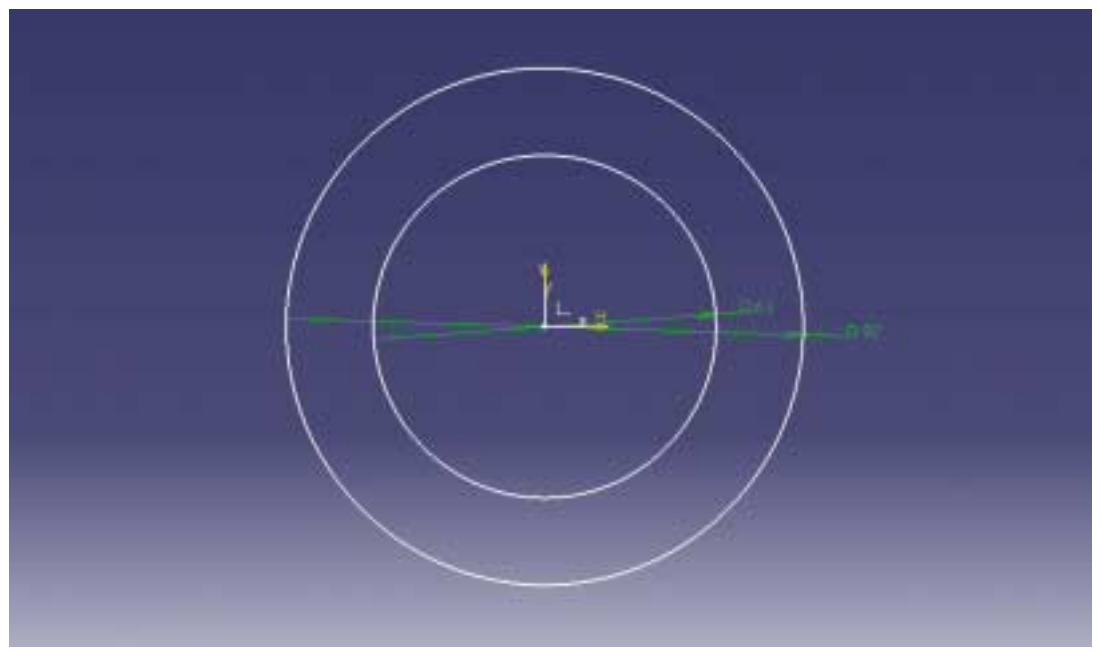

**Εικόνα 3.22:** Το επίπεδο σχεδίασης για τον µετωπικό δακτύλιο σύνδεσης.

Το τελευταίο υποτµήµα του θαλάµου καύσης είναι οι σωλήνες εξάχνωσης (εικόνα 3.23). Παρόλο που σαν κατασκευή δεν είναι πολύπλοκη, η σηµασία τους είναι ουσιώδης για την σωστή και οµοιογενή καύση. Η µέθοδος αυτή χρησιµοποιείται και σε µεγαλύτερους και τεχνολογικά πιο εξελιγµένους αεροπορικούς κινητήρες. Στην εικόνα 3.24 παρουσιάζεται η τελική µορφή του φλογοσωλήνα σε τοµή.

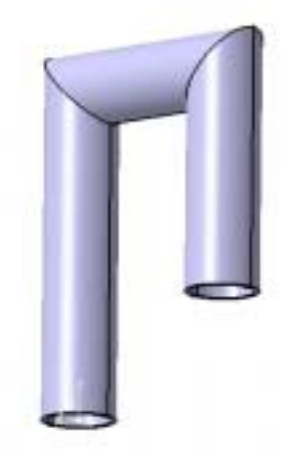

**Εικόνα 3.23:** Σωλήνας εξάχνωσης του καυσίµου.
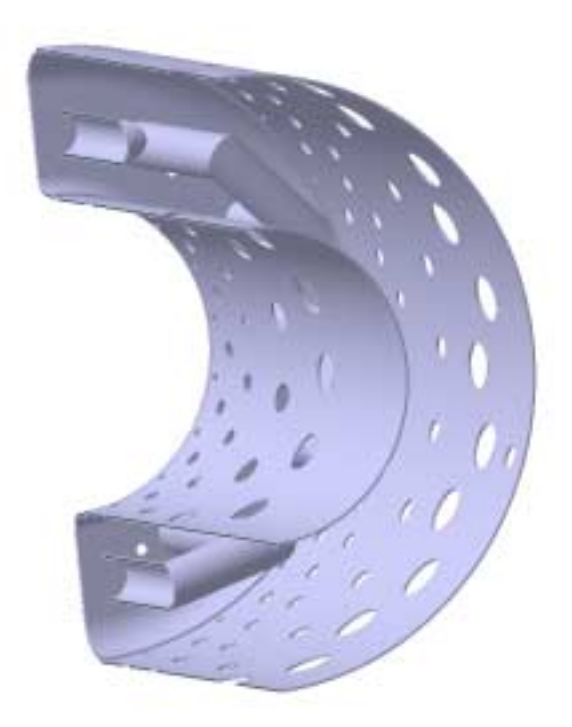

**Εικόνα 3.24:** Ο φλογοσωλήνας σε τοµή.

## **3.6 Τα έδρανα κύλισης**

Οι ταχύτητα περιστροφής που ξεπερνάει τις 100.000 RPM καθώς και οι πολύ υψηλές θερµοκρασίες που αναπτύσσονται, καθιστούν τα έδρανα κύλισης ένα από τα πιο κρίσιµα τµήµατα του κινητήρα. Ένας άλλος παράγοντας που κάνει τα έδρανα υπερευαίσθητα είναι οι µεγάλες επιβραδύνσεις και επιταχύνσεις που αναπτύσσονται. Αναλογιζόµενοι ότι όλη η ώση που παράγει ο κινητήρας µεταφέρεται µέσω της διάταξης στήριξης στο σώµα του κινητήρα, στο εύρος στροφών που αναφέραµε, καταλαβαίνουµε την µεγάλη ανάγκη για αξιοπιστία τους. Η διάταξη που χρησιµοποιείται για την στήριξη του άξονα με έδρανα είναι μία τυπική διάταξη αντιστήριξης τύπου «Ο». Τα έδρανα που θα χρησιµοποιήσουµε για αυτήν την εφαρµογή είναι λοξά έδρανα απλής σειράς. Όλες οι µεγάλες εταιρείες κατασκευής εδράνων λανσάρουν ειδικές σειρές για χρήση σε τέτοιες εφαρµογές. Ειδικότερα µάλιστα χρησιµοποιούνται υβριδικά έδρανα µε στεφάνια από ατσάλι και σφαίρες από κεραµικό υλικό (Νιτρίδια του πυριτίου), τα οποία εµφανίζουν καλύτερη συµπεριφορά στις συνθήκες που προαναφέραµε.

Για τη συγκεκριµένη εφαρµογή τα έδρανα που χρησιµοποιούµε έχουν τις εξής κύριες διαστάσεις: d=10 D=26 B=8. Όσον αφορά στη σχεδίαση των εδράνων στο CATIA, ακολουθήσαµε τα ακόλουθα βήµατα. Σε πρώτη φάση, µιας και η σχεδίαση των εδράνων δεν ήταν ζωτική, αφού αγοράζονται έτοιµα από προµηθευτή, κάθε έδρανο σχεδιάστηκε σαν ένα ενιαίο τµήµα, µε όφελος τον χρόνο ανάπτυξης (εικόνα 3.25). Στην συνέχεια όµως, και αφού απαιτήθηκε κινηµατική ανάλυση του κινητήρα άρα και του εδράνου, αυτό κατασκευάστηκε µε ακριβείς διαστάσεις, µε υλικά όµοια µε του πραγµατικού και µε δυνατότητα εξοµοίωσης και προσοµοίωσης της κίνησης του (εικόνα 3.26).

Η σχεδίαση του εδράνου στο CATIA απαιτεί την µοντελοποίηση κάθε ενός τµήµατός του ξεχωριστά. Οι δύο δακτύλιοι του εδράνου µετρήθηκαν και σχεδιάστηκαν με χρήση της εντολής WCShaft. Τα προφίλ των τομών τους, τόσο για τον εσωτερικό όσο και για τον εξωτερικό δακτύλιο, δίνονται στις εικόνες 3.27 και 3.28 αντίστοιχα.

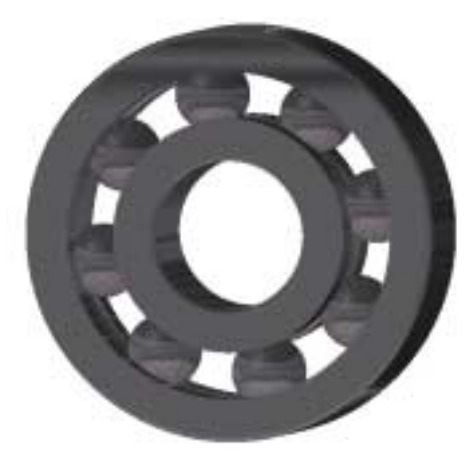

**Εικόνα 3.25:** Αρχική, απλοποιηµένη µοντελοποίηση του εδράνου κύλισης.

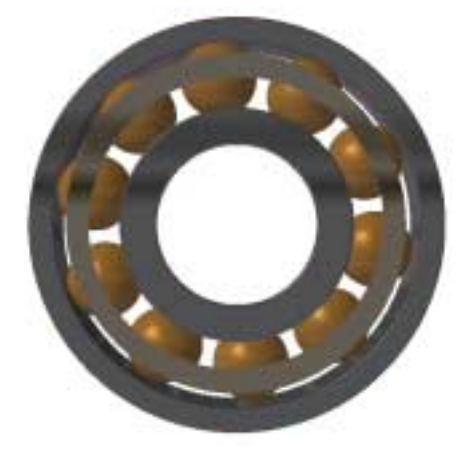

**Εικόνα 3.26:** Τελική, πλήρης µοντελοποίηση του εδράνου κύλισης.

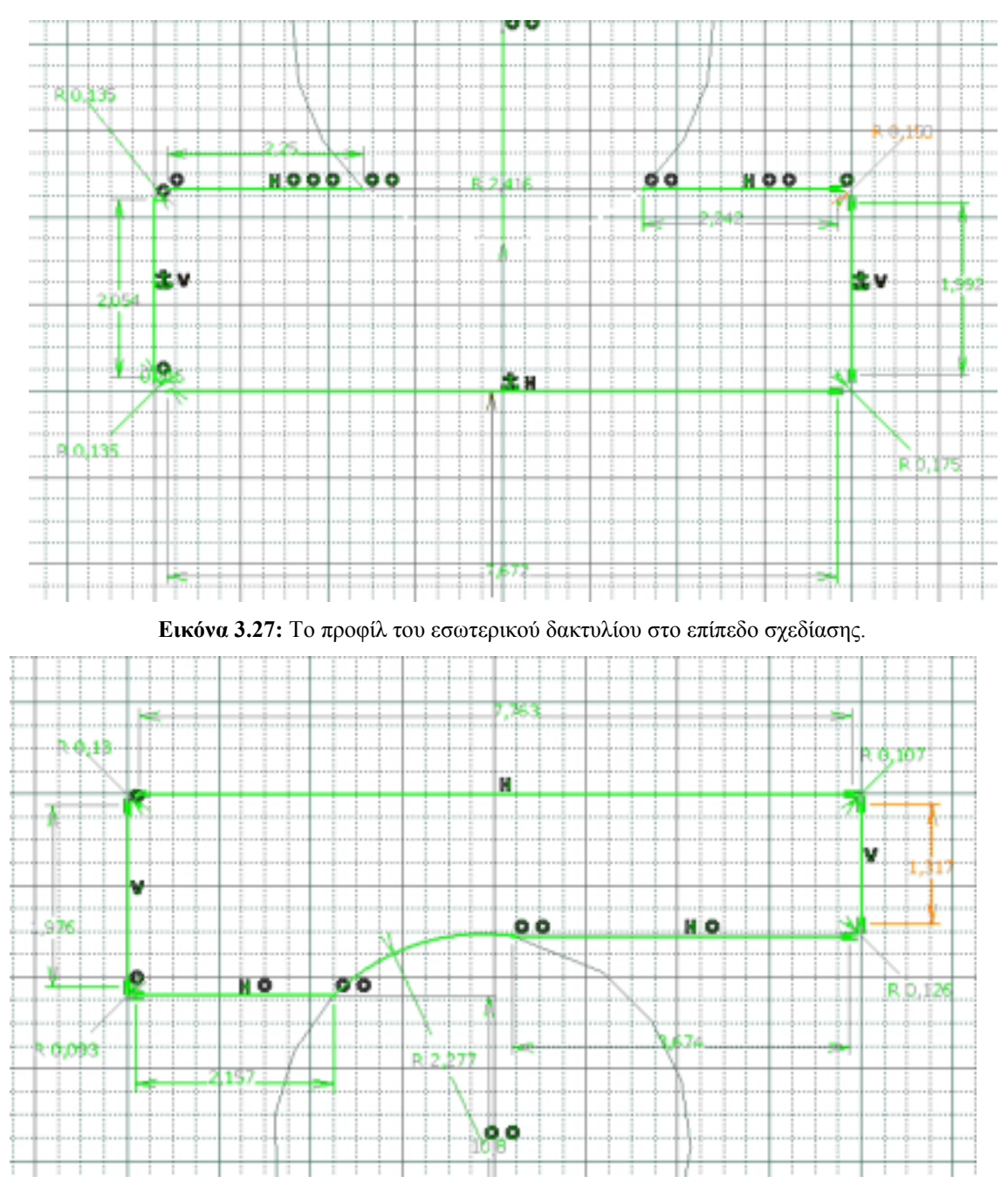

**Εικόνα 3.28:** Το προφίλ του εξωτερικού δακτυλίου στο επίπεδο σχεδίασης.

Στην συνέχεια, για την κατασκευή των σφαιρικών τριβέων ακολουθήθηκε µια πιο σύνθετη διαδικασία. Με χρήση της εφαρµογής Shape>Generative shape design του

CATIA δημιουργούμε την σφαίρα σαν επιφάνεια με την εντολή Sphere. Στο παράθυρο διαλόγου της εντολής που µας εµφανίζεται, µας ζητείται η διάµετρος της σφαίρας καθώς και το αν θα είναι πλήρης ή τµήµα αυτής, για ολόκληρη σφαίρα, στα πεδία που µας ζητείται, συµπληρώνουµε 360. Απαραίτητο επίσης για να ορίσουµε τον τόπο δηµιουργίας της σφαίρας είναι το κέντρο της. Συνήθως δίνουµε το κέντρο του προεπιλεγµένου συστήµατος συντεταγµένων. Η διάµετρος της σφαίρας του εδράνου µας είναι ίση µε 2,375mm. Για την στερεοποίηση της σφαίρας µεταβαίνουµε στην εφαρµογή Mechanical design>Part design. Επιλέγουμε την εντολή  $\blacklozenge$  Close Surface, με την οποία στερεοποιούµε την σφαίρα. Για την εφαρµογή της εντολής απλά αρκεί να επιλεχθεί η προς στερεοποίηση γεωµετρία και η αποδοχή µε ΟΚ.

Το τελευταίο τµήµα του εδράνου κύλισης είναι ο δακτύλιος που αγκαλιάζει τις σφαίρες και τις συγκρατεί σε σταθερή απόσταση µεταξύ τους. Η κατασκευή του στο CATIA δεν είναι κάτι διαφορετικό από τους δύο άλλους δακτυλίους, που ήδη σχεδιάσαµε. Η επιπλέον κατεργασία που υφίσταται είναι οι φωλιές για τους σφαιρικούς τριβείς που φέρει σε όλη την περιφέρεια του. Οι φωλιές αυτές είναι οπές διαµέτρου 5,2 mm. Οι διαστάσεις του δαχτυλιδιού είναι οι εξής: d=18,5 D=21,1 B=7,2 και διάμετρο της κάθε οπής 5,2mm (εικόνα 3.29). ∆ηµιουργώντας την µία οπή και ακολούθως µε την

εντολή <sup>« Circular Pattern αντιγράφουμε συνολικά και τις δέκα.</sup>

Για την συναρµολόγηση του εδράνου κύλισης χρησιµοποιείται η εφαρµογή Assembly design του CATIA. Η επεξήγηση της λειτουργίας της εφαρµογής αυτής περιγράφεται σε άλλο κεφάλαιο αυτής της εργασίας.

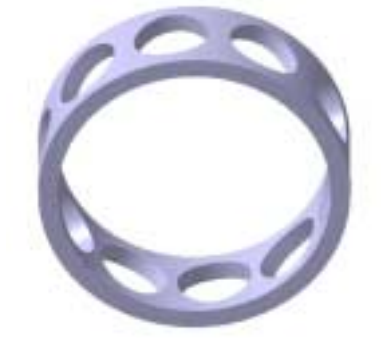

**Εικόνα 3.29:** Τελική µορφή του δακτυλίου συγκράτησης των σφαιρικών τριβέων.

#### **3.7 Οδηγά πτερύγια στροβίλου (στάτορας στροβίλου)**

Ο στάτορας του στροβίλου, πέρα από την προκαθορισµένη λειτουργία του, η οποία είναι να δίνει συστροφή στα καυσαέρια λίγο πριν αυτά συναντήσουν το ρότορα, (δίνοντας τους ενέργεια, την οποία ο στρόβιλος µπορεί να αφαιρέσει και να την µετατρέψει σε ροπή), παίζει και άλλους ρόλους, που σχετίζονται µε τη γεωµετρία και τη στατική του κινητήρα. Ο στάτορας αποτελεί την βάση για τη στήριξη του θαλάµου καύσης. Οι γεωµετρίες αυτών των δύο τµηµάτων σχετίζονται άµεσα. Ο θάλαµος καύσης βιδώνεται µε κοχλίες επάνω στο στάτορα και µέσω αυτού στηρίζεται στην έδραση του άξονα. Μία άλλη λειτουργία του στάτορα είναι να σφραγίζει µε το εξωτερικό κέλυφος του κινητήρα και να αναγκάζει όλον τον αέρα του συµπιεστή να εισέρχεται στον φλογοσωλήνα, µέσω των περιφερειακών οπών. Επίσης, η συναρµογή του µε τα κυλινδρικά τοιχώµατα του φλογοσωλήνα, αναγκάζει όλη των παροχή των καυσαερίων να εισέλθει στη σταθερή πτερύγωση του στροβίλου. Για να γίνει περισσότερο κατανοητή η συναρµογή των τριών αυτών εξαρτηµάτων, απεικονίζεται στην εικόνα 3.30.

Αµέσως γίνεται κατανοητό ότι, όσον αφορά στη σχεδίαση του στάτορα υπάρχουν αυστηρές προαπαιτούµενες διαστάσεις, για την συνεργασία του µε τον θάλαµο καύσης, την έδραση του άξονα και το εξωτερικό περίβληµα του κινητήρα. Πιο συγκεκριµένα, η εξωτερική διάµετρο του στάτορα σχετίζεται µε την εξωτερική διάµετρο του θαλάµου καύσης. Αντίστοιχα, η διάµετρος ποδιού του στάτορα σχετίζεται µε την εσωτερική διάµετρο του θαλάµου καύσης.

Για τη σχεδίαση του στάτορα στο CATIA µοντελοποιούµε πρώτα το εσωτερικό τµήµα, µετά το εξωτερικό και τέλος την πτερύγωση. Για τη δηµιουργία τόσο του εσωτερικού όσο και του εξωτερικού τμήματος χρησιμοποιούμε την εντολή **UU** Shaft. Το επίπεδο σχεδίασης για το εσωτερικό και το εξωτερικό τµήµα παρουσιάζεται στην εικόνα 3.31. Με κόκκινο σηµειώνονται οι κρίσιµες διαστάσεις.

Για την πτερύγωση του στάτορα έχουµε την δυνατότητα να δουλέψουµε µε αρκετούς τρόπους και εργαλεία του CATIA και να έχουµε το επιθυµητό αποτέλεσµα. Αυτό εξαρτάται πάντα από τον σκοπό τον οποίο εµείς έχουµε. Εάν σκοπεύουµε στην δηµιουργία απλά ενός πτερυγίου µε κάποια απλοποιηµένη γεωµετρία, τότε αρκούν και οι µέθοδοι που περιγράφηκαν έως τώρα για να µας καλύψουν. Στην προκειµένη περίπτωση από την αρχή της µελέτης του θέµατος µας ενδιέφερε µία ευελιξία στον τοµέα τον πτερυγώσεων τόσο του στάτορα όσο και του ρότορα. Θέσαµε σαν στόχο να µπορούµε να παράγουµε εναλλακτικές γεωµετρίες σχετικά εύκολα, µε τη χρήση παραµετρική σχεδίασης. Έτσι το κάθε πτερύγιο περιγράφεται µε δύο ή τρείς διαφορετικές αεροτοµές, κάθε µία από τις οποίες απαρτίζεται από διαδοχικά σηµεία, τα οποία ορίζουν µία καµπύλη Spline.

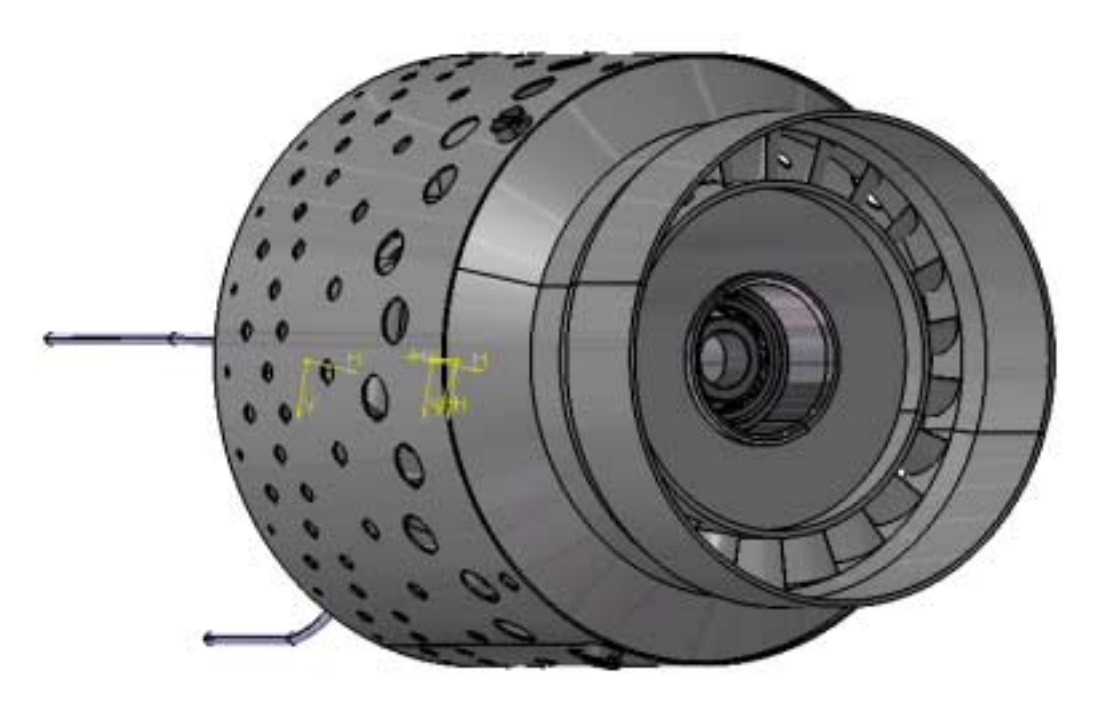

**Εικόνα 3.30:** Το συγκρότηµα του θαλάµου καύσης συναρµολογηµένο µε το συγκρότηµα του στάτορα του στροβίλου.

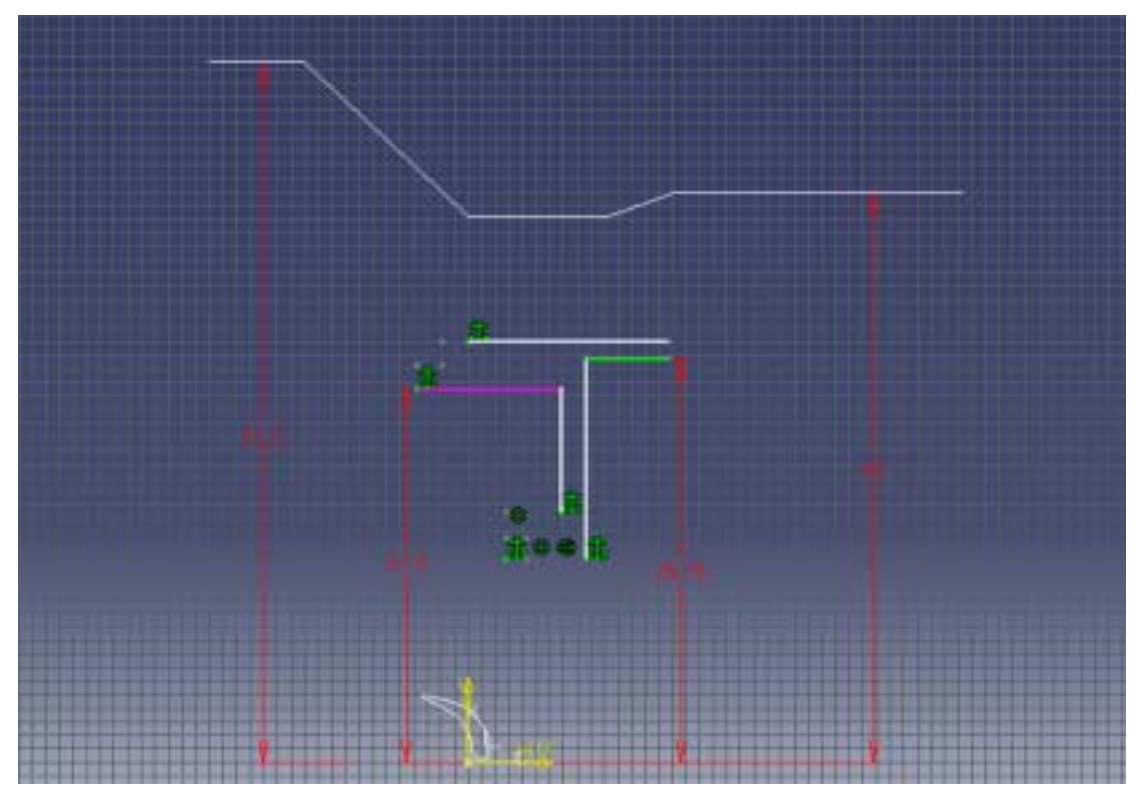

**Εικόνα 3.31:** Το επίπεδο σχεδίασης του εξωτερικού και εσωτερικού τµήµατος του στάτορα του στροβίλου.

Τα σηµεία ελέγχου κάθε αεροτοµής περιγράφονται και µε τις τρεις τους Καρτεσιανές συντεταγµένες ΧΥΖ µε τον Υ άξονα να ορίζει το ύψος του προφίλ που περιγράφεται από τις άλλες δύο συντεταγµένες. Για την δηµιουργία των αεροτοµών στο CATIA χρησιµοποιούµε την εφαρµογή Generative shape design. Με την εντολή

Point και την επιλογή στο παράθυρο διαλόγου Coordinates ορίζουμε τα σημεία, δίνοντας της Καρτεσιανές συντεταγµένες τους. Αφού ορίσουµε τα σηµεία ενός ή

περισσότερων αεροτομών, με την εντολή Spline επιλέγουμε τα σημεία του κάθε προφίλ και δηµιουργούµε την αντίστοιχη καµπύλη. Εάν η καµπύλη που θα προκύψει είναι επίπεδη, δηλαδή όλα τα σηµεία ελέγχου έχουν την ίδια συντεταγµένη Y, τότε θα πρέπει για τις δύο ακραίες αεροτοµές, αυτές δηλαδή που εφάπτονται στο hub και στο tip, να προβληθούν επάνω σε αυτά έτσι ώστε οι καµπύλες Splines που αποτελούν τις γενέτειρες των πτερυγίων να είναι ορισµένες επάνω στη καµπύλες του κελύφους στο hub και στο tip αντίστοιχα. Στο κεφάλαιο αυτό αναφέραµε την µέθοδο αυτή, η οποία είναι γρήγορη, σαφής και εύκολη. Σε επόµενο κεφάλαιο, στο οποίο θα ασχοληθούµε µε την παραµετροποίηση και την αυτόµατη σχεδίαση, θα αναφέρουµε και άλλες πιο σύνθετες µεθόδους, που οδηγούν σε αντίστοιχα αποτελέσµατα. Αφού δηµιουργήσουµε τις αεροτοµές, χρησιµοποιούµε την εντολή Loft για να δηµιουργήσουµε επιφάνεια από την ένωση των διαδοχικών αεροτοµών. Στην συνέχεια µε την εντολή Circular pattern δηµιουργούµε και τα υπόλοιπα πτερύγια.

# **3.8 Πτερωτή στροβίλου**

Η διαδικασία δηµιουργίας της πτερωτής του στροβίλου είναι αντίστοιχη µε αυτή του στάτορα. Η διατοµή του δίσκου της πτερωτής του στροβίλου παρουσιάζεται στην εικόνα 3.32, στο αντίστοιχο επίπεδο σχεδίασης. Παρατηρούμε ότι χαμηλά (στο σημείο ακριβώς πάνω από τον άξονα) συγκεντρώνεται µεγαλύτερη µάζα µετάλλου, καθιστώντας τον στρόβιλο στιβαρό ώστε να αντέχει τις ισχυρές φυγόκεντρες (εφελκυστικές) δυνάµεις, που αναπτύσσονται κατά την περιστροφή του. Ένα άλλο σηµείο στην κατασκευή του προφίλ του σώµατος του που χρήζει προσοχής είναι τα στεφάνια µετάλλου που υπάρχουν και στις δύο πλευρές του σώµατος στο ύψος της µέσης διαµέτρου. Ο ρόλος που παίζουν αυτές οι δύο αποθήκες µετάλλου είναι για την διαδικασία της ζυγοστάθµισης όλης της κινητής διάταξης άξονα, ρουλεµάν, συµπιεστή και στρόβιλου. Είναι λογικό στις τόσο υψηλές ταχύτητες περιστροφής το σύστηµα του ρότορα να απαιτείται να είναι απαλλαγµένο και από τους παραµικρούς κραδασµούς λόγω εκκεντρότητας µάζας. Για τον λόγο αυτό το σύστηµα ζυγοσταθµίζεται, αφαιρώντας υλικό από τις δύο στεφάνες του στροβίλου καθώς και από την πλάτη του συµπιεστή. Είναι γεγονός ότι ακόµα και το αυθαίρετο σφίξιµο ενός περικοχλίου µπορεί να προκαλέσει απουσία ζυγοστάθµισης και να απαιτείται ξανά ζυγοστάθµιση. Η πτερωτή του στροβίλου παρουσιάζεται ολοκληρωµένη στην εικόνα 3.33.

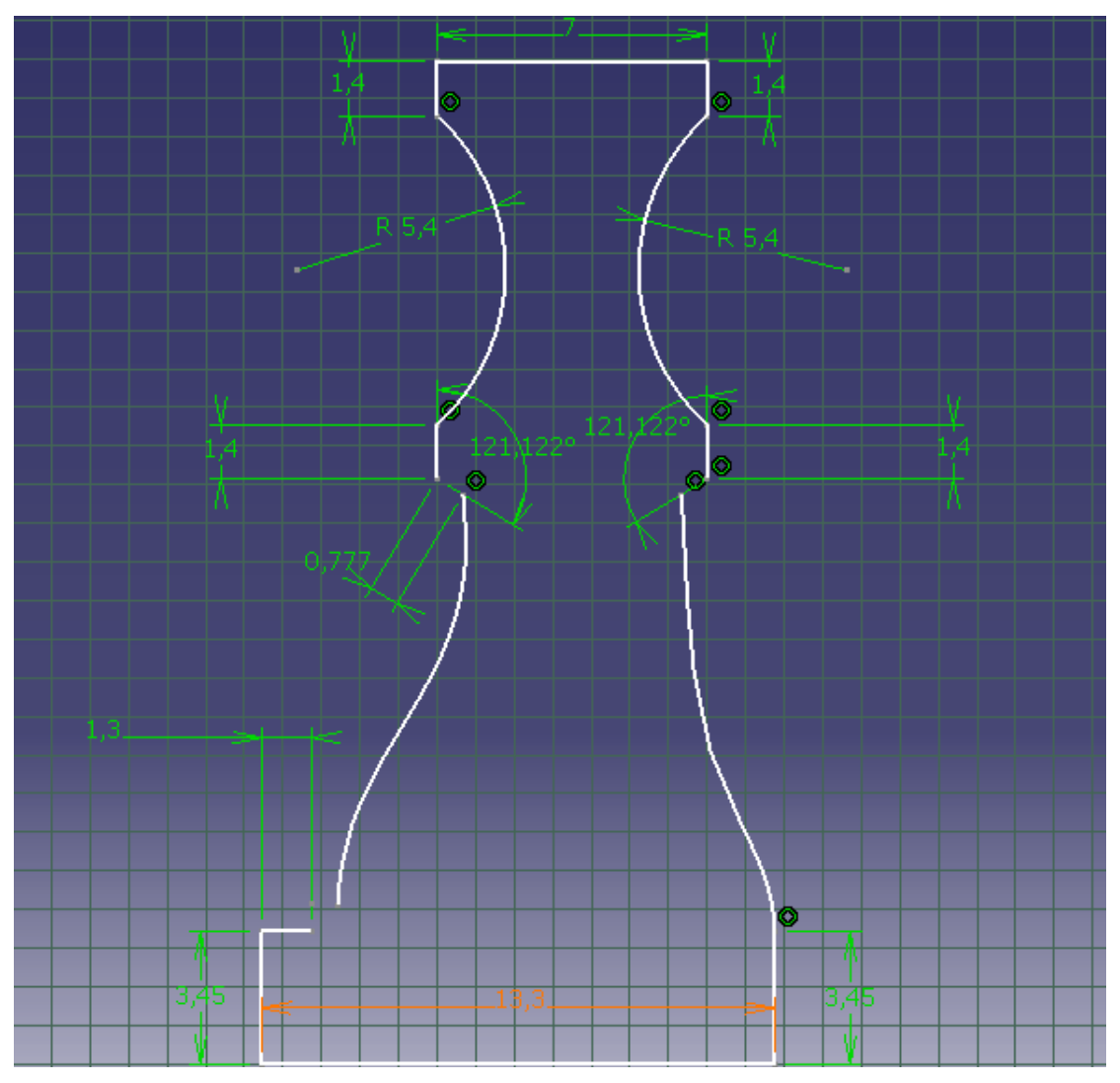

**Εικόνα 3.32:** Η διατοµή του δίσκου της πτερωτής του στροβίλου, στο αντίστοιχο επίπεδο σχεδίασης.

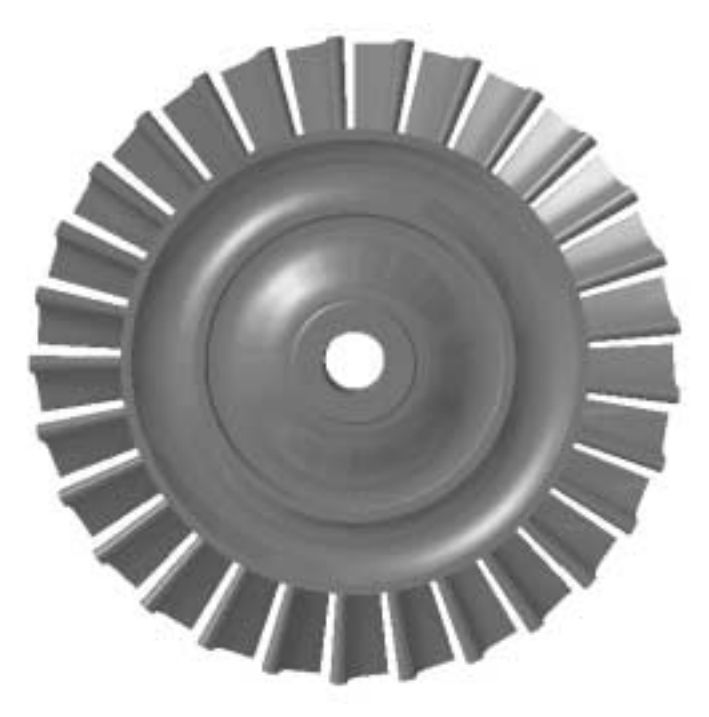

**Εικόνα 3.33:** Η ολοκληρωµένη µορφή της πτερωτής του στροβίλου.

## **3.9 Κέλυφος διαχύτη**

Για την σχεδίαση του κελύφους του διαχύτη του συµπιεστή χρησιµοποιείται η εντολή Shaft, µε το αντίστοιχο προφίλ να σχεδιάζεται στο επίπεδο σχεδίασης (εικόνα 3.34). Το σηµείο που πρέπει να δοθεί προσοχή είναι στις κρίσιµες διαστάσεις των οπών που δηµιουργούµε στην πορεία της σχεδίασης, για τη σύσφιξη του κελύφους µε το κύριο σώµα του διαχύτη. Η τελική µορφή του κελύφους του διαχύτη απεικονίζεται στην εικόνα 3.35.

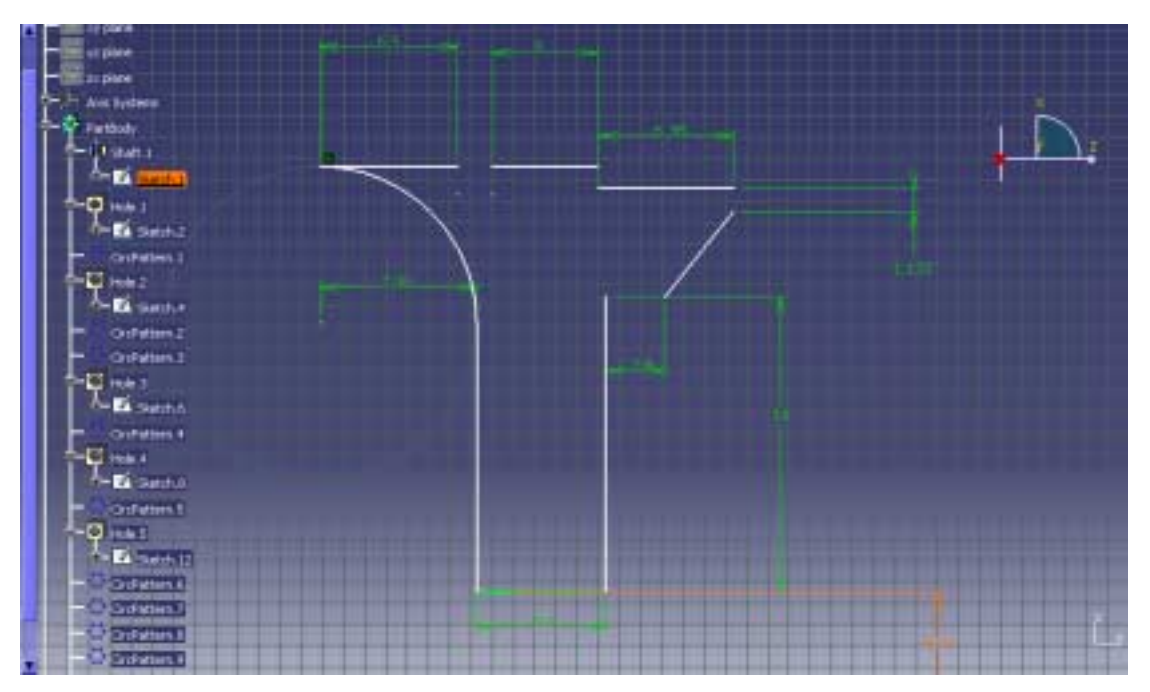

**Εικόνα 3.34:** Το προφίλ του κελύφους του διαχύτη στο αντίστοιχο επίπεδο σχεδίασης.

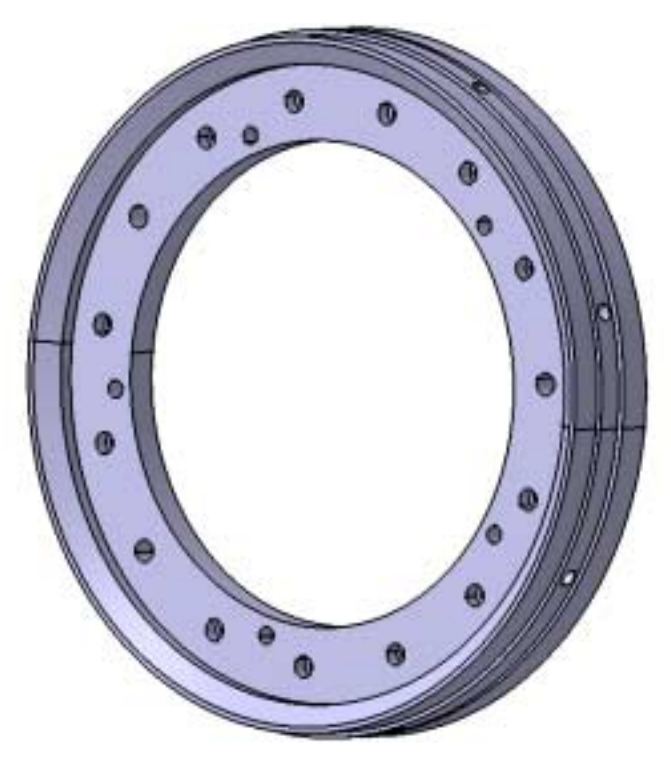

**Εικόνα 3.35:** Η τελική µορφή του κελύφους του διαχύτη, µαζί µε όλες τις αναγκαίες οπές.

# **ΚΕΦΑΛΑΙΟ 4 ΠΑΡΑΜΕΤΡΙΚΗ ΜΟΝΤΕΛΟΠΟΙΗΣΗ**

### **4.1 Γενικά**

Η µεγάλη εξέλιξη των υπολογιστικών συστηµάτων τα τελευταία χρόνια έδωσε την δυνατότητα στις εταιρείες ανάπτυξης σχεδιαστικού λογισµικού να εφαρµόσουν στα προγράµµατα τους δυνατότητες, που µέχρι πρότινος δεν ήταν δυνατόν, λόγω χαµηλής υπολογιστικής ισχύος, να εφαρµόσουν. Τέτοιες εφαρµογές είχαν αρχίσει πολύ νωρίτερα να χρησιµοποιούνται αποκλειστικά και µόνο από πολύ µεγάλα και ισχυρά δίκτυα υπολογιστών, µε τροµακτικές συνολικά για την εποχή δυνατότητες και υπερβολικά µεγάλο κόστος κτήσης. Τα συστήµατα αυτά χρησιµοποιούνταν από µεγάλες εταιρείες σε πειραµατικό αρχικά στάδιο, δίνοντας δυνατότητες στα τµήµατα έρευνας και εξέλιξης, της µοντελοποίησης και βελτιστοποίησης κρίσιµων αντικειµένων που αποτελούσαν το τελικό προϊόν. Τα πλεονεκτήµατα της χρήσης των ηλεκτρονικών υπολογιστών δεν άργησαν να φανούν και πλέον οι ηλεκτρονικοί υπολογιστές ενσωµατώθηκαν σε κάθε στάδιο της παραγωγής ενός προϊόντος. Με την πάροδο του χρόνου και την ταυτόχρονη ανάπτυξη της γνώσης και της επιστήµης που απαιτείται σε κάθε κλάδο ανάπτυξης ενός προϊόντος, η ανάγκη για ισχυρότερους και πιο οικονοµικούς υπολογιστές γίνεται ολοένα και µεγαλύτερη. Πλέον η χρήση του ηλεκτρονικού υπολογιστή ξεκινάει µε την σύλληψη της ιδέας για την δηµιουργία ενός προϊόντος, µέχρι και το τέλος της ζωής αυτού, καθώς µέσω του υπολογιστή και της αµφίδροµης σχέσης υπολογιστικής µονάδας και προϊόντος έχουµε την δυνατότητα για την παρακολούθηση των έλεγχο και την συντήρηση του κάθε προϊόντος, είτε αυτό πρόκειται για µια απλή οικιακή ηλεκτρική συσκευή, είτε για µία ολόκληρη µονάδα παραγωγής.

Στην συγκεκριµένη περίπτωση, το λογισµικό το οποίο τελικά χρησιµοποιήσαµε στη σχεδίαση αυτού του στροβιλοαντιδραστήρα είναι το CATIA version 5 Release 9 της Dassault Systemes, το οποίο δεν είναι απλά ένα πακέτο σχεδίασης αλλά ένα σύστημα βιοµηχανικής ανάπτυξης προϊόντων. Η χρήση του πακέτου αυτού µπορεί να γίνει ταυτόχρονα από ένα µεγάλο πλήθος ατόµων, µε σκοπό την ανάπτυξη όχι απλά ενός προϊόντος αλλά την δηµιουργία του πλέον ανταγωνιστικού προϊόντος. Παράµετροι όπως χρόνος ανάπτυξης, κόστος παραγωγής, παραγωγή πρωτότυπου, προσοµοίωση λειτουργίας, σχεδίαση εγκαταστάσεων παραγωγής, καλλιτεχνική απεικόνιση, παρουσίαση πρωτότυπου µέσω εικονικής πραγµατικότητας, προσοµοίωση και προγραµµατισµός των εργαλειοµηχανών και των µηχανών ταχείας προτυποποίησης, είναι µερικές µόνο από τις δυνατότητες αυτού του προγράµµατος. Με ένα λογισµικό πακέτο όπως το CATIA και µε τη χρήση από έναν απλό ηλεκτρονικό υπολογιστή µέχρι δίκτυα δεκάδων θέσεων εργασίας, έχουµε την δυνατότητα όχι απλά να δηµιουργήσουµε ένα προϊόν, αλλά να το εξελίξουµε, χωρίς να υπάρχει η ανάγκη για την δηµιουργία φυσικών πρωτοτύπων στα αρχικά στάδια, που µέχρι πρότινος έκαναν την ανάπτυξη προϊόντων χρονοβόρα και δαπανηρή διαδικασία.

Στα πλαίσια της παρούσας εργασίας κατασκευάστηκε το ψηφιακό µοντέλο ενός µικρού στροβιλοαντιδραστήρα, από ένα άτοµο και µε την χρήση ενός προσωπικού ηλεκτρονικού υπολογιστή, πράγµα που δείχνει τις δυνατότητες και την ευκολία χρήσης αυτών των συστηµάτων. Το σηµαντικότερο όµως που αποκοµίθηκε από αυτήν την εργασία είναι η εµπειρία και η γνώση τόσο στο σύστηµα σχεδίασης όσο και στους µικρούς στροβιλοαντιδραστήρες. Το τελευταίο κατέστη δυνατό διότι η όλη

αναπαράσταση του στροβιλοαντιδραστήρα και των εξαρτηµάτων που τον απαρτίζουν γίνεται µε τέτοιο τρόπο, έτσι ώστε η επικοινωνία του σχεδιαστή µε το αντικείµενο είναι τόσο ρεαλιστική, που σου δίνει την δυνατότητα της αποκάλυψης και της επίλυσης των διαφόρων προβληµάτων που αντιµετωπίζονται στην πορεία.

## **4.2 Παραµετρική σχεδίαση**

Η σηµαντικότερη εφαρµογή του προγράµµατος, η οποία έδωσε την δυνατότητα να δηµιουργήσουµε ένα δυναµικό ψηφιακό µοντέλο αυτού του στροβιλοαντιδραστήρα, είναι η παραµετρική µοντελοποίηση της σχεδίασης. Με τον όρο παραµετρική µοντελοποίηση εννοούµε το πλήθος των σχέσεων που κρύβονται πίσω από την σχεδίαση που αναπαριστούµε. Για να γίνει αυτό πιο κατανοητό το σύστηµα µπορεί να προγραμματιστεί ώστε να συμπεριφέρεται «έξυπνα», όσον αφορά στη θέση των διαφόρων γεωµετριών στον χώρο. Για να γίνει κάτι τέτοιο όµως αντιληπτό από τον υπολογιστή και γενικότερα από το σύστηµα θα πρέπει οι αντίστοιχες σχέσεις και εντολές που δίνουµε για τις διάφορες γεωµετρίες να αποθηκεύονται στην ταυτότητα του κάθε αντικειµένου και ταυτόχρονα να υπάρχουν σε µορφή γενική, ώστε µε µικρές αλλαγές (σε µερικές µόνο παραµέτρους) να µπορούν να πραγµατοποιηθούν µεγάλες αλλαγές στη µορφή του προϊόντος.

Με απλά λόγια, πρέπει να επιλεγούν αρχικά οι κατάλληλες παράµετροι, ώστε αυτές να περιγράφουν πλήρως την εκάστοτε γεωµετρία, καθώς και οι µαθηµατικές σχέσεις (Relations) µεταξύ των παραµέτρων ώστε να εξασφαλίζεται η σωστή σχετική θέση των επιµέρους γεωµετριών στον χώρο. Οι παράµετροι αποτελούν τα δυναµικά στοιχεία του ψηφιακού µοντέλου, τα οποία έχουµε την δυνατότητα να µεταβάλλουµε, όπως για παράδειγµα λόγοι µηκών, η πυκνότητα, το υλικό κ.τ.λ. και όλα αυτά συνδυαζόµενα να µας δίνουν ένα προϊόν µε τις ιδιαιτερότητες που κάθε φορά εµείς έχουµε επιλέξει.

Μέσα από όλες τις πραγµατικά αχανείς δυνατότητες του προγράµµατος, στην παρούσα εργασία επικεντρωθήκαµε στην εκµετάλλευση των δυνατοτήτων παραµετρικής σχεδίασης πολύπλοκων γεωµετριών και αντικειµένων, όπως τα τµήµατα ενός στροβιλοαντιδραστήρα. Για να γίνει δε καλύτερη αξιολόγηση των δυνατοτήτων του προγράµµατος στο συγκεκριµένο πεδίο, η παραµετρική σχεδίαση εφαρµόστηκε στα πλέον πολύπλοκα γεωµετρικά αντικείµενα, στις πτερωτές του συµπιεστή και του στροβίλου, που αποτελούν και τα πιο κρίσιµα για την απόδοση του κινητήρα τµήµατα. Στόχος από την αρχή ήταν να κατασκευαστεί ένα ψηφιακό µοντέλο των παραπάνω τµηµάτων σε τέτοια µορφή, ώστε να είναι εύκολη η αυτόµατη παραγωγή πολύ διαφορετικών γεωµετριών µε την απλή επέµβαση στα περιεχόµενα ενός αρχείου µεταβλητών. Αυτό δίνει τη δυνατότητα παραγωγής ολόκληρων οικογενειών προϊόντων (π.χ. πτερωτών συµπιεστών) από το ίδιο ψηφιακό µοντέλο (που θα κατασκευαστεί µία µόνο φορά), µε την απλή επέµβαση σε ένα αρχείο µε τιµές παραµέτρων. Στο ίδιο αρχείο θα µπορούν να φυλάσσονται όλες οι διαφορετικές γεωµετρίες (π.χ. σε διαφορετικές στήλες τιµών) και να ανακαλείται η κάθε µία µε κατάλληλη επιλογή µέσα από το σχεδιαστικό πακέτο. Η παραπάνω επιλογή δίνει επιπλέον τη δυνατότητα απλούστατης επικοινωνία του σχεδιαστικού πακέτου µε άλλα προγράµµατα, όπως προγράµµατα βελτιστοποίησης, κάτι που εξí αρχής αποτελούσε στόχο της παρούσας εργασίας.

Με τον όρο αυτόµατη σχεδίαση εννοούµε την αυτόµατη παραγωγή διαφορετικών σχεδιάσεων µέσω του ορισµού και τις τροποποίησης αυστηρά καθορισµένων παραµέτρων που αποτελούν το πλήθος των µεταβλητών παραµέτρων της σχεδίασης. Ο

τρόπος µε τον οποίο γίνεται κάτι τέτοιο αφενός είναι απλός αφετέρου µπορεί να εφαρµοστεί σε κάθε µοντελοποιηµένο εξάρτηµα, αρκεί η διαδικασία της σχεδίασης του να συµφωνεί µε την διαδικασία µοντελοποίησης του. Αυτό σε πρώτη φάση µπορεί να ακούγεται λίγο αόριστο, αλλά στη συνέχεια της ανάλυσης, µε την περιγραφή της παραµετροποίησης των διαφόρων επιµέρους εξαρτηµάτων, θα κατανοηθεί και θα φαίνεται τόσο λογικό όσο και αυτονόητο.

Όπως αναφέρθηκε προηγουµένως, στα πλαίσια της παρούσας εργασίας έγινε απόπειρα για την παραµετροποίηση των πτερωτών του στροβίλου και του συµπιεστή. Τα δύο αυτά εξαρτήµατα είναι αφενός τα δυσκολότερα προς σχεδίαση αντικείµενα, µιας και περιέχουν ιδιαίτερα πολύπλοκες γεωµετρίες, ενώ αφετέρου είναι τα σηµαντικότερα προς έρευνα και εξέλιξη αντικείµενα, µιας και στις γεωµετρίες τους διασταυρώνονται επιστήµες όπως η ρευστοµηχανική, η θερµοδυναµική, η µετάδοση θερµότητας και η µηχανική. Αποκαλούµε την µέθοδό µας απόπειρα, διότι η σχεδίαση µιας γεωµετρίας µπορεί να γίνει θεωρητικά µε άπειρους τρόπους, όπως επίσης και η διαδικασία της παραµετροποίησης. Μετά από αρκετές δοκιµές µε τις διάφορες µεθόδους και ιδέες, καταλήξαµε στο συγκεκριµένο τρόπο αντιµετώπισης, ώστε η περιγραφή να είναι συµβατή µε προγράµµατα βελτιστοποίησης, ανάλυσης της ροής και µελέτης της αντοχής.

Απώτερος στόχος είναι η δηµιουργία ενός αυτόνοµου λογισµικού, µέσω του οποίου βελτιστοποπιηµένες σχεδιάσεις θα αναπτύσσονται, θα σχεδιάζονται και θα προσοµοιώνονται, ενώ ως αποτέλεσµα θα προκύπτει τόσο η τελική γεωµετρία, όσο και τα αποτελέσµατα της προσοµοίωσης (ροής, αντοχής) στην τελική, όσο και στις ενδιάµεσες γεωµετρίες. Ειδικά στην περίπτωση πολυκριτήριων προβληµάτων βελτιστοποίησης, θα δίδεται η δυνατότητα στον χρήστη να επιλέγει διαφορετικές γεωµετρίες από το σύνολο βέλτιστων λύσεων (Pareto), οι οποίες θα µπορούν να αναπαραχθούν αυτοµάτως, µε την εισαγωγή απλώς των παραµέτρων σχεδίασης στο σχεδιαστικό πρόγραµµα.

## **4.3 Η περίπτωση του συµπιεστή**

Ο συµπιεστής που αποτέλεσε την αφετηρία στην εφαρµογή αυτή είναι ο GARRETT µε κωδική ονοµασία ΤΑ45. Ο συµπιεστής θα χρησιµοποιηθεί αρχικά ως το προς σχεδίαση αντικείµενο και θα µοντελοποιηθεί µε κάθε λεπτοµέρεια, τόσο στην ακρίβεια των διαστάσεων, όσο και στην πιστότητα της γεωµετρίας των πτερυγίων. Στην συνέχεια θα περιγραφούν οι κυριότερες µεταβλητές, οι οποίες αποτελούν και τις κρίσιµες µεταβλητές της σχεδίαση και θα διερευνήσουµε τη δυνατότητα δηµιουργίας διαφορετικών τύπων συµπιεστών, µέσω της εισαγωγής ενός µικρού αριθµού µεταβλητών - παραµέτρων. Η αναλυτική περιγραφή της διαδικασίας της σχεδίασης του συµπιεστή και οι επιµέρους εντολές που χρησιµοποιήθηκαν δεν είναι ο σκοπός αυτής της ενότητας, αφού περιγράφεται σε άλλο κεφάλαιο. Εδώ θα αναλύσουµε τα επιµέρους πλήθη των µεταβλητών, πώς αυτά συσχετίζονται µε τις βασικές γεωµετρίες ενός συµπιεστή, πώς παραµετροποιούνται δηµοσιεύοντας λίστα µεταβλητών και µε ποια λογική τελικά θα ρυθµίζουµε την τιµή των µεταβλητών για να πάρουµε τον συµπιεστή που επιθυµούµε. Σηµειώνουµε εδώ ότι η δυνατότητα της µοντελοποίησης είναι τέτοια ώστε είναι δυνατόν από το ίδιο ψηφιακό µοντέλο να προκύψουν εντελώς διαφορετικοί τύποι πτερωτών συµπιεστή, όπως αξονικής, ακτινικής ή µεικτής ροής.

Τα βασικά γεωµετρικά στοιχεία ενός συµπιεστή προς µοντελοποίηση είναι τα ακόλουθα:

• Τα σηµεία ελέγχου τα οποία θα δηµιουργήσουν την γενέτειρα καµπύλη της κωνικής επιφάνειας του ποδιού (Hub) της πτερωτής του συµπιεστή. Τα σηµεία αυτά στην εφαρµογή µας έχουν πλήθος 4 και τοποθετούνται στο επίπεδο Ζ-Y. Περιγράφονται µε δύο συντεταγµένες το κάθε ένα (V και Η). Η συντεταγµένη V είναι η συντεταγµένη κατά τη διεύθυνση του άξονα Ζ, ενώ η συντεταγµένη Η είναι η συντεταγµένη κατά τον άξονα Y. Πιο συγκεκριµένα η τιµή Η του σηµείου 4 είναι η εξωτερική ακτίνα του συµπιεστή. Η διάσταση V παίρνει την τιµή 0 για ακτινικό συµπιεστή µε επίπεδη πλάτη, η την απαραίτητη τιµή εάν ο συµπιεστής δεν έχει επίπεδη πλάτη. Η τιµή V του σηµείου 4 µπορεί να έχει και αρνητική τιµή, εφόσον η τιµή V του σηµείου 1 δεν αντικατοπτρίζει το συνολικό µήκος του συµπιεστή. Εναλλακτικός τρόπος για τον ορισµό του hub είναι µε χρήση τόξου συγκεκριµένης καµπυλότητας επάνω στο ίδιο επίπεδο, στην περίπτωση ακτινικού συµπιεστή το τόξο είναι τεταρτοκύκλιο, ενώ στην περίπτωση συµπιεστή µικτής ροής το τόξο είναι µέρος τεταρτοκυκλίου. Για συµπιεστή καθαρά αξονική ροής το HUB δηµιουργείται από ευθεία γραµµή παράλληλη στον άξονα Ζ, ή στη γενικότερη περίπτωση µε ευθεία γραµµή συγκεκριµένης κλίσης ως προς τον Z. Είναι περιττό να αναφέρουµε ότι το σώµα του HUB παράγεται από περιστροφή κατά 360 µοίρες της οποιασδήποτε γενέτειρας γύρω από τον άξονα Ζ. Η ίδια ακριβώς διαδικασία ακολουθείται και στην δηµιουργία πτερωτής στροβίλου. Στην χρήση του λογιστικού φύλου EXCEL τα σηµεία αυτά θα καλούνται Hub.Point.1έως 4 (εικόνα 4.1).

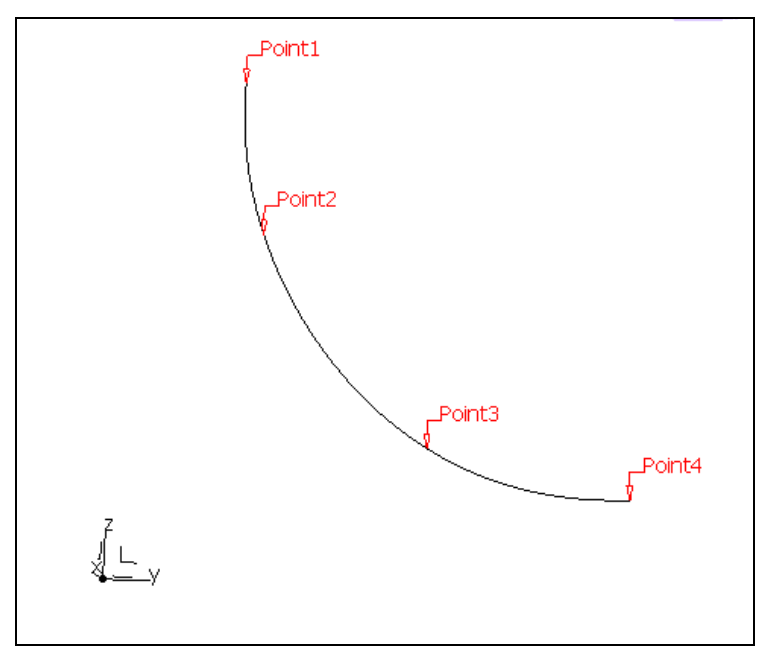

**Εικόνα 4.1:** Τα σηµεία δηµιουργίας της γεωµετρίας του hub.

• Το επίπεδο πάνω στο οποίο προβάλλεται η γενέτειρα του πτερυγίου (η τοµή δηλαδή του πτερυγίου µε το hub του συµπιεστή). Το επίπεδο αυτό στην περίπτωση συµπιεστή ακτινικής ροής και συµπιεστή µεικτής ροής µεγάλης ακτινικής συνιστώσας διαπιστώθηκε ότι πρέπει να είναι ένα επίπεδο παράλληλο στο ΧY επίπεδο (κάθετο δηλαδή στον άξονα της μηχανής - άξονας Ζ), όπως φαίνεται στην εικόνα 4.2. Η απόσταση πάνω στον άξονα Ζ στην οποία το επίπεδο τέµνει τον άξονα είναι το σηµείο από το οποίο ξεκινούν τα πτερύγια του συµπιεστή. Ως αρχή των αξόνων συνήθως θεωρούµε το τελευταίο σηµείο της πλάτης του συµπιεστή (Ζ=0). Στην περίπτωση συµπιεστή αξονικής ροής ή µεικτής ροής µε µικρή ακτινική συνιστώσα, το επίπεδο προβολής πρέπει να είναι παράλληλο µε τον άξονα Ζ και να διέρχεται από το πιο αποµακρυσµένο σηµείο του tip του συµπιεστή (δηλαδή αυτό µε τη µεγαλύτερη ακτίνα). ∆ιαισθητικά θα πρέπει το επίπεδο αυτό να είναι κάθετο στο επίπεδο ΖY (πάνω στο οποίο σχεδιάζεται η γενέτειρα καµπύλη του tip) και να διέρχεται από το πιο απομακρυσμένο σημείο, (ένα από τα σημεία 9 - 11 όπως θα δούµε) και µάλιστα αυτό µε την µεγαλύτερη τιµή της συντεταγµένης Η (συντεταγµένη κατά τον άξονα Y). Στην περίπτωση όµως που το πτερύγιο απαιτείται να έχει συστροφή κατά την ακτίνα θα πρέπει να περιγραφεί µε δύο ή περισσότερες αεροτοµές, έτσι ώστε το πτερύγιο να δηµιουργείται από την ένωση αυτών των διαδοχικών αεροτοµών (Sections). Με όµοιο λοιπόν τρόπο δηµιουργούµε σε ένα δεύτερο επίπεδο σχεδίασης µια προβολή της εσωτερικής αεροτοµής του πτερυγίου (αυτής στο hub). Αυτό το επίπεδο σχεδίασης διέρχεται τώρα από το πιο αποµακρυσµένο σηµείο του hub (αυτό µε την µεγαλύτερη ακτίνα). Στην περίπτωση που το hub δεν έχει κωνικότητα και δηµιουργείται από ευθεία παράλληλη στον άξονα Ζ οποιοδήποτε από τα σηµεία του αρκεί. Στο λογιστικό φύλο τα σηµεία του hub χαρακτηρίζονται µε το πρόθεµα Tip.Point.

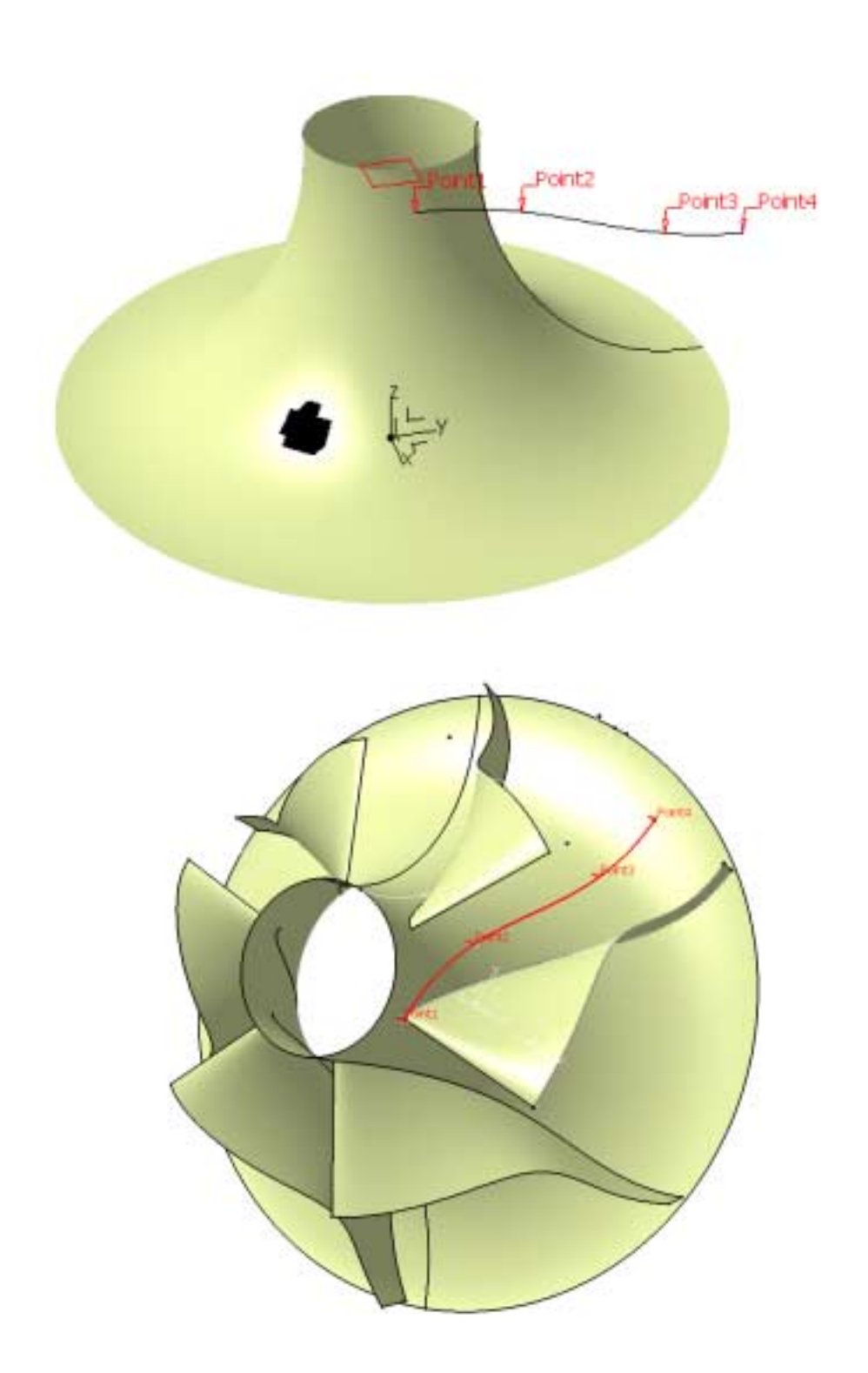

**Εικόνα 4.2:** Τα σηµεία της προβολής του πτερυγίου (Blade Projection Point) σε επίπεδο παράλληλο µε το ΧY. ∆ιακρίνεται και η γενέτειρα του hub.

- Τα σηµεία ελέγχου της γεωµετρίας του πτερυγίου (µε αριθµό από 5 έως 8). Σε οποιαδήποτε και από τις δύο περιπτώσεις (ακτινικός ή αξονικός συµπιεστής), τα σηµεία αυτά αποτελούν την προβολή της τοµής του πτερυγίου µε το hub. Τα σηµεία αυτά περιγραφούν το πτερύγιο κατά µία αντίστροφη έννοια. Έστω ότι διαθέτουµε ένα πτερύγιο ενός συγκεκριµένου συµπιεστή. Προβάλουµε την καµπύλη της τοµής του πτερυγίου µε το hub σε ένα από τα δύο επίπεδα που προαναφέραµε. Στη συνέχεια προσεγγίζουµε την καµπύλη αυτή µε τέσσερα σηµεία, προσέχοντας πάντα το πρώτο και το τελευταίο (5 και 8 αντίστοιχα) να οριοθετούν το µεν πρώτο την αρχή των πτερυγίων και το δε τελευταίο το τέλος αυτών (εικόνα 4.2). Με άλλα λόγια πάντα θα πρέπει η Η συντεταγµένη του σηµείου 5 να συµφωνεί σαν τιµή µε την Η συντεταγµένη του σηµείου 1. Η V συντεταγµένη του σηµείου 5 πρέπει να είναι 0. Όµοια το µήκος του τόξου που συνδέει την αρχή των αξόνων µε το σηµείο 8 πρέπει να συµφωνεί σε τιµή µε την συντεταγµένη Η του σηµείου 4. Με άλλα λόγια πρέπει να ισχύει η σχέση:  $H_4 = \sqrt{V_8^2 + H_8^2}$  Τα σημεία αυτά στο λογιστικό φύλο της παραµετροποίησης καλούνται Blade projection Point.
- Τα σηµεία ελέγχου της γενέτειρας καµπύλης που δηµιουργεί το tip του συµπιεστή. Τα σηµεία αυτά στη συγκεκριµένη παραµετροποίηση είναι τα σηµεία 9 έως 11. Τα σηµεία αυτά ανήκουν στο ΥΖ επίπεδο, όµοια µε τα σηµεία 1 έως 4.

Με βάση την προηγούµενη ανάλυση είµαστε σε θέση να µπορούµε πλέον να έχουµε το πρώτο µοντέλο ενός πλήρως αυτοµατοποιηµένου προς σχεδίαση συµπιεστή. Αναφέρουµε το µοντέλο αυτό σαν πρώτο γιατί αποτελεί µια απλή προσέγγιση ενός συµπιεστή, χωρίς µεταβλητό πάχος πτερυγίων. Στην συνέχεια θα αναφέρουµε και ένα πιο εξειδικευµένο µοντέλο για την αυτοµατοποιηµένη πάντα σχεδίαση ενός ιδεατού µοντέλου συµπιεστή, µε περισσότερες απαιτούµενες µεταβλητές. Μιας όµως και η ουσία αυτής της εργασίας δεν είναι απλά και µόνο η δηµιουργία ενός συµπιεστή, αλλά η κατανόηση της διαδικασίας, παραθέτουµε το πρώτο πιο απλό µοντέλο και στην συνέχεια θα περιγράψουµε και την πιο εξελιγµένη µορφή του.

Στην εικόνα 4.3 περιέχεται ένα λογιστικό φύλλο, µε τα ονόµατα (στην πρώτη στήλη) και τις τιµές (στις δύο επόµενες) των µεταβλητών παραµετροποίησης, από τις οποίες προκύπτουν αντίστοιχα δύο διαφορετικοί, τόσο ως προς την γεωµετρία όσο και ως προς το είδος τους, συµπιεστές. Η δεύτερη στήλη δηµιουργεί έναν συµπιεστή ακτινικής ροής (εικόνα 4.4) ενώ η Τρίτη στήλη µας δίνει ένα συµπιεστή µεικτής ροής µε διαφορετικό πλήθος των πτερυγίων (εικόνα 4.5). Η µέθοδος αυτή, σύµφωνα µε την οποία γίνεται δυνατή η οµαδοποίηση των παραµέτρων σε λογιστικά φύλλα υλοποιείται µε τη διαδικασία Design Table. Μέσω της διαδικασίας αυτής, σε ένα λογιστικό φύλλο µπορούν να φυλάσσονται πάρα πολλές γεωµετρίες, οι οποίες αναπαράγονται αυτόµατα, µε την επιλογή της αντίστοιχης στήλης του λογιστικού φύλλου.

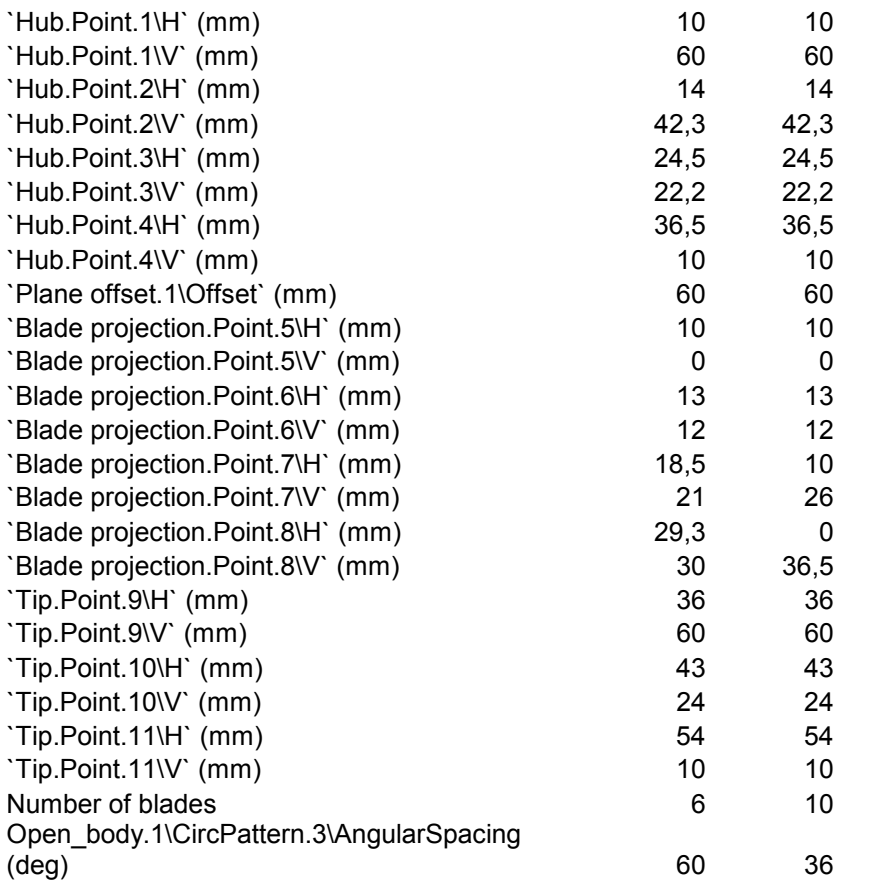

**Εικόνα 4.3:** Ο πίνακας που αποτελεί το Design Table των δύο διαφορετικών συµπιεστών.

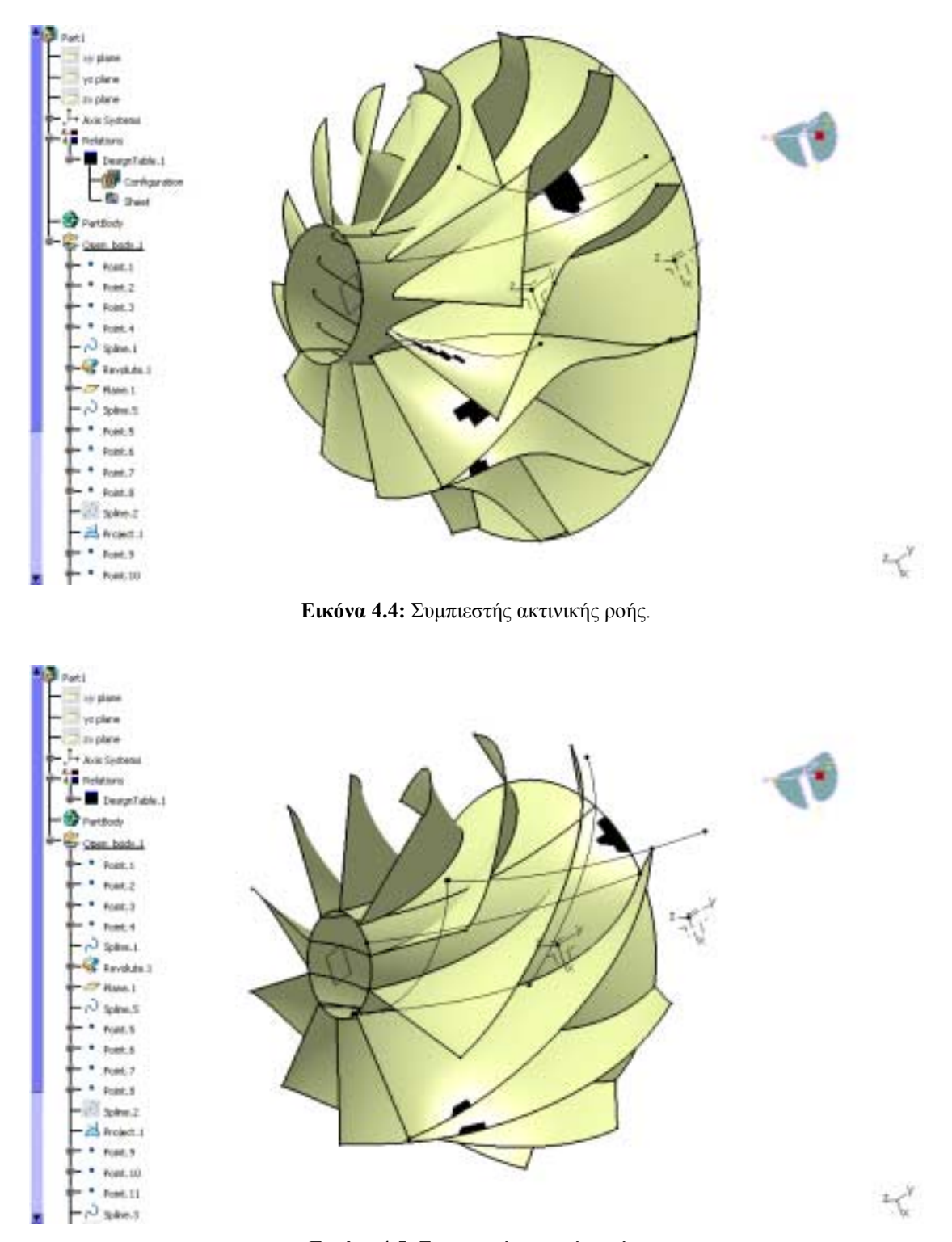

**Εικόνα 4.5:** Συµπιεστής µεικτής ροής.

#### **4.4 Πτερωτή συµπιεστή µεταβλητού πάχους**

Το µειονέκτηµα της προηγούµενης µοντελοποίησης είναι το µηδενικό πάχος των πτερυγίων της πτερωτής, µιας και αυτά µοντελοποιούνται µε µία καµπύλη επιφάνεια. Στην συνέχεια θα γίνει µια µοντελοποίηση πιο κοντά στην πραγµατικότητα. Σε προηγούµενο κεφάλαιο αναφέραµε ότι µπορούµε να προσδώσουµε πάχος στο πτερύγιο µε την εντολή Thick Surface, άλλα το πάχος αυτό θα είναι παντού σταθερό (το οποίο δεν µπορεί να γίνει αποδεκτό για την περίπτωση των πτερυγίων). Στην πραγµατικότητα το πτερύγιο είναι µία αεροτοµή µε µικρό πάχος στην ακµή προσβολής και στην ακµή εκφυγής και µεγαλύτερο πάχος στην κεντρική περιοχή του για λόγους αντοχής.

Η διαδικασία που ακολουθείται στο CATIA ώστε να περιλαµβάνεται και αυτή η λεπτοµέρεια στο ψηφιακό µοντέλο της πτερωτής, είναι η χρήση δύο καµπυλών για τη δηµιουργία του πτερυγίου (δηλαδή η χρήση διπλής σειράς σηµείων στο επίπεδο που προβάλλεται το πτερύγιο. Έτσι η τοµή του πτερυγίου δεν περιγράφεται µε 4 σηµεία όπως πριν αλλά με 6, όπου το 1<sup>ο</sup> και το 4<sup>ο</sup> σημείο είναι κοινά και για τις δύο καμπύλες (στην ακµή προσβολής και εκφυγής). Στην εσωτερική περιοχή του πτερυγίου υπάρχουν 4 σηµεία, ώστε να ρυθµίζουν το πάχος του πτερυγίου. Ο διαχωρισµός των σηµείων θα γίνεται αναφερόµενοι στην µία από τις δύο πλευρές του πτερυγίου (στην πλευρά υποπίεσης και στην πλευρά υπερπίεσης). Έτσι το σηµείο 6 για παράδειγµα θα αναφέρεται και σαν High Pressure Blade projection.Point.6 και σαν Low Pressure Blade projection.Point.6. Ο διαχωρισµός αυτός γίνεται για να είναι η οµαδοποίηση των σηµείων πιο κατανοητή και ξεκάθαρη, καθώς το πλήθος των µεταβλητών θα αυξηθεί σηµαντικά. Στην εικόνα 4.6 που ακολουθεί απεικονίζεται ακτινικός συµπιεστής µε µεταβλητό πάχος πτερυγίων, ενώ στην εικόνα 4.7 παρουσιάζεται το αντίστοιχο Design Table.

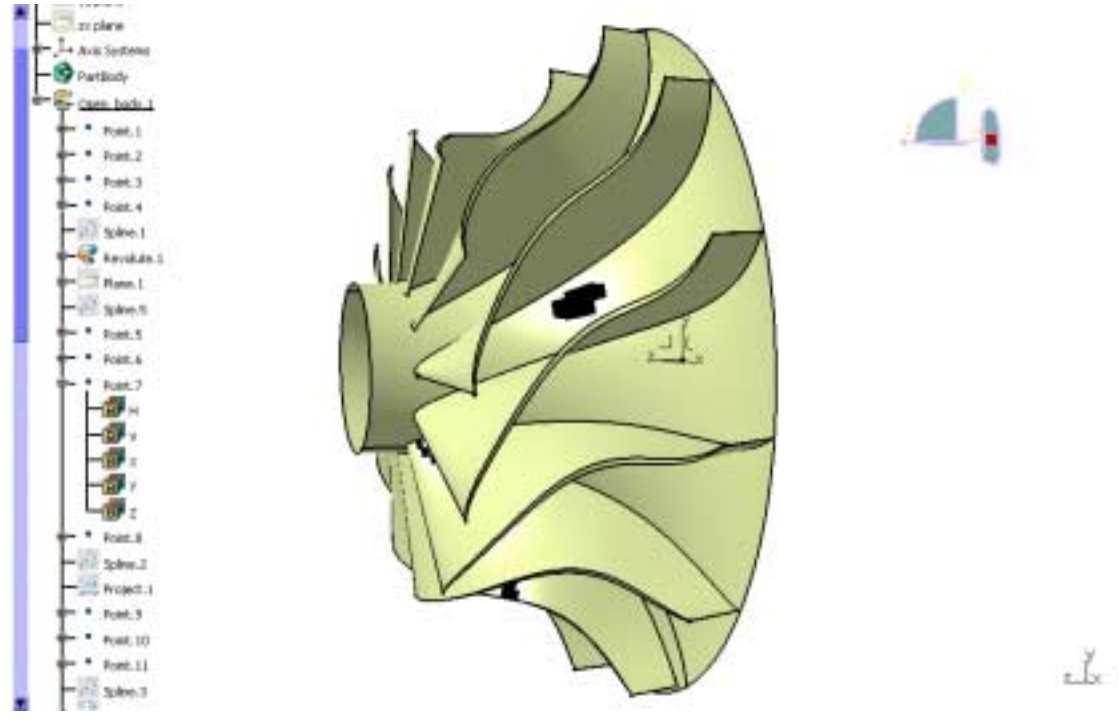

**Εικόνα 4.6:** Συµπιεστής µε µεταβλητό πάχος πτερυγίων.

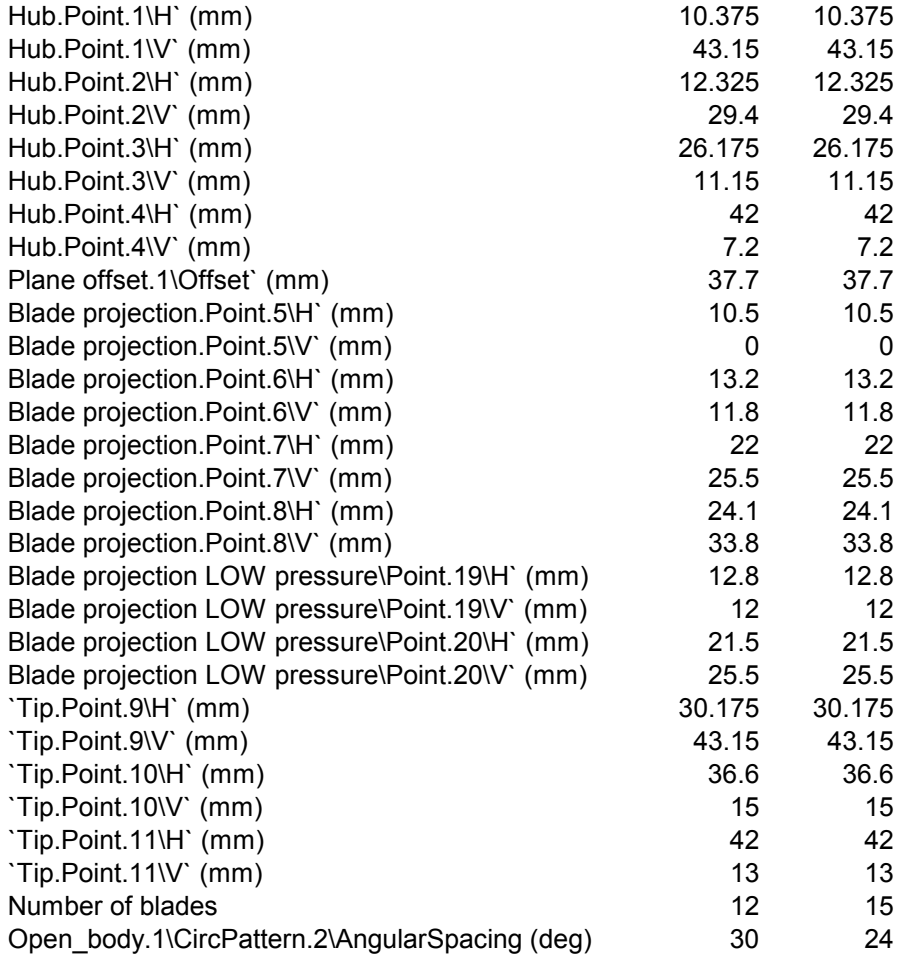

**Εικόνα 4.7:** Ο πίνακας που αποτελεί το Design Table δύο διαφορετικών συµπιεστών µε µεταβλητό πάχος πτερυγίων.

Στις εικόνες 4.8 και 4.9 παρουσιάζονται δύο πτερωτές συµπιεστή µεικτής ροής, µε πτερύγια µεταβλητού πάχους, που κατασκευάστηκαν µε το ίδιο ψηφιακό µοντέλο όπως και ο συµπιεστής ακτινικής ροής της εικόνας 4.6. Τα εν λόγω σχήµατα αποδεικνύουν την µεγάλη δυνατότητα της παραµετροποίησης των γεωµετριών. Στην εικόνα 4.10 περιέχεται το Design Table που χρησιµοποιήθηκε για την κατασκευή των πτερωτών µεικτής ροής.

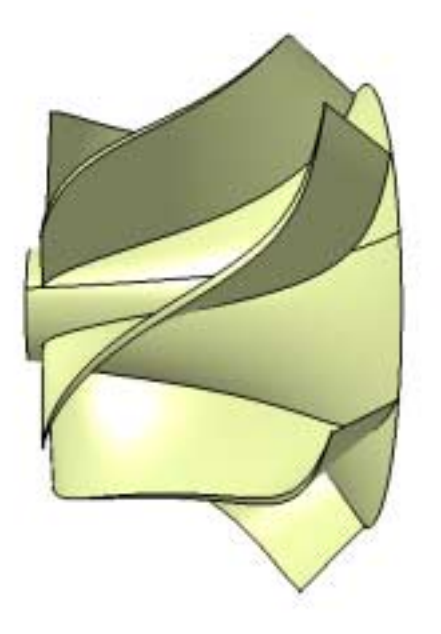

**Εικόνα 4.8:** Πτερωτή συµπιεστή µεικτής ροής, που φηµιουργήθηκε µε το ίδιο ψηφιακό µοντέλο, όπως και η πτερωτή ακτινικής ροής της εικόνας 4.6.

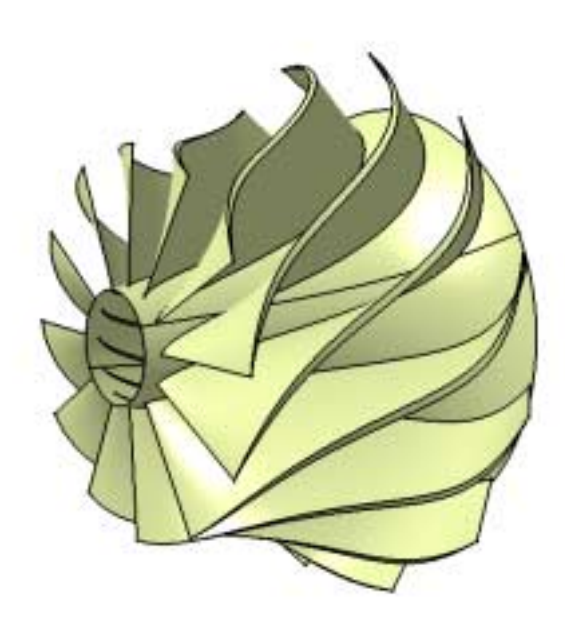

**Εικόνα 4.9:** Πτερωτή συµπιεστή µεικτής ροής, που δηµιουργήθηκε µε το ίδιο ψηφιακό µοντέλο, όπως και η πτερωτή ακτινικής ροής της εικόνας 4.8, αλλά µε µεγαλύτερο αριθµό πτερυγίων.

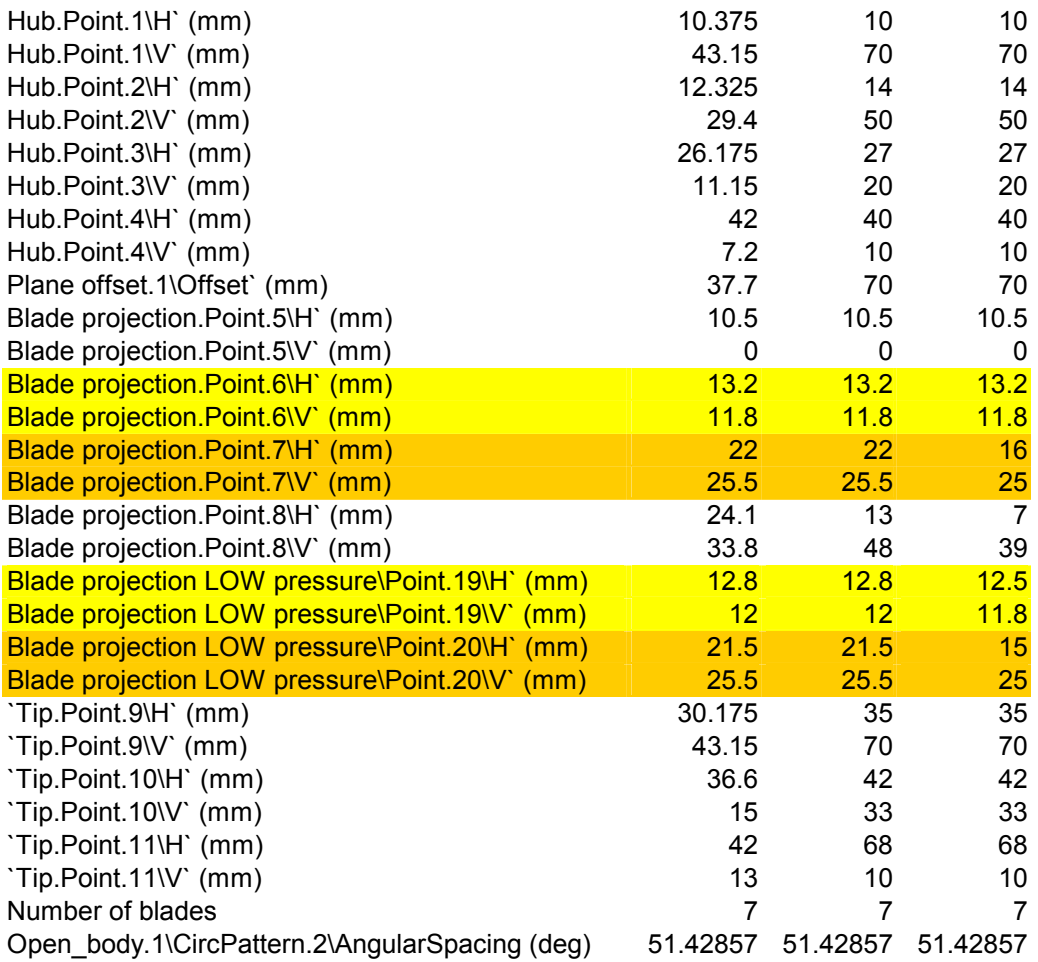

**Εικόνα 4.10:** Το Design Table που χρησιµοποιήθηκε για την παραγωγή των πτερωτών µεικτής ροής των εικόνων 4.8 και 4.9.

#### **4.5 Η περίπτωση του στροβίλου**

Γενικά για την σχεδίαση συµπιεστών και στροβίλων, ακτινικής και µεικτής ροής µε µεγάλη συνιστώσα ακτινικής ροής, η µέθοδος που παρουσιάστηκε προηγουµένως δεν φαίνεται να αντιµετωπίζει προβλήµατα. Αντιθέτως, όπως ακριβώς έχουµε αναφέρει και πιο πριν, στην περίπτωση συµπιεστών ή στροβίλων αξονικής ροής ή µεικτής ροής µικρής ακτινικής συνιστώσας, η µέθοδος που παρουσιάσαµε αδυνατεί να δηµιουργήσει, µε την ευκολία που απαιτείται, τις απαραίτητες γεωµετρίες. Αυτό είναι λογικό, διότι αν σχεδιαστεί µία καµπύλη σε επίπεδο κάθετο στον άξονα Ζ, είναι αδύνατον αυτή να προβληθεί σε κυλινδρική επιφάνεια κάθετη σε αυτό το επίπεδο (για την περίπτωση τελείως αξονικής µηχανής).

Στην περίπτωση των αξονικών µηχανών, η λογική της σχεδίασης είναι η ίδια, όσον αφορά την δηµιουργία των επιφανειών του hub και του tip. Θα λέγαµε µάλιστα ότι τα πράγµατα απλοποιούνται, καθώς οι µικρότερες καµπυλότητες που συναντάµε, µας δηµιουργούν την ανάγκη και για λιγότερα σηµεία ελέγχου. Έτσι λοιπόν στην συγκεκριµένη περίπτωση το hub δηµιουργείται απο τρία σηµεία ελέγχου, όπως και το tip. Αφού δηµιουργήσουµε τις δύο (γενικευµένες) κυλινδρικές επιφάνειες στο hub και στο tip (µε περιστροφή των αντίστοιχων γενετειρών), ακολουθεί η δηµιουργία των πτερυγίων.

Ένας τρόπος δηµιουργίας των πτερυγίων είναι αυτός που περιγράφηκε σε προηγούµενη παράγραφο. Παίρνουµε δηλαδή δύο επίπεδα παράλληλα στον άξονα Ζ, πάνω στα οποία σχεδιάζουµε δύο αεροτοµές, µία για το hub και µια για το tip (εικόνα 4.11). Οι αεροτοµές µπορεί να είναι βέβαια και περισσότερες (χρησιµοποιώντας και ενδιάµεσα επίπεδα. Εναλλακτικά, τα σηµεία των αεροτοµών µπορούν να δοθούν µε Καρτεσιανές συντεταγµένες στο χώρο και όχι πάνω σε επίπεδα.

Στην περίπτωση του δικού µας στροβιλοαντιδραστήρα και ειδικότερα στην περίπτωση του στροβίλου, τα µήκη ήταν πολύ µικρά, µε αποτέλεσµα να µην υπάρχει ακρίβεια στις µετρήσεις της γεωµετρίας των πτερυγίων. Πιο συγκεκριµένα, υπολογίσαµε ότι το ύψος των πτερυγίων της πτερωτής του στροβίλου είναι της τάξης των 11 mm και η χορδή τους µόλις 7 mm.

Για διευκόλυνση της σχεδίασης, χρησιµοποιήθηκε µία εναλλακτική µέθοδος σχεδίασης, µε τη χρήση µίας µόνο αεροτοµής. Έτσι δηµιουργήθηκε η αεροτοµή που αναφέρεται στο hub, πάνω σε επίπεδο εφαπτόµενο στο hub. Στη συνέχεια, η επίπεδη αεροτοµή προβάλλεται στην κυλινδρική επιφάνεια του hub. Σε δεύτερη φάση προβάλεται η αεροτοµή του hub πάνω στην κυλινδρική επιφάνεια του tip.

Στην συνέχεια, µε χρήση της εντολής Rotate, στρέφουµε την αεροτοµή του tip, δίνοντας στο πτερύγιο την απαιτούµενη συστροφή και προκύπτει η τελική µορφή της αεροτοµής στο tip (εικόνα 4.12). Η επιφάνεια του πτερυγίου δηµιουργείται µε τη χρήση γραµµής που ενώνει τα δύο προφίλ και ολισθαίνει πάνω σε αυτά, ενώ στη συνέχεια ακολουθεί η στερεοποίηση της επιφάνειας, όπως έχει αναλυθεί σε προηγούµενες παραγράφους. Στην εικόνα 4.13 παρουσιάζεται η τελική µορφή του στροβίλου, ενώ στην εικόνα 4.14 απεικονίζεται ο στρόβιλος σε αξονική τοµή.

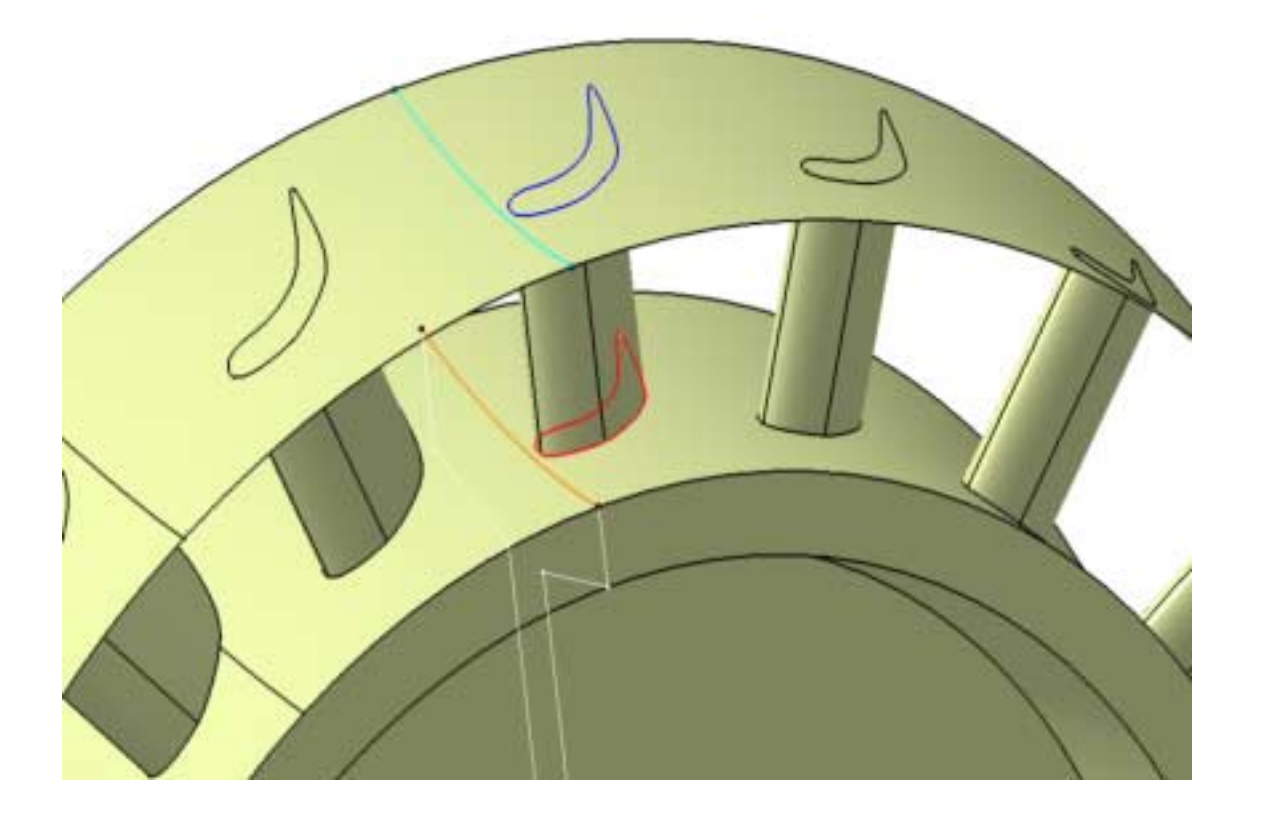

**Εικόνα 4.7:** ∆ηµιουργία του πτερυγίου µε τη χρήση δύο διακριτών αεροτοµών, µία στο hub και µια στο tip. Οι αεροτοµές ορίζονται σε δύο διαφορετικά επίπεδα και προβάλλονται στη συνέχεια στις καµπύλες επιφάνειες του hub και του tip αντίστοιχα. ∆ιακρίνονται επίσης οι καµπύλες γενέτειρες του hub και του tip.

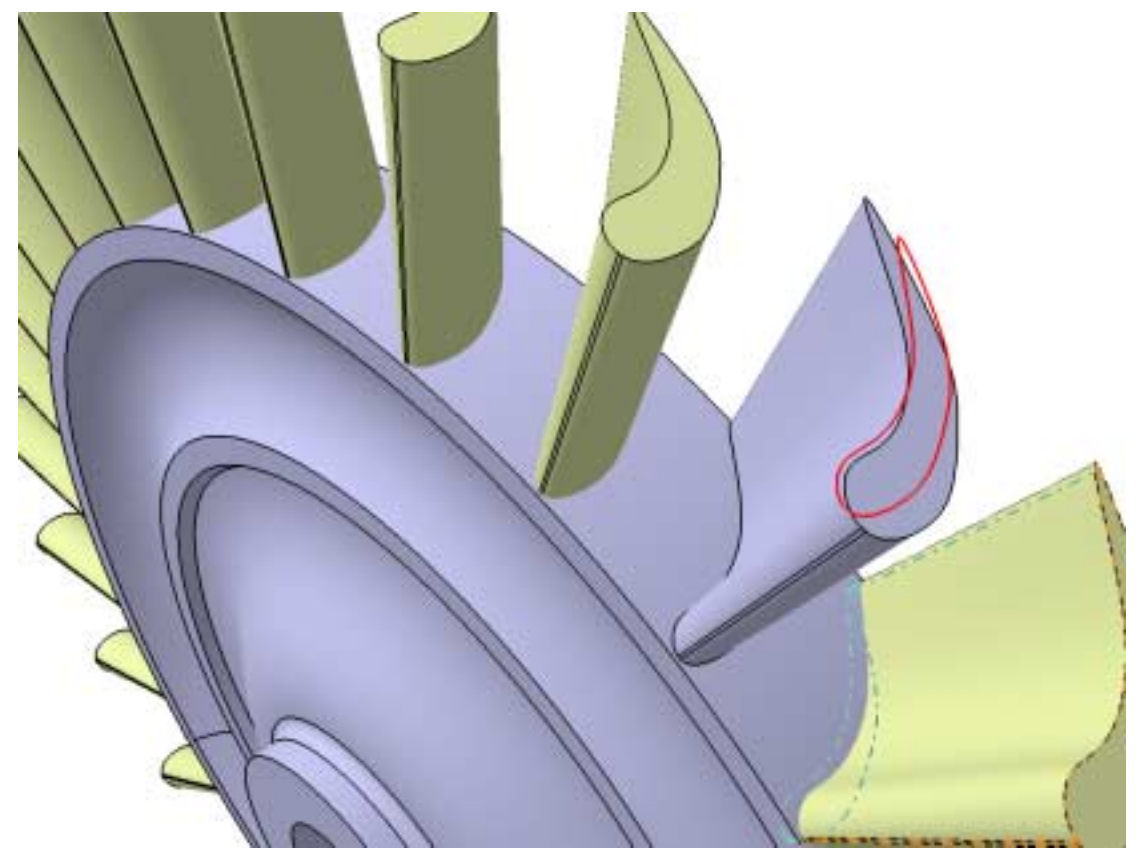

**Εικόνα 4.8:** Στον εναλλακτικό τρόπο σχεδίασης του πτερυγίου, η αεροτοµή του hub προβάλλεται στην επιφάνεια του tip και στη συνέχεια περιστρέφεται, για να δώσει την απαιτούµενη συστροφή. Η περιστροφή συνοδεύεται και από µεγέθυνση της αεροτοµής.

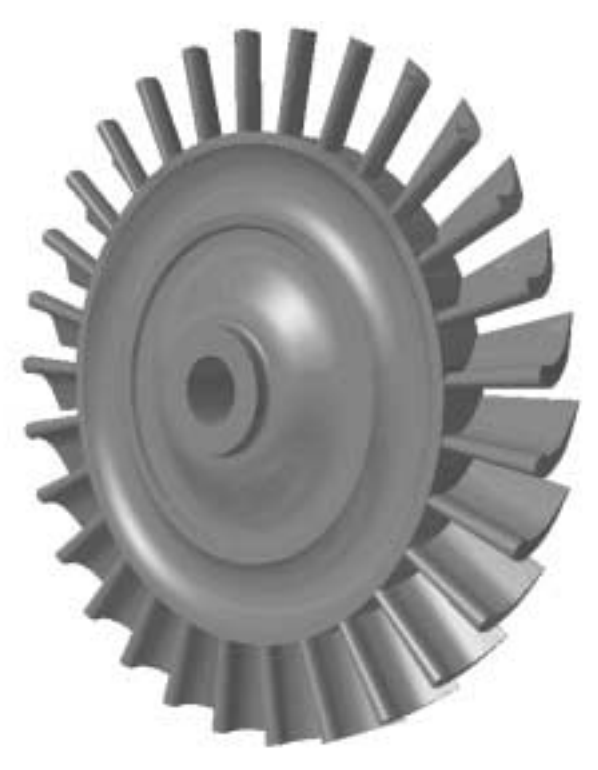

**Εικόνα 4.9:** Τελική µορφή της πτερωτής του στροβίλου.

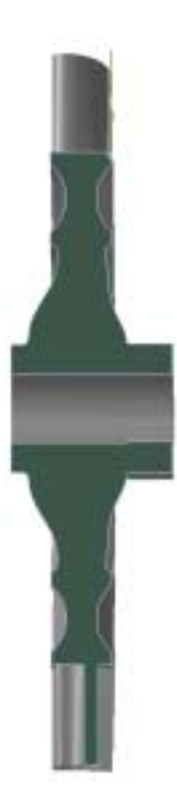

**Εικόνα 4.10:** Η πτερωτή του στροβίλου σε τοµή.

# **ΚΕΦΑΛΑΙΟ 5 ΣΥΜΠΕΡΑΣΜΑΤΑ**

Ολοκληρώνοντας την παρουσίαση αυτής της εργασίας θα αναφερθούµε στην χρησιµότητα του αντικειµένου που αναπτύσσεται καθώς και στις µελλοντικές προεκτάσεις που είναι εφικτό να πραγµατοποιηθούν. Αναµφισβήτητα το σηµαντικότερο εργαλείο στην ανάπτυξη αυτού του στροβιλοαντιδραστήρα δεν είναι άλλο από το CATIA, στις δυνατότητες του οποίου οφείλεται τόσο η ποιότητα του αποτελέσµατος, όσο και το πλήθος από τις µελλοντικές προεκτάσεις που µπορεί να έχει η κατασκευή του ψηφιακού προτύπου.

Κατά τη διάρκεια της εργασίας γινόταν συνεχώς φανερή η ευχρηστία του προγράµµατος, η ευκολία στην µάθησή του, και η αµεσότητα στη χρησιµοποίηση των εντολών του. Χωρίς να υπάρχει σηµαντική εµπειρία στο πρόγραµµα, δίδεται η δυνατότητα γρήγορης σχεδίασης πολύπλοκων γεωµετριών. Όµως το πιο δυνατό σηµείο του (όσον αφορά τη σχεδίαση) είναι η δυνατότητα παραµετρικής περιγραφής πολύπλοκων γεωµετριών, µε εναλλακτικούς τρόπους και η απουσία ουσιαστικών περιορισµών στην εκµετάλλευση αυτών των δυνατοτήτων (σε αντίθεση µε άλλα προγράµµατα).

Μετά την κατασκευή των παραµετρικών µοντέλων του συµπιεστή και του στροβίλου έγιναν πραγµατικά φανερές οι τροµερές δυνατότητες που παρέχονται για αυτόµατη παραγωγή παρόµοιων γεωµετριών σε µηδενικό πρακτικά χρόνο. Η παραµετρική σχεδίαση ενός αντικειµένου παρέχει τη δυνατότητα παραγωγής οικογενειών του προϊόντος και της δηµιουργίας των σχετικών σχεδίων (τρισδιάστατων ή γραµµικών) σε πρακτικά µηδενικό χρόνο. Η φύλαξη των παραµέτρων σε τυποποιηµένα αρχεία (π.χ. αρχεία Excel) επιτρέπει την δηµιουργία βάσεων δεδοµένων για όµοια αντικείµενα. Αυτή τη δυνατότητα την εφαρµόζει και το ίδιο το πρόγραµµα, αφού τυποποιηµένα στοιχεία µηχανών (όπως τα έδρανα και οι κοχλίες) φυλάσσονται σε παραµετρική µορφή υπό µορφή πινάκων, καταλαµβάνοντας ελάχιστο χώρο µνήµης. Ταυτόχρονα είναι πολύ εύκολη η προσπέλαση των στοιχείων τους και η χρησιµοποίηση των δεδοµένων σε πολλαπλές εφαρµογές.

Στο ξεκίνηµα της εργασίας, όταν έγιναν φανερά τα όρια του προηγούµενου σχεδιαστικού πακέτου που χρησιµοποιούνταν, φάνταζε τροµερά χρονοβόρα η επένδυση σε ένα άγνωστο και δύσκολο νέο σχεδιαστικό πακέτο. Στην πορεία φάνηκε ότι όχι µόνο δεν υπήρξε χάσιµο χρόνου στη µετάβαση στο νέο λογισµικό, αλλά η παραγωγικότητα αυξήθηκε θεαµατικά, ενώ κατέστη δυνατή, τόσο η απλή σχεδίαση πολύπλοκων γεωµετριών, όσο και η παραµετρική µοντελοποίησή τους, κάτι που µε το προηγούµενο λογισµικό φάνταζε αδιανόητη.

Όσον αφορά στην εξέλιξη της εργασίας, µία πρόταση αφορά στην παραµετροποίηση ολόκληρου του κινητήρα, µε τη χρήση σχέσεων µεταξύ των διαφόρων αντικειµένων, ώστε να µπορεί να παραχθεί µία σειρά όµοιων κινητήρων µε απλό τρόπο.

Η δεύτερη δυνατότητα, που ανοίγει η ύπαρξη του ψηφιακού προτύπου σε παραµετρική µορφή, είναι η δυνατότητα για αυτοµατοποιηµένη συνεργασία µε προγράµµατα εξοµοίωσης (ροής, τάσεων) και µε προγράµµατα βελτιστοποίησης, ώστε να δοκιµάζονται διαφορετικές λύσεις αυτόµατα και να παράγονται επίσης αυτόµατα οι τρισδιάστατες γεωµετρίες τους.

Θα αποφύγουµε να αναφερθούµε σε αυτό το σηµείο στις αυτούσιες δυνατότητες που µας δίνει το ίδιο το πρόγραµµα, όπως προσοµοίωση στην κατασκευή καλουπιών και διάφορα άλλα πολύ χρήσιµα εργαλεία, τα οποία, ούτως ή άλλως, χρήζουν διερεύνησης.

Πρέπει εδώ να σηµειωθεί ότι δεν διερευνήθηκαν οι δυνατότητες του προγράµµατος πέρα από την απλή τρισδιάστατη σχεδίαση και οι οποίες επιτρέπουν την πλήρη ανάπτυξη του προϊόντος µέχρι τη σχεδίαση ακόµη και της γραµµής παραγωγής.

# **ΒΙΒΛΙΟΓΡΑΦΙΑ**

- 1. Ν. Α. Αθανασιάδης. *Μηχανική ρευστών*. Εκδόσεις Συµεών, 1989.
- 2. H. Cohen, G.F.C. Rogers, H.I.H. Saravanamutto. *Gas turbine theory*. Longman, 1996.
- 3. M. Henault, S. Sevrence, M. Walraven. *Automating design in Pro/Engineer with Pro/Program*. On Word Press, 2000.
- 4. Λ. Κλιάνης, Ι.Κ. Νικολός, Ι. Σιδέρης. *Μηχανές Εσωτερικής Καύσεως, Τόµοι Ι και ΙΙ*. Ευγενίδειο Ίδρυµα, 2003.
- 5. Ν. Μπιλάλης. *Μελέτη σχεδίαση µε χρήση Η/Υ*. Πολυτεχνείο Κρήτης, Χανιά, 2002.
- 6. G. Niemann. *Στοιχεία µηχανών, τόµος I και ΙΙ*. Εκδόσεις Φούντας, 2000.
- 7. ∆. Ε. Παπαντώνης. *Υδροδυναµικές µηχανές, αντλίες υδροστρόβιλοι*. Εκδόσεις Συµεών, 1994.
- 8. Rolls-Royce Plc. *The jet engine*. 1986.
- 9. K. Schreckling. *Gas turbine engines for model aircraft*. Traplet Publication Limited, 1994.
- 10. I. E. Treager. *Aircraft gas turbine engine technology*. Glencoe/McGraw-Hill, 2001.
- 11. B. Townsend, G. Schmidt. *Pro/Engineer Solutions, advanced techniques and workaround*. On Word Press, 1997.
- 12. I. Zeid. *CAD/CAM theory and practice*. McGraw Hill, 1997.

# **ΠΑΡΑΡΤΗΜΑ 1 ΕΝΤΟΛΕΣ ΣΧΕ∆ΙΑΣΗΣ**

#### **Π1.1 Γενικά**

Στη συνέχεια θα γίνει παρουσίαση και ανάλυση των κυριότερων εντολών του CATIA, που χρησιµοποιήθηκαν για την κατασκευή των επιµέρους τµηµάτων του στροβιλοαντιδραστήρα. Για την καλύτερη κατανόηση του τρόπου σχεδίασης, θα πρέπει πρώτα να οριοθετηθούν και να κατανοηθούν οι δυνατότητες, τα πλεονεκτήµατα και τα µειονεκτήµατα κάθε εφαρµογής του προγράµµατος. Στην παρούσα φάση και για τις ανάγκες τις συγκεκριµένης εργασίας θα προχωρήσουµε στην δηµιουργία ενός υποµνήµατος µόνο για τις εντολές τις οποίες χρησιµοποιήσαµε και, προκειµένου να µην δηµιουργηθεί σύγχυση στον αναγνώστη, οι εντολές θα οµαδοποιηθούν µε βάση το πώς πλαισιώνονται από κάθε εφαρµογή του προγράµµατος.

#### **Π1.2 Το Επίπεδο Σχεδίασης (Sketcher WorkBench)**

Η εντολή για το επίπεδο σχεδίασης (στο εξής αποκαλούµενο ως SW) είναι ίσως η πιο συχνά χρησιµοποιούµενη εντολή. Για τον λόγο αυτό στο πρόγραµµα εµφανίζεται τόσο ως εντολή µέσα στις περισσότερες (αν όχι σε όλες τις εφαρµογές) µε το πλήκτρο όσο και ως ανεξάρτητη εφαρµογή της ενότητας Mechanical Design. Αυτό που διαισθητικά εννοούµε όταν µιλάµε για επίπεδο σχεδίασης είναι µία επιφάνεια, στην οποία, µε χρήση εργαλείων σχεδίασης γραµµών (ευθείες και καµπύλες), µπορούµε να απεικονίσουµε οποιαδήποτε δισδιάστατη γεωµετρία επιθυµούµε. Οι λόγοι για τους οποίους χρησιµοποιούµε το SW ποικίλουν ανάλογα µε τις απαιτήσεις του σχεδιαστή και κυµαίνονται από τη δηµιουργία του προφίλ µιας γεωµετρίας (η οποία στη συνέχεια µε εντολές στερεάς µοντελοποίησης θα δώσει στερεό), έως και την απευθείας δηµιουργία σκίτσου ή µηχανολογικού σχεδίου (Drawing) χωρίς την ανάγκη για δηµιουργία στερεού.

Κατά την περιγραφή δηµιουργίας των κυριότερων εξαρτηµάτων του κινητήρα στο κεφάλαιο 3, συχνά αναφέρθηκε το επίπεδο σχεδίασης ως επιλογή, η οποία σχεδόν πάντα συνοδευόταν από την αντίστοιχη γεωµετρία σε σχήµα. ∆εν γινόταν όµως περαιτέρω αναφορά στο πώς προέκυπτε η συγκεκριµένη διατοµή. Στη συνέχεια θα γίνει αναλυτική αναφορά σε όλα αυτά τα σχετικά εργαλεία, µε στόχο την ανάπτυξη της ικανότητας του αναγνώστη για κατανόηση των σκίτσων, των διατοµών, καθώς και της διαδικασίας που ακολουθήθηκε για τη δηµιουργία τους. Ως επίπεδο σχεδίασης µπορούµε να ορίσουµε οποιοδήποτε από τα τρία αρχικά επίπεδα αναφοράς που ορίζονται στο Καρτεσιανό σύστηµα συντεταγµένων ΧΥΖ, οποιοδήποτε επίπεδο (Plane) εισάγουµε εµείς στο σχέδιο µας, ή οποιαδήποτε επίπεδη γεωµετρία εµφανίζει το στερεό, το οποίο τυχόν έχουµε ήδη δηµιουργήσει.

### **Κατασκευή Ορθογωνίου**

Για την δημιουργία ενός ορθογωνίου κάνουμε χρήση του εικονιδίου Ενεργοποιώντας (µε αριστερό κλικ στο ποντίκι) για πρώτη φορά επάνω στο επίπεδο σχεδίασης, οριοθετούµε την πρώτη γωνία του ορθογωνίου. Αυτό µπορεί να πραγµατοποιηθεί και µε εισαγωγή των συντεταγµένων του πρώτου σηµείου (εικόνα Π1.1).

Με αντίστοιχο τρόπο οριοθετούµε το δεύτερο σηµείο του ορθογωνίου (µε αριστερό κλικ στο επίπεδο σχεδίασης ή µε εισαγωγή των συντεταγµένων του δευτέρου σηµείου, ή µε εισαγωγή των διαστάσεων του παραλληλογράµµου) (εικόνα Π1.2).

Με διπλό κλικ επάνω σε οποιοδήποτε βέλος διαστάσεων του σχήµατος είναι δυνατή η αλλαγή της αναγραφόµενης διάστασης, πληκτρολογώντας µία νέα τιµή.

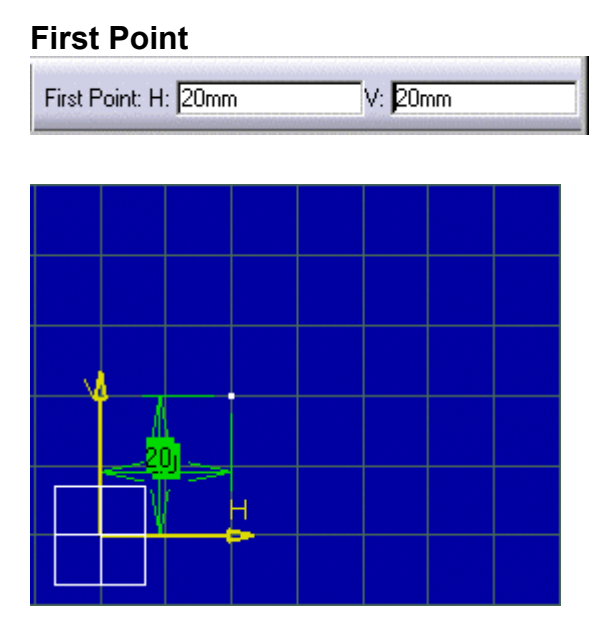

**Εικόνα Π1.1:** Εισαγωγή της πρώτης ακµής ορθογωνίου παραλληλογράµµου στο επίπεδο σχεδίασης.

## **Second Point**

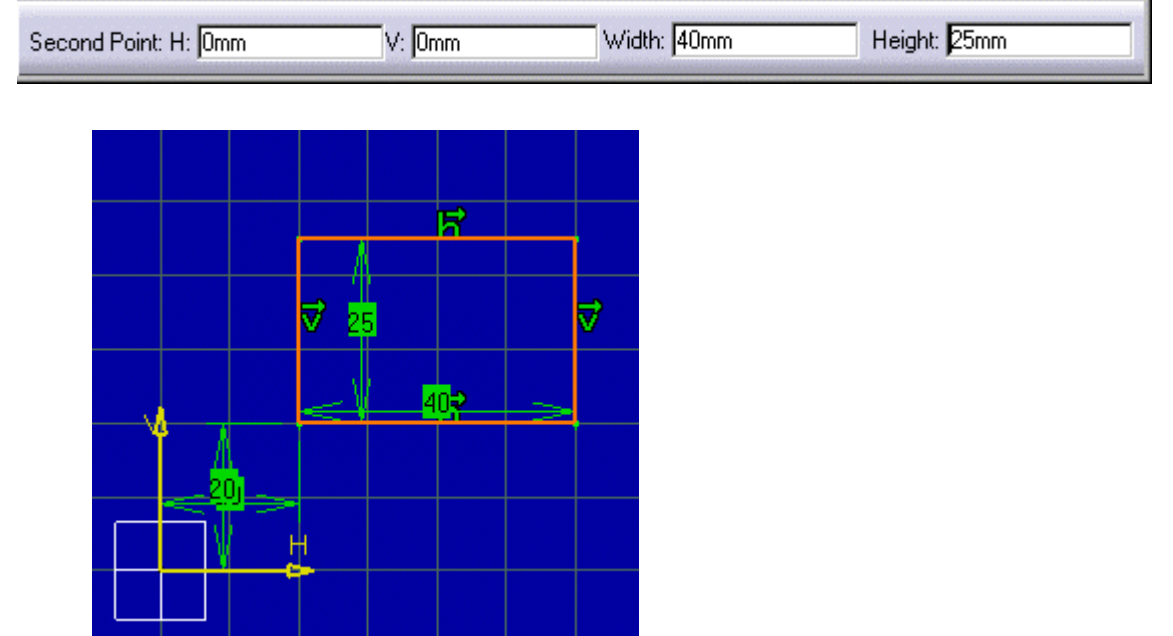

**Εικόνα Π1.2:** ∆ηµιουργία του ορθογωνίου παραλληλογράµµου µε εισαγωγή του πλάτους και του ύψους του.

# **Κατασκευή κύκλου CIRCLE**

Για τη δηµιουργία ενός κύκλου στην επιφάνεια σχεδίασης µπορεί να χρησιµοποιηθεί είτε ο κέρσορα είτε να εισαχθούν οι συντεταγµένες (εικόνα Π1.3). Αρχικά ορίζεται το κέντρο του κύκλου. Στην συνέχεια ορίζεται η ακτίνα ή η διάµετρός του, στην περίπτωση που χρησιµοποιηθεί το παράθυρο διαλόγου (εικόνα Π1.4). Εναλλακτικά, µε τη χρήση του ποντικιού, σταθεροποιήσουµε µε αριστερό κλικ τον κύκλο στην επιθυµητή διάµετρο. Κάνοντας αριστερό κλικ στο βέλος διάστασης της διαµέτρου, µπορούµε να επιλέξουµε µεταξύ της επιθυµητής διάστασης που θα εµφανίζεται, δηλ. είτε διάµετρος είτε ακτίνα (εικόνα Π1.5).

#### **Circle Center**

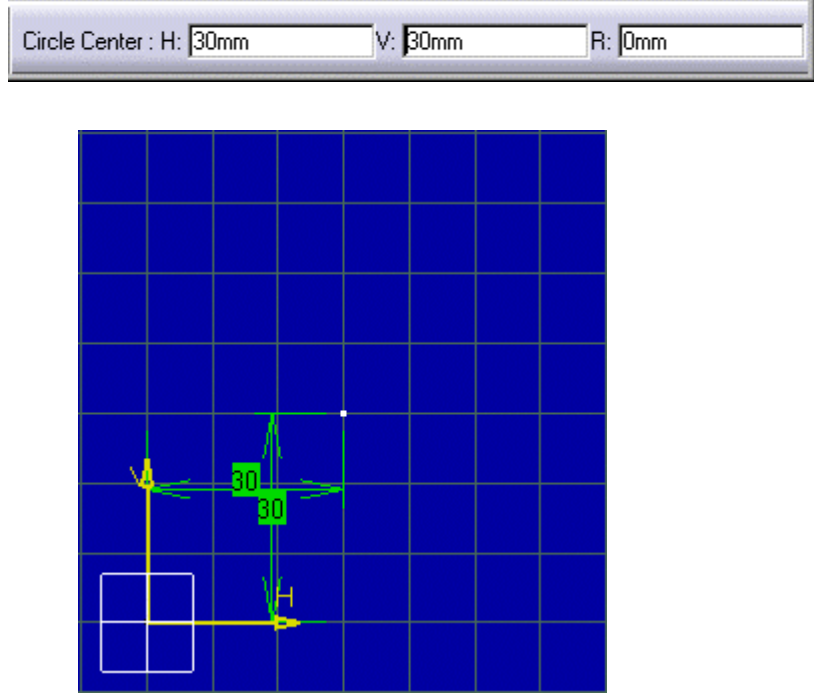

**Εικόνα Π1.3:** Ορισµός κέντρου κύκλου στο επίπεδο σχεδίασης.

## **Point on Circle**

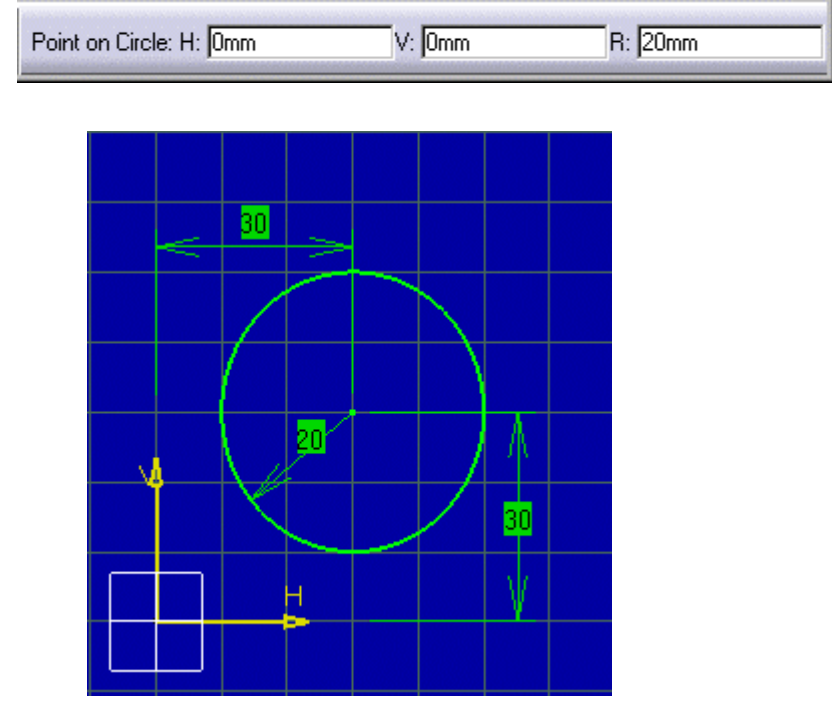

**Εικόνα Π1.4:** ∆ηµιουργία του κύκλου µε εισαγωγή της ακτίνας του.

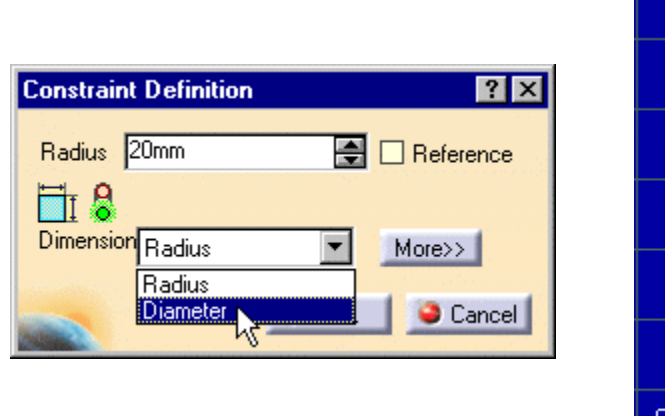

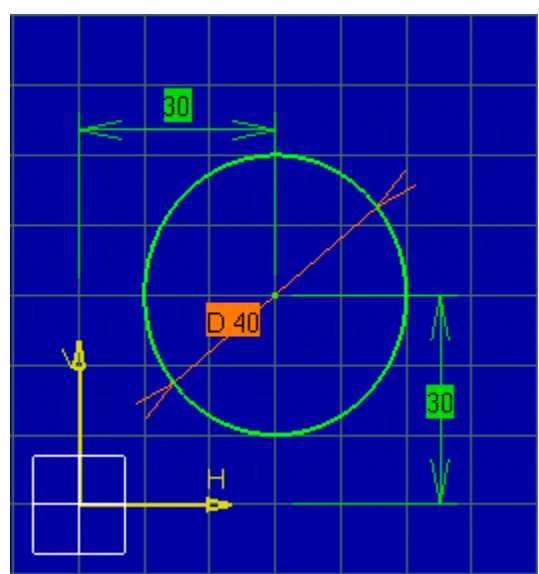

**Εικόνα Π1.5:** Εναλλαγή µεταξύ ακτίνας και διαµέτρου.

# **Κατασκευή κυκλικού τόξου**

Για την δηµιουργία κυκλικού τόξου, πέρα από τη δυνατότητα δηµιουργίας του απευθείας µε το χέρι, µπορούµε να προσανατολίσουµε το τόξο στο επίπεδο σχεδίασης µε εισαγωγή συντεταγµένων. Το πρώτο σηµείο που απαιτείται είναι το κέντρο του αντίστοιχου κύκλου (εικόνα Π1.6). Στην συνέχεια ορίζεται το αρχικό σηµείο του τόξου, είτε με την εισαγωγή των καρτεσιανών συντεταγμένων του (Horizontal – Vertical), είτε µε τη χρήση πολικών συντεταγµένων (ακτίνα R και γωνία Α) (εικόνα Π1.7). Με αντίστοιχο τρόπο ορίζεται και το τελικό σηµείο του τόξου (εικόνα Π1.8).

#### **Arc Center**

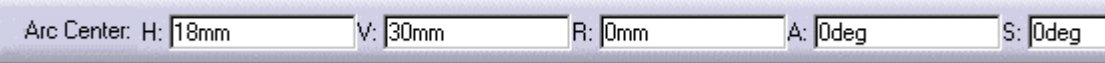

**Εικόνα Π1.6:** Παράθυρο εισαγωγής συντεταγµένων κέντρου κύκλου για την κατασκευή κυκλικού τόξου στο επίπεδο σχεδίασης.

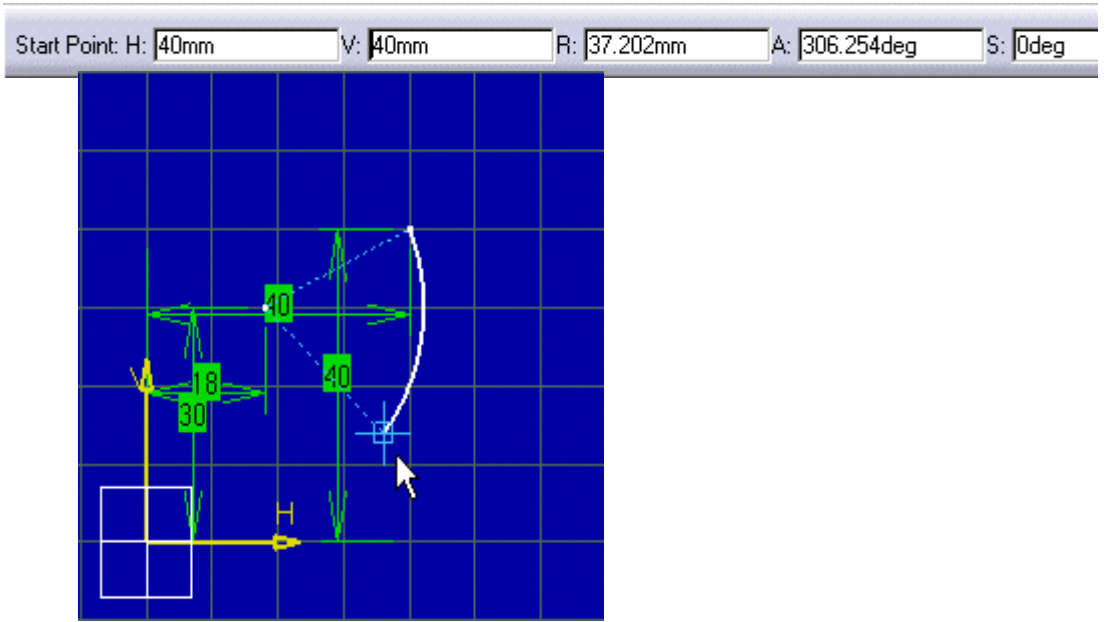

### **Start Point**

**Εικόνα Π1.7:** Ορισµός του αρχικού σηµείου του τόξου, εισάγοντας τις καρτεσιανές συντεταγµένες του.

## **End Point**

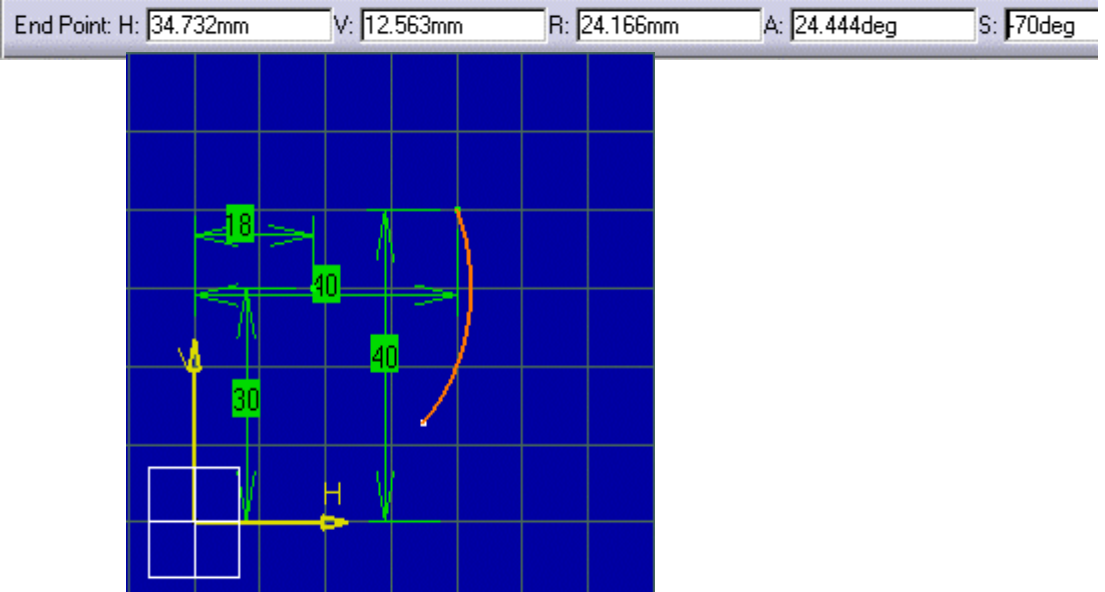

**Εικόνα Π1.8:** Ορισµός του τελικού σηµείου του κυκλικού τόξου, εισάγοντας τις καρτεσιανές συντεταγµένες του.
# **Κατασκευή καµπύλης Spline**

Για την δηµιουργία καµπύλης Spline, επιλέγουµε αρχικά το πλήθος των σηµείων από τα οποία θα διέρχεται η καµπύλη. Με την επιλογή δύο τουλάχιστον σηµείων έχουµε ως αποτέλεσµα τη δηµιουργία καµπύλης (εικόνα Π1.9). Υπάρχει η δυνατότητα αλλαγής των παραµέτρων του κάθε σηµείου. Με διπλό αριστερό κλικ πάνω σε κάθε ένα σηµείο έχουµε την δυνατότητα να µεταβάλλουµε τις παραµέτρους του αντίστοιχου σηµείου, όπως συντεταγµένες (καρτεσιανές ή πολικές), εφαπτοµενικότητα (tangency) καθώς και ακτίνα καµπυλότητας (Curvature Radius) (εικόνα Π1.10).

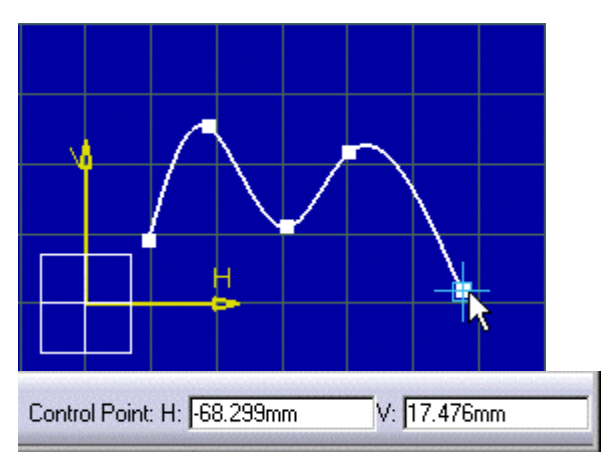

**Εικόνα Π1.9:** Εισαγωγή σηµείων για την κατασκευή καµπύλης Spline.

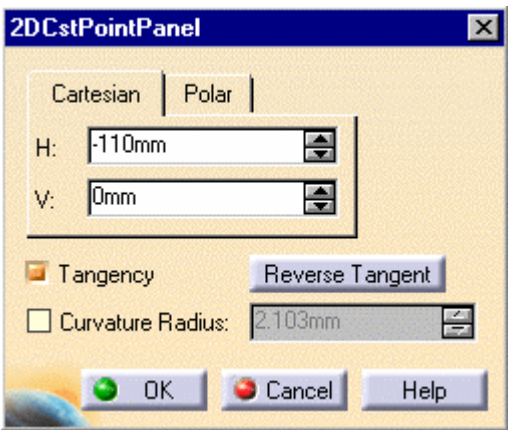

**Εικόνα Π1.10:** Παράθυρο αλλαγής των παραµέτρων κάθε σηµείου της καµπύλης Spline.

## **Κατασκευή Έλλειψης**

Για την δηµιουργία και τον προσανατολισµό µιας έλλειψης, πρώτα ορίζεται το κέντρο της (εικόνα Π1.11). Η έννοια του κέντρου της έλλειψης σχετίζεται µε το µέσο της εστιακής απόστασης. Το επόµενο σηµείο που ορίζεται είναι η µία από τις δύο εστίες της (εικόνα Π1.12). Στην συνέχεια στο επίπεδο σχεδίασης εµφανίζονται και οι δύο εστίες της έλλειψης µε τις κρισιµότερες διαστάσεις και την τελική έλλειψη (εικόνα Π1.13).

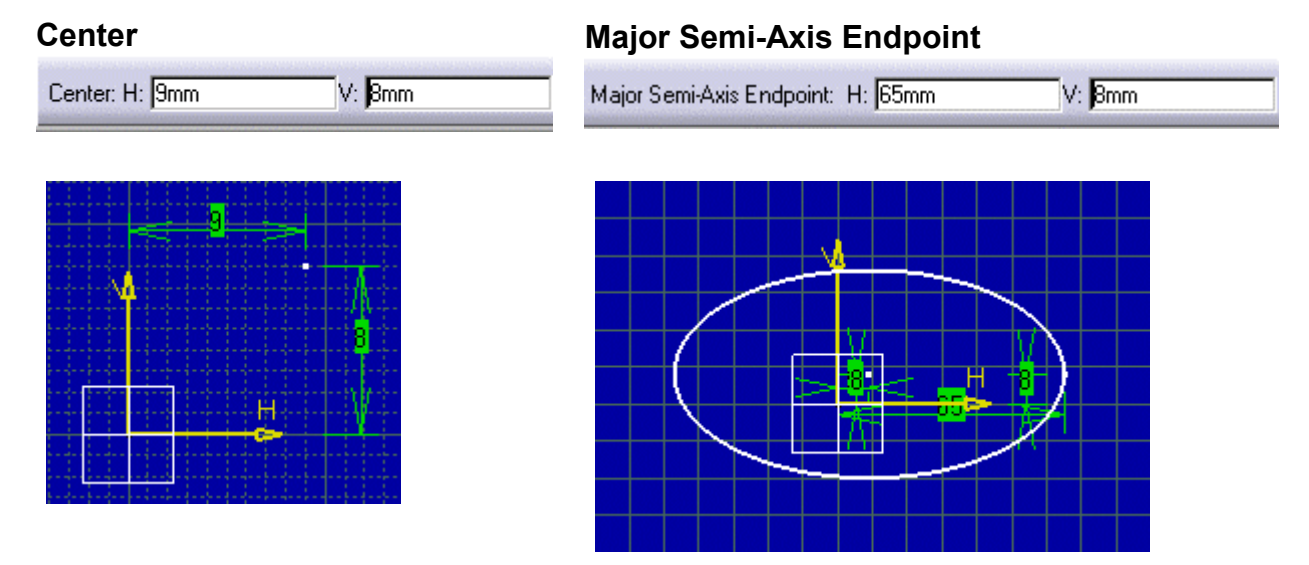

**Εικόνα Π1.11:** Ορισµός του κέντρου της έλλειψης στο επίπεδο σχεδίασης.

**Εικόνα Π1.12:** Ορισµός µίας εκ των δύο εστιών της έλλειψης στο επίπεδο σχεδίασης.

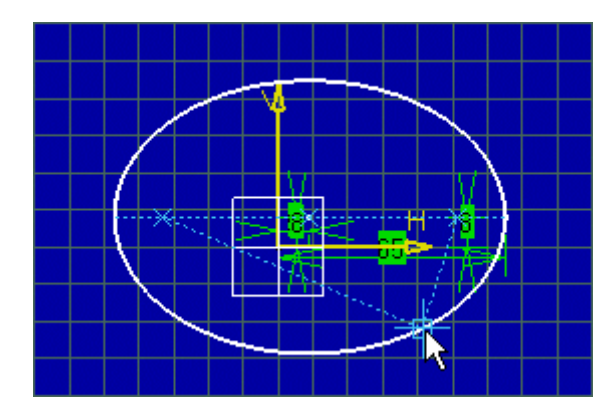

**Εικόνα Π1.13:** Εµφάνιση της έλλειψης µε τις κυριότερες διαστάσεις της.

# **Κατασκευή ευθύγραµµου τµήµατος**

Για τον ορισµό του ευθύγραµµου τµήµατος επάνω στο επίπεδο σχεδίασης απαιτούνται δύο σηµεία, το αρχικό και το τελικό (εικόνες Π1.14 & Π1.15). Υπάρχει επίσης η δυνατότητα να οριστεί το µήκος του ευθύγραµµου τµήµατος και η γωνία του ως προς κάποιο άξονα τις επιλογής µας (εικόνα Π1.16).

#### **First Point**

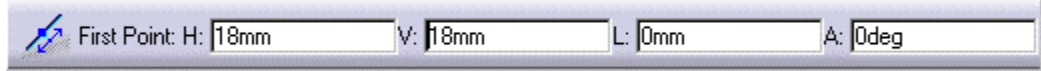

**Εικόνα Π1.14:** Παράθυρο διαλόγου για την εισαγωγή του αρχικού σηµείου ευθυγράµµου τµήµατος (Καρτεσιανές συντεταγµένες).

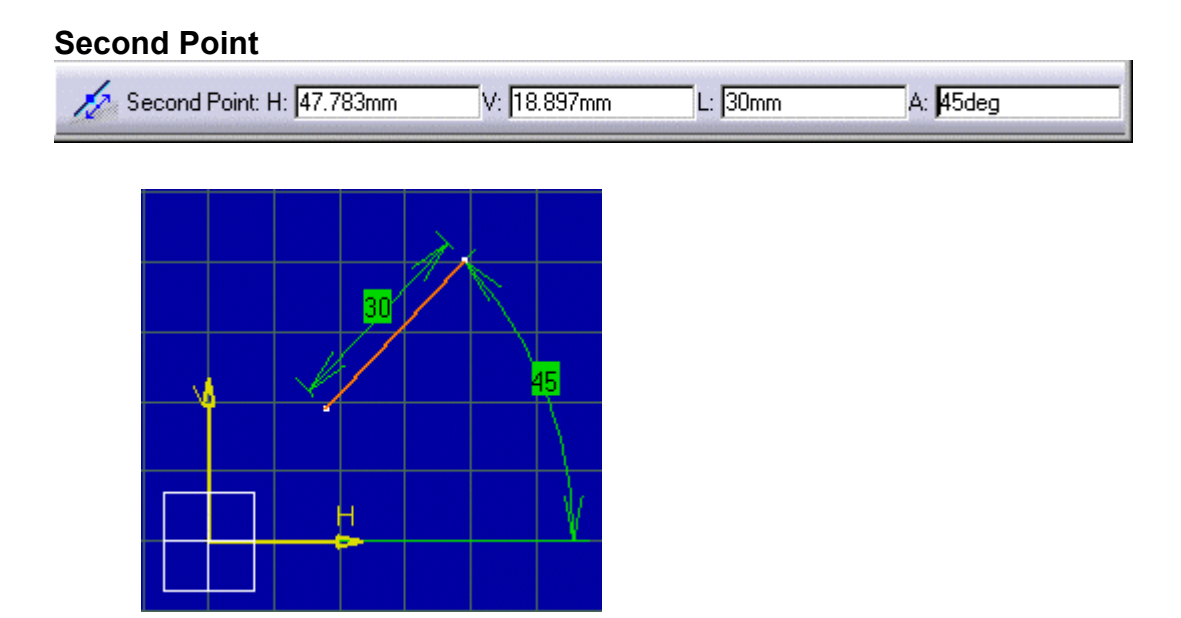

**Εικόνα Π1.15:** Παράθυρο διαλόγου για την εισαγωγή του τελικού σηµείου ευθύγραµµου τµήµατος.

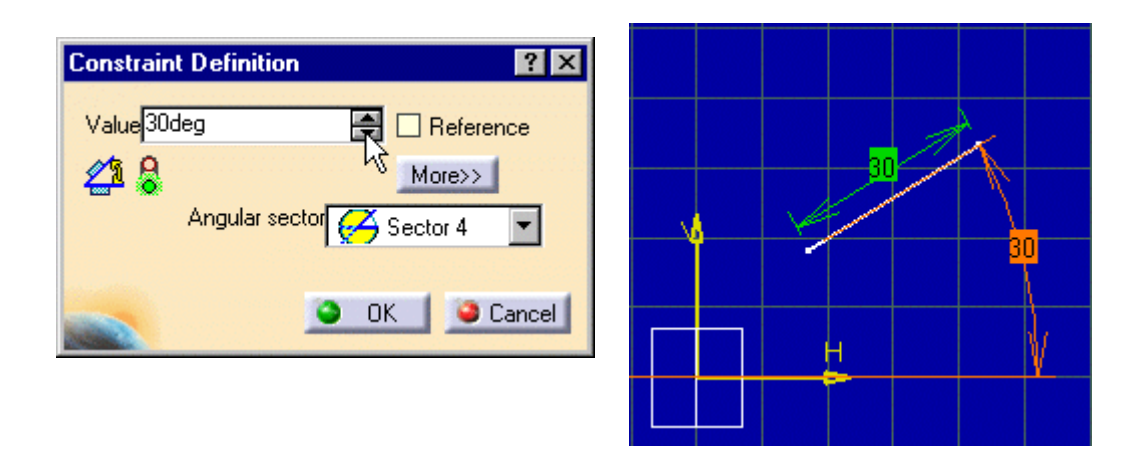

**Εικόνα Π1.16:** Εναλλακτικός ορισµός του τελικού σηµείου ευθυγράµµου τµήµατος µε την εισαγωγή της κλίσης του (σε µοίρες) ως προς συγκεκριµένο άξονα.

### **Π1.3 Τροποποίηση των σχεδιαζόµενων σχηµάτων**

Πέρα από τα εργαλεία που αναπτύχθηκαν προηγουµένως, για τη δηµιουργία των διαφόρων σχηµάτων και γεωµετριών, εξίσου σηµαντικό ρόλο παίζουν και τα εργαλεία τροποποίησης. Τα εργαλεία αυτά παρέχουν την δυνατότητα να επεµβαίνουµε στα σχεδιαζόµενα σχήµατα και να επιφέρουµε συγκεκριµένες τροποποιήσεις. Κάποιες από τις εντολές αυτές θα παρουσιαστούν στη συνέχεια.

#### **Στρογγύλεµα γωνιών**

Με την εντολή αυτή προκαλούµε στρογγύλεµα δύο τεµνόµενων ευθειών. Ως επιλογή ορίζουμε την ακτίνα καμπυλότητας του στρογγυλέματος.

### **Εντολή για σπάσιµο γωνιών (CHAMFER)**

Αντίστοιχα µε το στρογγύλεµα, η εντολή Chamfer προκαλεί σπάσιµο δύο τεµνοµένων ευθειών. Για τον ορισµό του σπασίµατος ορίζονται ένα από τα τρία ζεύγη µεταβλητές ένα από τα ζεύγη παραµέτρων που απεικονίζονται στο σχήµα Π1.17.

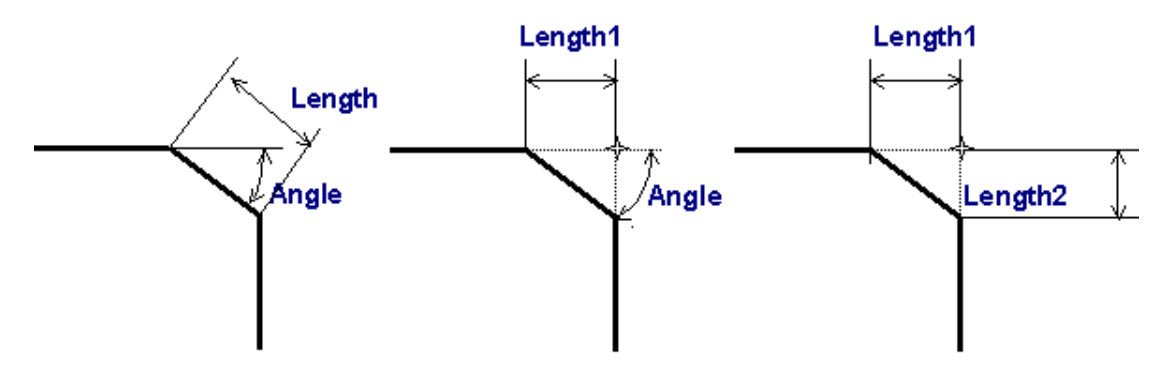

**Εικόνα Π1.17:** Εναλλακτικές επιλογές για τον ορισµό του σπασίµατος µίας γωνίας µε την εντολή Chamfer.

### **∆ιαστασιολόγηση (DIM)**

Πολύ χρήσιµο εργαλείο για την δηµιουργία γεωµετριών ακριβείας στον SW είναι η διαστασιολόγηση. Το εργαλείο αυτό παρέχει την δυνατότητα, να εµφανίζονται στο επίπεδο σχεδίασης και άλλες διαστάσεις πέρα από αυτές που εµφανίζονται αυτόµατα. Υπάρχει η δυνατότητα για τη διαστασιολόγηση µεµονωµένων γεωµετριών στο σχήµα, είτε µε βάση το προεπιλεγµένο σύστηµα διαστασιολόγησης (που τις περισσότερες φορές είναι το αρχικό σύστηµα συντεταγµένων), είτε µε βάση οποιαδήποτε άλλη γεωµετρία εµείς επιλέξουµε. Στην περίπτωση αυτή ως αποτέλεσµα έχουµε την διάσταση της σχετικής θέσης των διαφόρων γεωµετριών της σχεδίασης, πράγµα το οποίο αρκετές φορές είναι απαραίτητο.

### **Π1.4 Σχεδίαση Αντικειµένου (Part Design)**

Η εφαρμογή, «σχεδίαση αντικειμένου» (Part Design) του CATIA είναι το βασικό εργαλείο στερεάς µοντελοποίησης. Με το εργαλείο αυτό δηµιουργήθηκαν όλα τα επιµέρους τµήµατα που απαρτίζουν τον στροβιλοαντιδραστήρα. Θα µπορούσαµε να ισχυρισθούµε ότι η µισή εργασία πραγµατοποιείται µε τις εντολές της συγκεκριµένης εφαρµογής και η άλλη µισή µε την σχεδίαση των προφίλ και γενικότερα της γεωµετρίας πάνω στο επίπεδο σχεδίασης. Οι βασικότερες εντολές της εφαρµογής αυτής παρουσιάζονται στη συνέχεια.

# **Εντολή PAD**

Η εντολή Pad δημιουργεί την προέκταση καθ' ύψος μιας σχεδιασμένης επιφάνειας. Οι παράµετροι της εφαρµογής αυτής, πέρα από το προφίλ της επιφάνειας το οποίο προαπαιτείται, είναι το ύψος κατά το οποίο θα πραγµατοποιηθεί η προέκταση. Το τελευταίο µπορεί να εισαχθεί χρησιµοποιώντας µία από τις ακόλουθες:

- Dimension
- Up to next
- Up to last
- Up to plane
- Up to surface

Mε την επιλογή «Dimension» ορίζουμε το ύψος κατά το οποίο θα γίνει η προέκταση, δίνοντας την διάσταση, καθώς και τη φορά προς την οποία θα πραγµατοποιηθεί η προέκταση (εικόνα Π1.18). Εναλλακτικά υπάρχει η δυνατότητα για µοίρασµα της προέκτασης εκατέρωθεν του επιπέδου σχεδίασης.

Mε την επιλογή «Up to next» η προέκταση πραγματοποιείται μέχρι την πρώτη συναντώµενη γεωµετρία. Τη συγκεκριµένη γεωµετρία αναφοράς του στερεού την επιλέγουµε µέσα από αντίστοιχο παράθυρο διαλόγου (εικόνα Π1.19).

Mε την επιλογή «Up to last» η προέκταση της γεωμετρίας πραγματοποιείται έως την τελευταία συναντώµενη επιφάνεια (εικόνα Π1.20).

Mε την επιλογή «Up to plane» η προέκταση πραγματοποιείται έως συγκεκριµένο επίπεδο (εικόνα Π1.21).

Mε την επιλογή «Up to surface» η προέκταση πραγματοποιείται έως την συναντώµενη (τρισδιάστατη) επιφάνεια, ανεξαρτήτως της γεωµετρίας στην οποία ανήκει (εικόνα Π1.22).

Υπάρχει επίσης η δυνατότητα για προέκταση σε συγκεκριµένη απόσταση από την επιφάνεια μέσω της επιλογής «Offset» (εικόνα Π1.23).

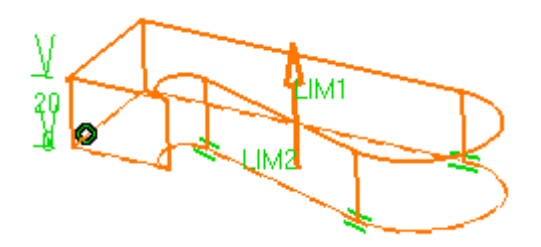

**Εικόνα Π1.18:** Εφαρμογή της επιλογής «Dimension».

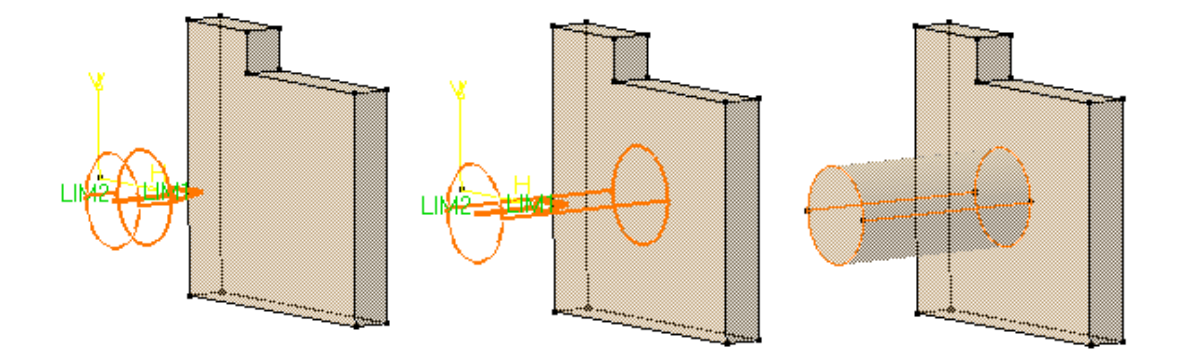

**Εικόνα Π1.19:** Εφαρμογή της επιλογής «Up to next».

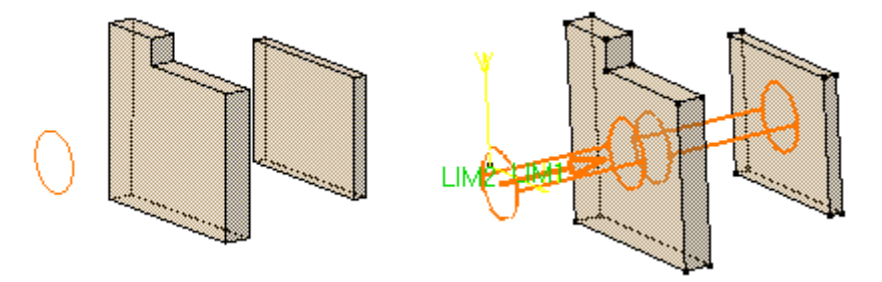

**Εικόνα Π1.20:** Εφαρμογή της επιλογής «Up to last».

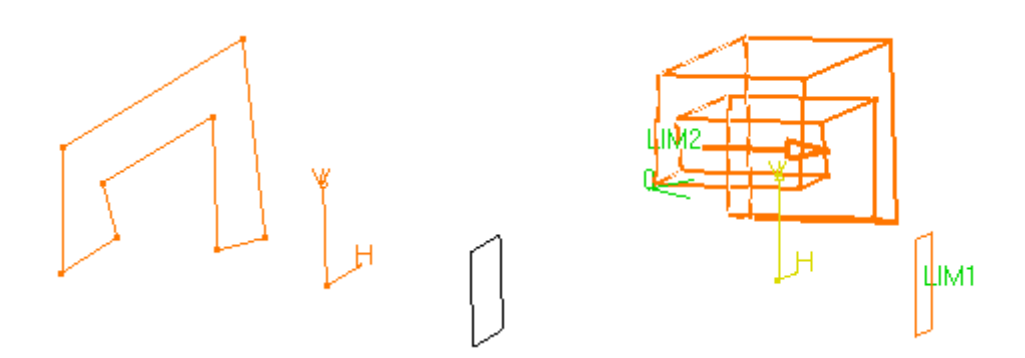

**Εικόνα Π1.21:** Εφαρµογή της επιλογής **´**Up to planeª.

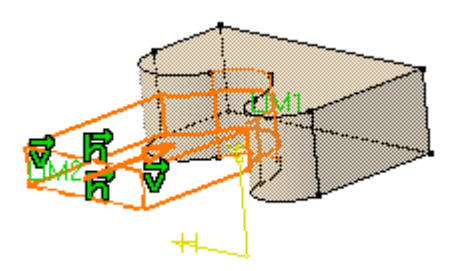

**Εικόνα Π1.22:** Εφαρμογή της επιλογής «Up to surface».

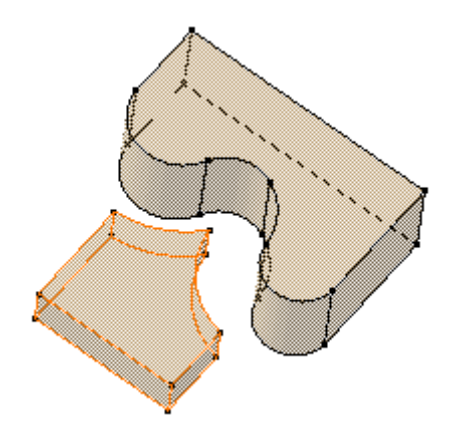

**Εικόνα Π1.23:** Εφαρµογή της επιλογής ´Up to surface ñ Offset 20mmª.

# **Εντολή SHAFT**

Με την επιλογή αυτή κατασκευάζονται στερεά εκ περιστροφής, παραγόµενα από την περιστροφή µιας γενέτειρας γραµµής (η οποία έχει σχεδιαστεί στο επίπεδο σχεδίασης) γύρω από άξονα. Απαιτείται η ύπαρξη µιας ανοικτής ή κλειστής γραµµής και ενός άξονα, γύρω από τον οποίο θα πραγµατοποιηθεί η περιστροφή. Το ποσοστό της περιστροφής εισάγεται σε µοίρες (εικόνα Π1.24).

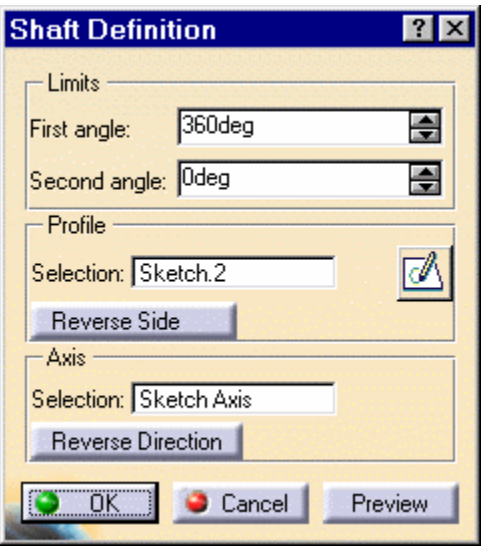

**Εικόνα Π1.24:** Παράθυρο διαλόγου, µέσω του οποίου πραγµατοποιείται η εισαγωγή των µοιρών περιστροφής, της γενέτειρας γραµµής και του άξονα περιστροφής.

### **Εντολή GROOVE**

Με την εντολή αυτή πραγµατοποιείται αφαίρεση υλικού, µε περιστροφή γύρω από άξονα σε υπάρχοντα τρισδιάστατα αντικείµενα. Και η εντολή αυτή απαιτεί τις ίδιες παραµέτρους µε την εντολή Shaft. Την εντολή αυτή την χρησιµοποιούµε κυρίως για αφαίρεση τµηµάτων υλικού σε λιγότερο από 360 µοίρες και όχι αφαίρεση υλικού µε πλήρη περιστροφή (εικόνα Π1.25).

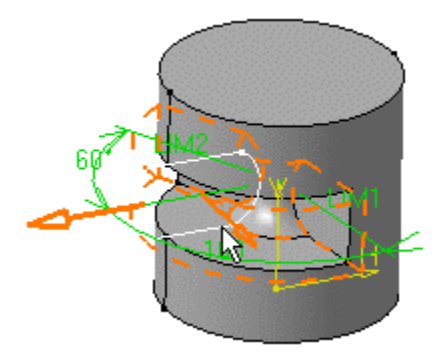

**Εικόνα Π1.25:** Παράδειγµα εφαρµογής της εντολής GROOVE.

# **Εντολή HOLE**

Με την εντολή αυτή κατασκευάζονται οπές σε υπάρχοντα αντικείµενα. ∆ιατίθεται η δυνατότητα να παράγονται οπές όλων των ειδών, από απλές κυλινδρικές μέχρι κωνικές με χρήση «φρέζας». Τα είδη των οπών παρουσιάζονται συνοπτικά στην εικόνα Π1.26.

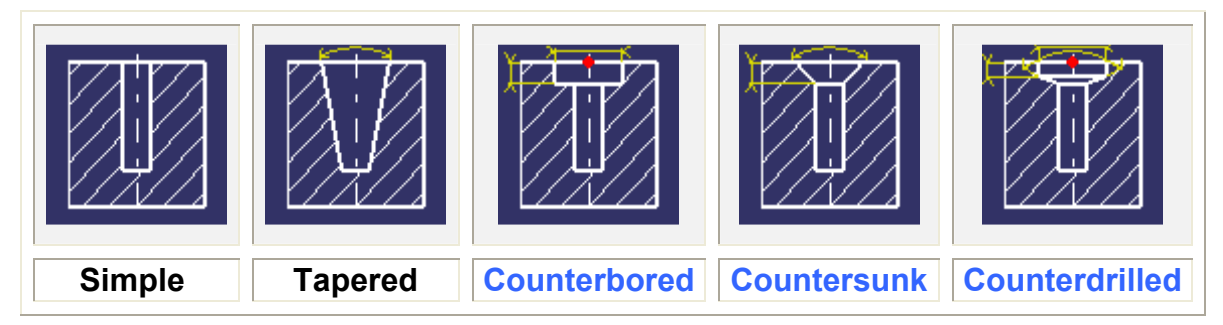

**Εικόνα Π1.26:** Τύποι διαφορετικών οπών που µπορούν να κατασκευαστούν µε την εντολή HOLE.

Όπως και µε την επιλογή επέκτασης υλικού PAD, έτσι και µε την εντολή HOLE, κύρια παράµετρος είναι το βάθος της οπής. Και σε αυτήν την εντολή ακολουθούνται οι ίδιες επιλογές µε την εντολή PAD, οι οποίες συνοψίζονται στην εικόνα Π1.27. Για την τοποθέτηση της οπής υπάρχει η δυνατότητα προσανατολισµού αυτής απευθείας µε τη χρήση του κέρσορα και επιλογή της επιφάνειας, ή µε τη χρήση επιπέδου σχεδίασης.

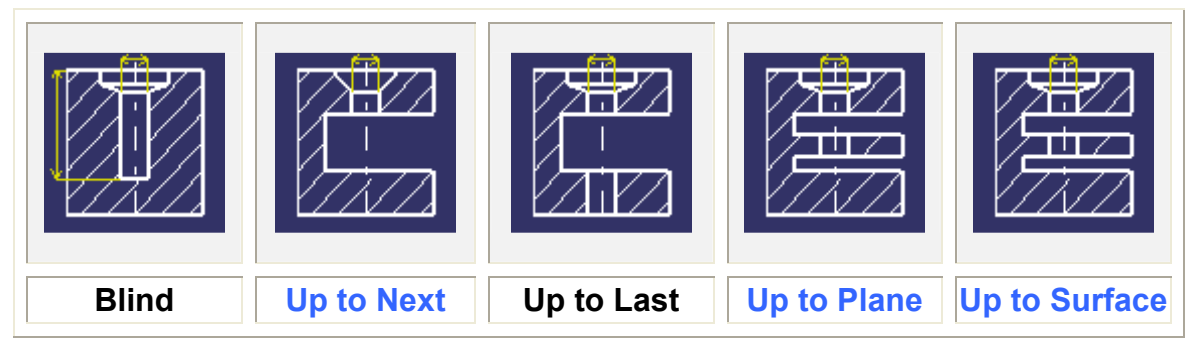

**Εικόνα Π1..27:** Εναλλακτικές επιλογές για τον ορισµό των διαστάσεων της κατασκευαζόµενης οπής.

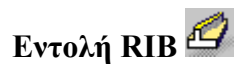

Με την εντολή RIB παράγεται αντικείµενο µε τη σάρωση ενός προφίλ (κλειστό ή ανοιχτό) πάνω σε µία καµπύλη γραµµή (εικόνα.Π1.28). Τόσο το προφίλ όσο και η καµπύλη, που θα λειτουργήσει ως οδηγός, δηµιουργούνται ξεχωριστά (συνήθως µε τη χρήση δύο επιπέδων σχεδίασης).

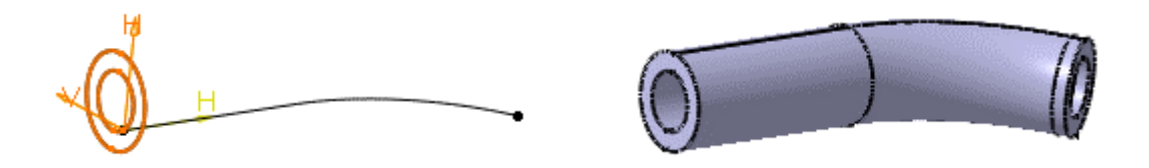

**Εικόνα Π1..28:** Παράδειγµα εφαρµογής της εντολής RIB.

# **Εντολή LOFT**

Με την εντολή LOFT παράγονται αντικείµενα από την ένωση διαδοχικών προφίλ, µέσω πρόσθεσης υλικού. Τα προφίλ αυτά µπορεί να είναι της ίδιας ή και διαφορετικής γεωµετρίας και να έχουν οποιοδήποτε προσανατολισµό στον χώρο (εικόνα Π1.29). Υπάρχουν βέβαια επιπλέον δυνατότητες και επιλογές της εντολής, όπως για παράδειγµα προτεινόµενη τροχιά, αλλά η περιγραφή όλων αυτών ξεφεύγει από τον σκοπό αυτής της εργασίας. Άλλες βασικές επιλογές της εντολής είναι η εντολή ´Smoothª, αν δηλαδή η µετάβαση από το ένα προφίλ στο άλλο γίνει µε οµαλή προσαρµογή στην νέα γεωµετρία (εικόνα Π1.30).

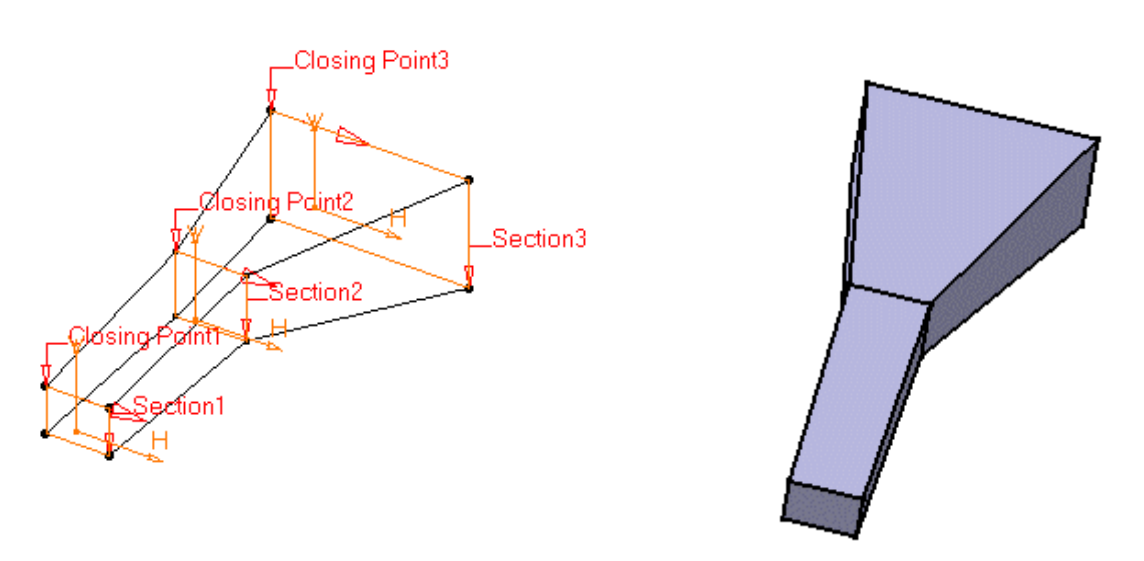

**Εικόνα Π1..29:** Παράδειγµα εφαρµογής της εντολής LOFT

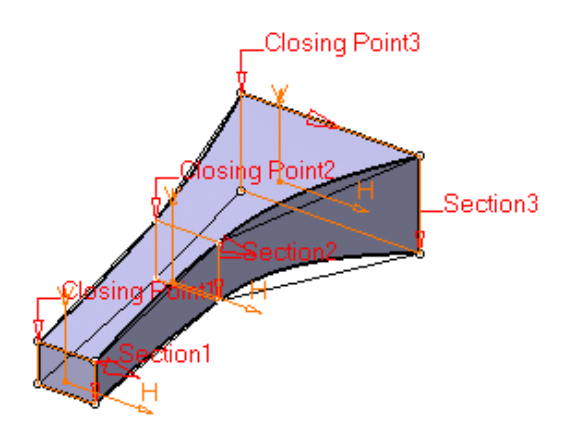

**Εικόνα Π1.30:** Παράδειγμα εφαρμογής της εντολής LOFT με επιλογή «Smooth».

### **Εντολή THICK SURFACE**

Με την εντολή αυτή δίδεται η δυνατότητα από µία επιφάνεια να παραχθεί στερεό, µέσω πρόσθεσης πάχους στην επιφάνεια. Η εντολή αυτή είναι ιδιαίτερα χρήσιµη στην δηµιουργία πολύπλοκων γεωµετριών, οι οποίες κατασκευάζονται µε χρήση πολύπλοκων επιφανειών, όπως συµβαίνει µε τον συµπιεστή. Η συγκεκριµένη οικογένεια εντολών κάνει το CATIA ένα πολύ δυνατό εργαλείο στη διαχείριση επιφανειών και στην συσχέτιση στερεών και επιφανειών. Ως µεταβλητή ορίζεται το πάχος που θα έχει τελικά η επιφάνεια (εικόνες Π1.31 & Π1.32).

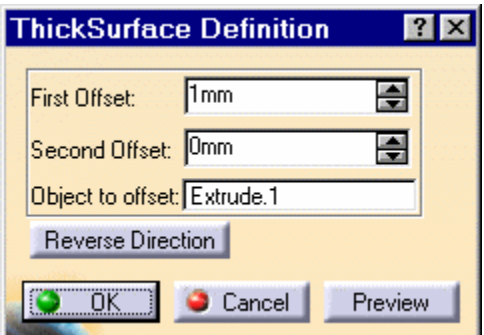

**Εικόνα Π1.31:** Παράθυρο διαλόγου της εντολής THICK SURFACE

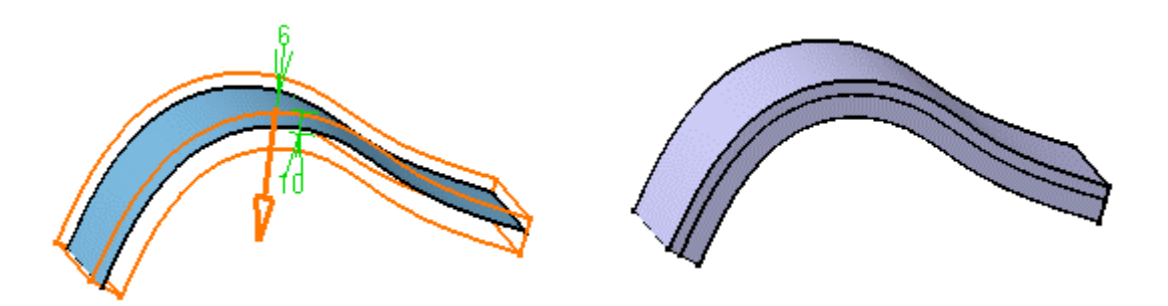

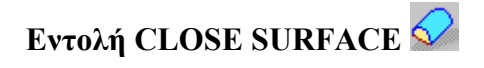

Με την εντολή αυτή δίδεται η δυνατότητα να στερεοποιούνται επιφάνειες περιµετρικά κλειστές. Η µοναδική παράµετρος της εντολής είναι η επιλογή της προς στερεοποίηση επιφάνειας (εικόνες Π1.33 & Π1.34).

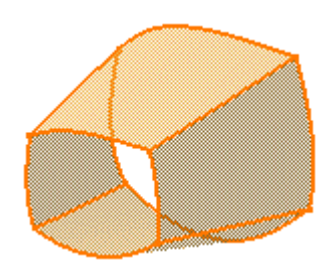

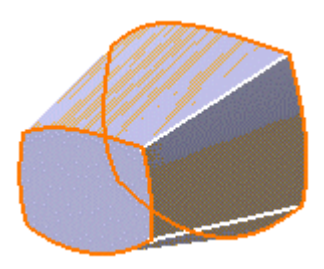

**Εικόνα Π1.33:** Επιλεγµένη επιφάνεια προς

στερεοποίηση **Εικόνα Π1.34:** Αποτέλεσµ<sup>α</sup> της εντολής CLOSE SURFACE.

#### **Π1.5 Generative Shape Design and Optimizer**

Η συγκεκριµένη εφαρµογή αποτελεί µία άλλη µεγάλη οικογένεια εργαλείων του CATIA. Η ενότητα αυτή ξεφεύγει από την καθαρά µηχανολογική σχεδίαση και ασχολείται µε την ελεύθερη σχεδίαση, την ψηφιακή σχεδίαση µε νέφη σηµείων από µηχανές εισόδου, το σκιτσάρισµα, και ειδικά εργαλεία για την καλλιτεχνική απεικόνιση αυτοκινήτων και γενικότερα πολύπλοκων προϊόντων (εικόνα Π1.35). Για τις δικές µας απαιτήσεις έγινε χρήση της εφαρµογής Generative Shape Design µε την οποία έγινε δυνατή η δηµιουργία πολύπλοκων γεωµετριών, όπως ακτινικοί συµπιεστές αλλά και γενικότερα µας βοήθησε στην γρήγορη µοντελοποίηση των αντικειµένων του στροβιλοαντιδραστήρα µέσω των πολύ δυνατών εργαλείων που διαθέτει.

Στη συνέχεια θα γίνει αναφορά σε κάποιες από τις ιδιαίτερες εντολές, οι οποίες χρησιµοποιήθηκαν, αποφεύγοντας βέβαια την αναφορά σε εντολές οι οποίες αναλύθηκαν στα πλαίσια άλλης εφαρµογής του ίδιου προγράµµατος. Πρέπει να σηµειωθεί επίσης ότι µε το εργαλείο αυτό είναι δυνατή η δηµιουργία µόνο επιφανειών, τις οποίες βέβαια µπορούµε να στερεοποιήσουµε µε την χρήση των εντολών στερεοποίησης που περιγράφηκαν παραπάνω.

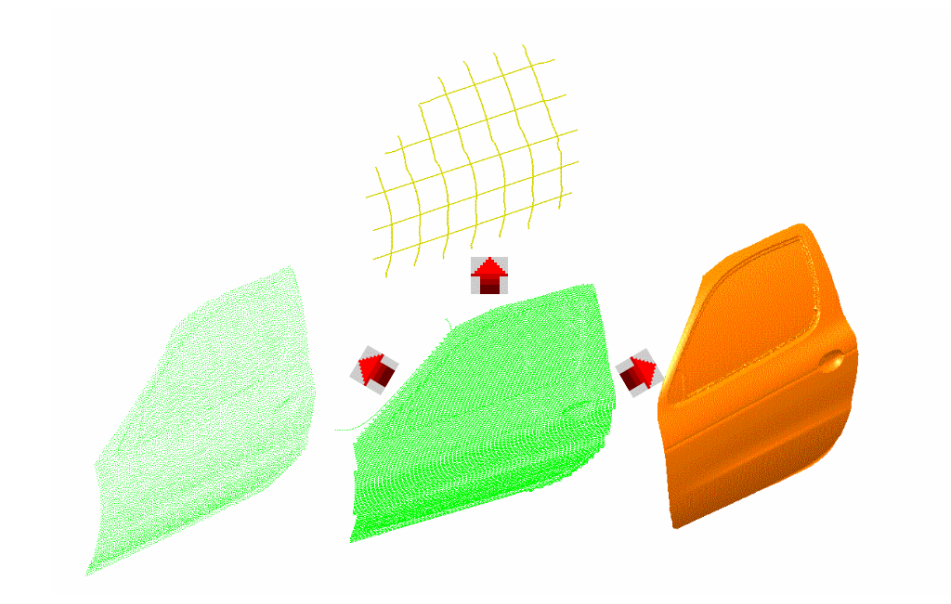

**Εικόνα Π1.35:** Παραδείγµατα εφαρµογών του Generative Shape Design and Optimizer.

# **Εντολή INTERSECTION**

 Με την εντολή αυτή µπορούµε να διασταυρώσουµε επιφάνειες και ακµές (Wireframe). Χρησιµοποιείται συνήθως όταν δύο επιφάνειες τέµνονται και απαιτείται ο διαχωρισµός της µίας από τις δύο, µε οδηγό την άλλη. Συνήθως ακολουθείται από την εντολή Split, µε την οποία αφαιρούµε το κοµµάτι που δεν θέλουµε να εµφανίζεται (εικόνα Π1.36).

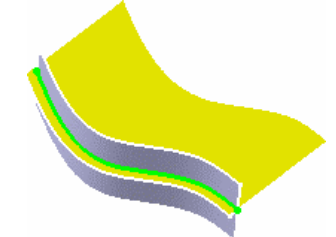

**Εικόνα Π1.36:** Παράδειγµα εφαρµογής της εντολής INTRESECTION.

## **Εντολή PROJECTIONS**

Με την εντολή αυτή µας δίνεται η δυνατότητα να κάνουµε προβολή σηµείων και καµπυλών επάνω σε επιφάνειες. Υπάρχει η δυνατότητα για µία απλή τυπική προβολή ή για προβολή κατά µήκος κατεύθυνσης στην οποία µπορούµε να ορίσουµε την ευθεία υποστήριξης, διαφορετικά µπορεί να είναι ένας από τους τρεις άξονες (εικόνες Π1.37 & Π1.38).

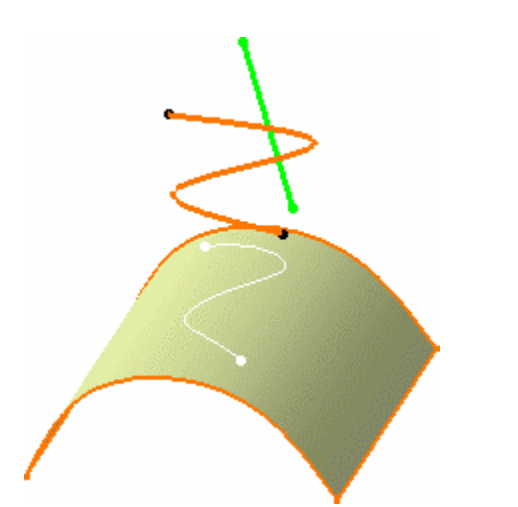

**Εικόνα Π1.37:** Εφαρµογή της εντολής PROJECTIONS για την προβολή καµπύλης πάνω σε επιφάνεια κατά µήκος του κατακόρυφου άξονα.

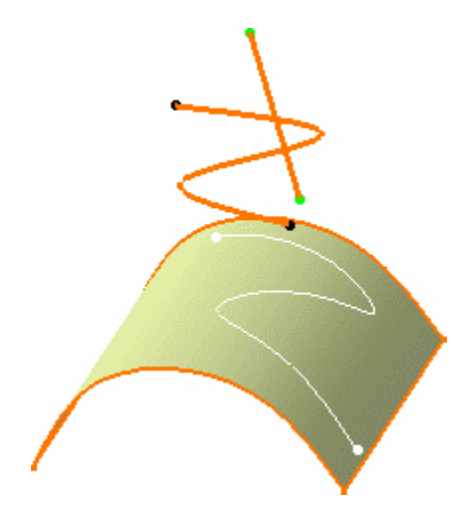

**Εικόνα Π1.38:** Εφαρµογή της εντολής PROJECTIONS για την προβολή καµπύλης πάνω σε επιφάνεια κατά µήκος συγκεκριµένης ευθείας.

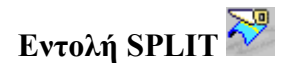

Με την εντολή αυτή δίδεται η δυνατότητα να χωρίζουµε καµπύλες ή επιφάνειες, ορίζοντας τα αντικείµενα που θα την κόψουν (cutting elements).Υπάρχει η δυνατότητα να ορίσουµε πολλά αντικείµενα που θα κόψουν µία επιφάνεια ταυτόχρονα και να επιλέξουµε αν θα κρατήσουµε και τις δύο από τις τεµνόµενες επιφάνειες (εικόνα Π1.39). Όλες οι παράµετροι της εντολής φαίνονται στο παράθυρο διαλόγου (εικόνα Π1.40).

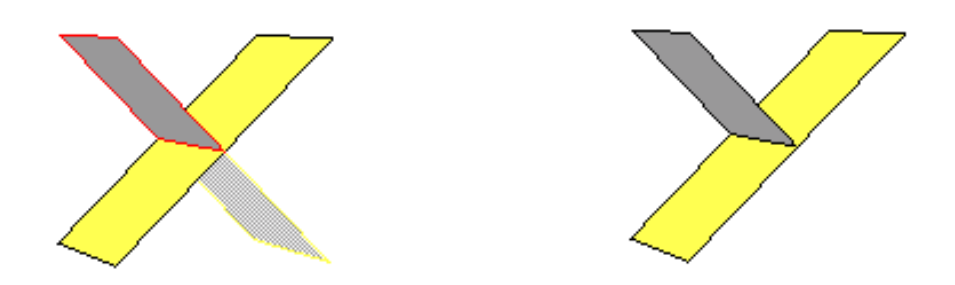

**Εικόνα Π1.39:** Παράδειγµα εφαρµογής της εντολής SPLIT.

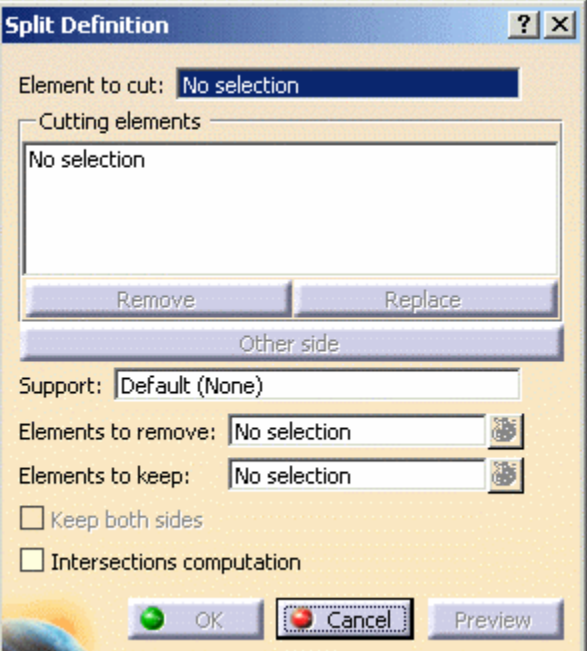

**Εικόνα Π1.40:** Παράθυρο διαλόγου της εντολής SPLIT.

# **Εντολή DEVELOP**

Η εντολή DEVELOP αποτελεί µία πιο εξειδικευµένη λειτουργία της εντολής PROJECT, καθώς δηµιουργεί το τύλιγµα µιας οποιαδήποτε γεωµετρίας σε µία εκ περιστροφής δηµιουργούµενη επιφάνεια. Η διαφορά της από την εντολή PROJECT έγκειται στο γεγονός ότι το τύλιγµα της αρχικής γεωµετρίας στην επιφάνεια µας δίνει τελική γεωµετρία ίδιων διαστάσεων µε την αρχική. Ένα άλλο πλεονέκτηµά της είναι ότι έχει την δυνατότητα µέσω επιλογής να καµπυλώνεται η προς τύλιγµα γεωµετρία και γύρω από εκ περιστροφή επιφάνεια του οποίου η καµπυλότητα γίνεται ως προς δύο άξονες όπως για παράδειγµα η σφαίρα ή έλλειψη και όχι κατά ανάγκη κύλινδρος.(εικόνα Π1.41). Έτσι λαµβάνεται αυτοµάτως υπόψη και το ποσοστό της εκχύλωσης της γεωµετρίας.

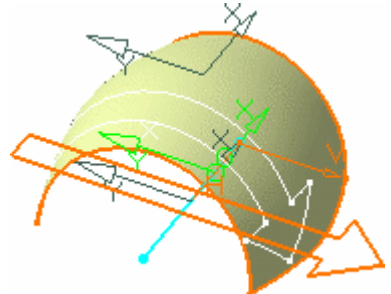

**Εικόνα Π1.41:** Παράδειγµα εφαρµογής της εντολής Develop.

#### **Π1.6 Assembly Design**

Η εφαρµογή assembly design αποτελεί άλλο ένα εργαλείο της οικογένειας Mechanical Design του CATIA. Με την εφαρμογή αυτή δίδεται η δυνατότητα δηµιουργίας σχέσεων µεταξύ των αντικειµένων (parts), για την δηµιουργία του ολοκληρωµένου προϊόντος. Οι εντολές που χρησιµοποιούνται σε αυτή την εφαρµογή δεν έχουν να κάνουν µε την δηµιουργία και τον σχεδιασµό αλλά σκοπεύουν στο να τοποθετήσουν τα αντικείµενα µεταξύ τους, δίδοντας τη δυνατότητα στο τελικό προϊόν να έχει όλες τις µηχανικές και γεωµετρικές ιδιότητες του πραγµατικού αντικειµένου, ώστε να είναι εφικτή η προσοµοίωση της λειτουργίας του.

## **Εντολή COINCIDENCE**

Η εντολή αυτή χρησιµοποιείται για την ευθυγράµµιση δύο αντικειµένων. Η σχέση αυτή εφαρµόζεται στους άξονες του συστήµατος συντεταγµένων όταν πρόκειται για συµµετρικά ως προς άξονα αντικείµενα ή για συµµετρικές γεωµετρίες, όπως στρογγυλές οπές.

# **Εντολή CONTACT**

Η εντολή εφαρµόζεται όταν απαιτείται επαφή δύο αντικειµένων. Η επαφή αυτή µπορεί να είναι επιφανειακή, σφαιρική, κυλινδρική, κωνική η κυκλική ή και συνδυασµός αυτών ανά δύο. Το CATIA αναγνωρίζει αυτόµατα το είδος της επαφής.

## **Εντολή OFFSET**

Με την εντολή αυτή ορίζουµε την τοποθέτηση δύο αντικειµένων σε σταθερή απόσταση µεταξύ τους.

## **Εντολή ANGLE**

Με την εντολή αυτή ορίζουµε την τοποθέτηση δύο αντικειµένων σε γωνία. Τα αντικείµενα αυτά µπορεί να είναι ευθείες, επίπεδα, άξονες κυλίνδρων και άξονες κώνων. Παράµετρος της εντολής αποτελεί ο αριθµός των µοιρών της αντίστοιχης γωνίας.

#### **Εντολή DESIGN TABLE**

Το σηµαντικότερο εργαλείο που χρησιµοποιήσαµε για την δηµιουργία του παραµετρικού ψηφιακού µοντέλου του στροβιλοαντιδραστήρα είναι τα Design Tables. Οι πίνακες σχεδίασης, όπως θα αποκαλούµε πλέον το εργαλείο αυτό, δεν είναι τίποτε άλλο παρά µία διαδικασία συγκέντρωσης των µεταβλητών της σχεδίασης. Στο CATIA

ενεργοποιούμε τη δημιουργία ενός πίνακα σχεδίασης (εικόνα Π1.42) με το πλήκτρο ... Μας δίνεται η δυνατότητα της δηµιουργίας του πίνακα σχεδίασης είτε από αρχείο, το οποίο έχουµε ήδη προετοιµάσει και περιλαµβάνει τις τιµές των µεταβλητών, είτε τη δηµιουργία πίνακα µε τις υπάρχουσες τιµές των παραµέτρων της σχεδίασης. Υπάρχει η δυνατότητα για την οριζόντια ή την κάθετη δηµοσίευση των µεταβλητών στο φύλο εργασίας (εικόνα Π1.42). Η πιο συνηθισµένη διαδικασία για την δηµιουργία ενός πίνακα σχεδίασης και αυτή που εµείς αποκλειστικά χρησιµοποιήσαµε, είναι η δηµιουργία πίνακα από τις υπάρχουσες παραµέτρους. ∆ίνοντας ΟΚ στο παράθυρο διαλόγου της εικόνας Π1.42, εµφανίζεται το παράθυρο διαλόγου (εικόνα Π1.43) στο οποίο επιλέγουµε τις µεταβλητές που θα εισαχθούν στον πίνακα σχεδίασης. Αφού εισάγουµε όλες τις απαραίτητες µεταβλητές, µας ζητείται από το πρόγραµµα ο προκαθορισµένος χώρος στον δίσκο, που θα αποθηκευθεί ο πίνακας σχεδίασης µε την µορφή που έχουµε επιλέξει. Υπάρχει η δυνατότητα για την αποθήκευση του πίνακα σχεδίασης είτε ως λογιστικό φύλο του Excel, είτε ως φύλο του Lotus, είτε ως αρχείο Notepad.

Μία άλλη δυνατότητα των επιπέδων σχεδίασης είναι η µετονοµασία των µεταβλητών και η κατανόηση τους από το πρόγραµµα µε την νέα πλέον ονοµασία. Κάτι τέτοιο είναι απαραίτητο όταν, µέσω του λογιστικού φύλου, γίνεται η εισαγωγή των δεδοµένων για την σχεδίαση, πράγµα που σηµαίνει ότι αυτό αποτελεί την επιφάνεια εργασίας (interface) και απαιτείται να χρησιµοποιούνται ευκολοµνηµόνευτοι όροι για τις µεταβλητές. Για τη µετονοµασία των µεταβλητών υπάρχουν δύο µέθοδοι. Με την πρώτη µέθοδο µπορούµε να κινηθούµε µέσω του προγράµµατος, αναζητώντας κάθε µία µεταβλητή από την συνολική λίστα, την οποία µετονοµάζουµε, στη συνέχεια την αντιστοιχίζουµε µε τη µεταβλητή του λογιστικού φύλου και τέλος µετονοµάζουµε και τη µεταβλητή του λογιστικού φύλου. Η δεύτερη µέθοδος ακολουθεί την ακριβώς αντίστροφη διαδικασία. Έτσι µεταβαίνουµε στο λογιστικό φύλο, αλλάζουµε τα ονόµατα των µεταβλητών µε δικά µας και αποθηκεύουµε και κλείνουµε το αρχείο Excel. Αυτοµάτως το πρόγραµµα αντιλαµβάνεται την αλλαγή ονοµάτων των µεταβλητών και ζητά να προβεί στην αυτόµατη αντιστοίχηση (Associate) των µεταβλητών που έχουν δηµοσιευτεί µε τις µεταβλητές στο φύλο, µε βάση και µόνο την σειρά που είχαν. Αν η σειρά στο λογιστικό φύλο δεν έχει αλλάξει, δεν υπήρξε δηλαδή µετακίνηση και αλλαγή γραµµών τότε µε την εντολή ASSOCIATE ALL αντιστοιχούµε εκ νέου τις µεταβλητές. Εάν για οποιονδήποτε λόγο έγινε αλλαγή γραµµών, το πρόγραµµα θα ζητήσει να αντιστοιχήσει λάθος µεταβλητές, οπότε πρέπει να αρνηθούµε και να εκτελέσουµε την διαδικασία χειροκίνητα µέσω του TAB Associate (εικόνα Π1.44). Εκεί αντιστοιχούµε τις εντολές και µε χρήση του πλήκτρου Associate καταχωρούµε το νέο όνοµα.

Ένα άλλο µεγάλο πλεονέκτηµα των πινάκων σχεδίασης είναι η δυνατότητα για αποθήκευση πολλών στηλών παραµέτρων από τις οποίες, επιλέγοντας κάθε φορά τη ζητούµενη, προκύπτει διαφορετική σχεδίαση (εικόνα Π1.44). Έτσι, κάθε φορά που απαιτείται νέα σχεδίαση επεµβαίνουµε στο λογιστικό φύλλο, όχι σβήνοντας τις παλιές μεταβλητές αλλά συμπληρώνοντας σε νέα στήλη τις νέες τιμές των μεταβλητών. Κατ' αυτόν τον τρόπο έχουµε άµεσα στην διάθεση µας όλες τις σχεδιάσεις. Μεταβαίνουµε από την µία σχεδίαση στην άλλη µέσω του πίνακα της εικόνας Π1.44, µε διπλό αριστερό κλικ στην οµάδα µεταβλητών που κάθε φορά επιλέγουµε.

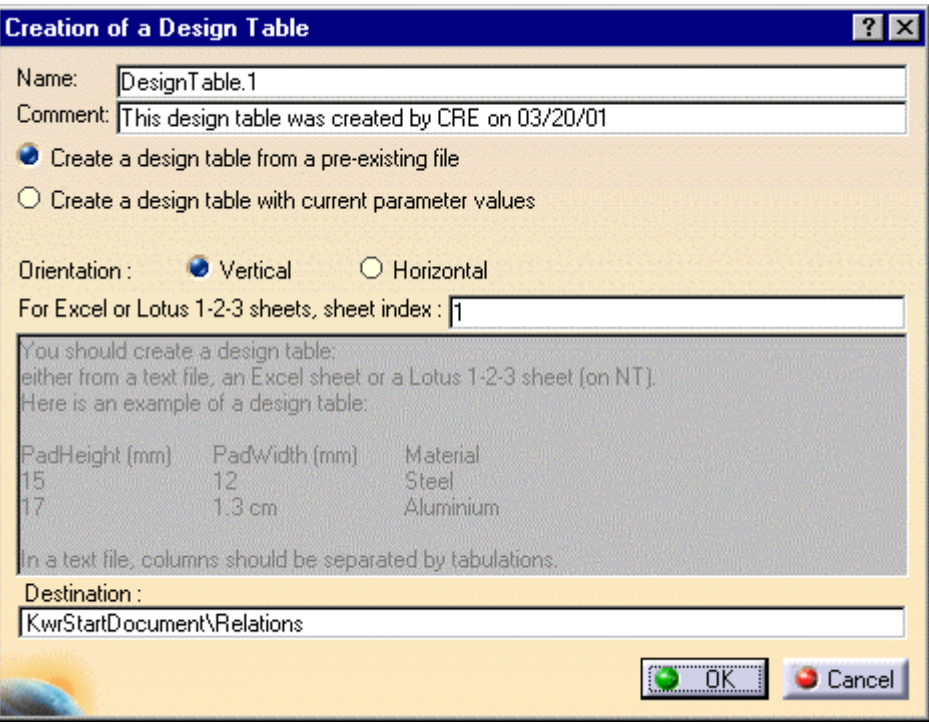

**Εικόνα Π1.42:** Παράθυρο διαλόγου για τη δηµιουργία πίνακα σχεδίασης.

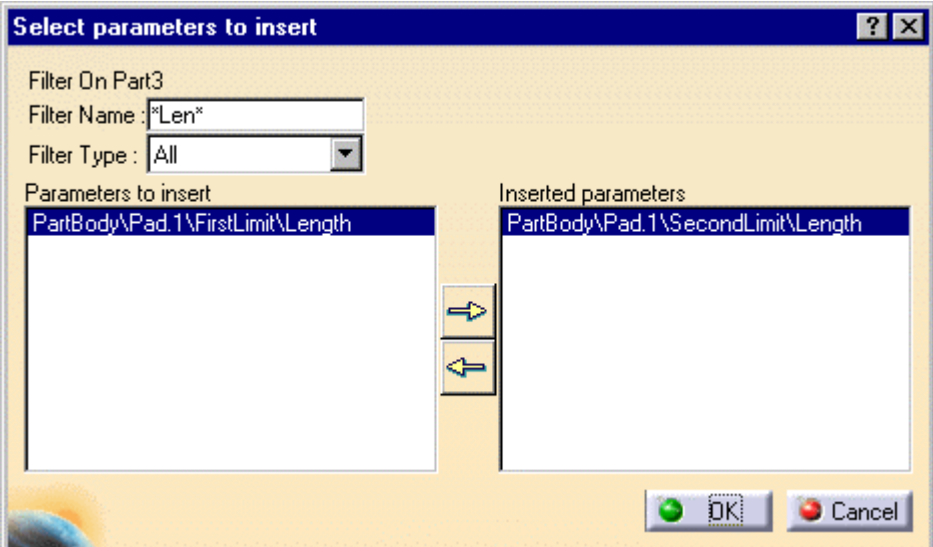

**Εικόνα Π1.43:** Παράθυρο διαλόγου για την εισαγωγή των µεταβλητών στον πίνακα σχεδίασης.

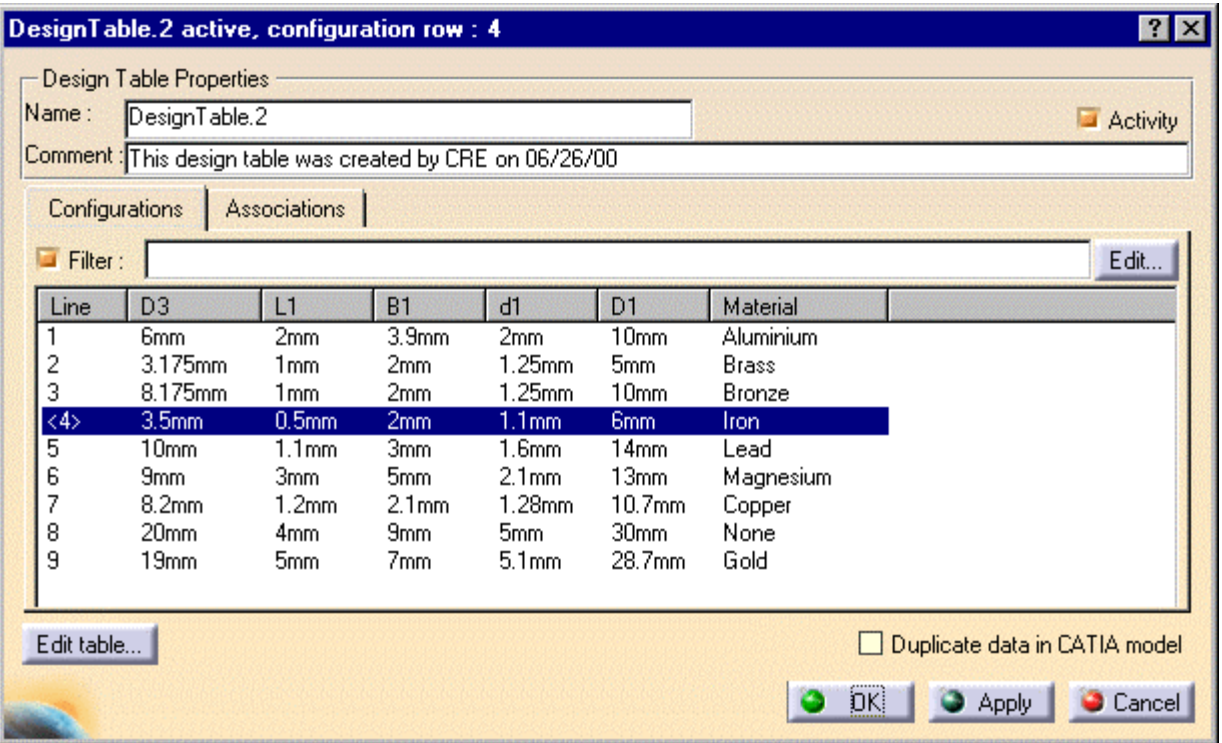

**Εικόνα Π1.44:** Παράθυρο διαλόγου για την επιλογή των διαφορετικών οµάδων µεταβλητών, καθώς και για την αντιστοίχηση και µετονοµασία µεταβλητών (Tab-Associations).

### **ΠΑΡΑΡΤΗΜΑ 2 ΠΑΡΟΥΣΙΑΣΗ ΚΙΝΗΤΗΡΑ**

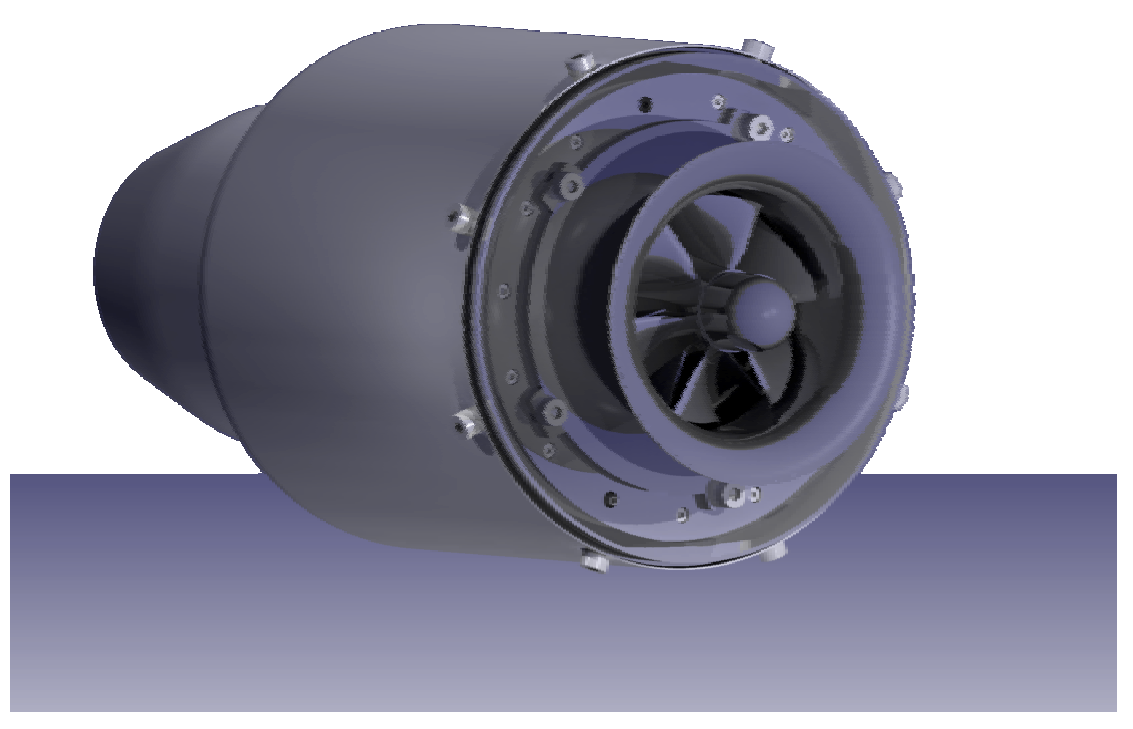

**Εικόνα Π2.1:** Ο κινητήρας πλήρως συναρµολογηµένος.

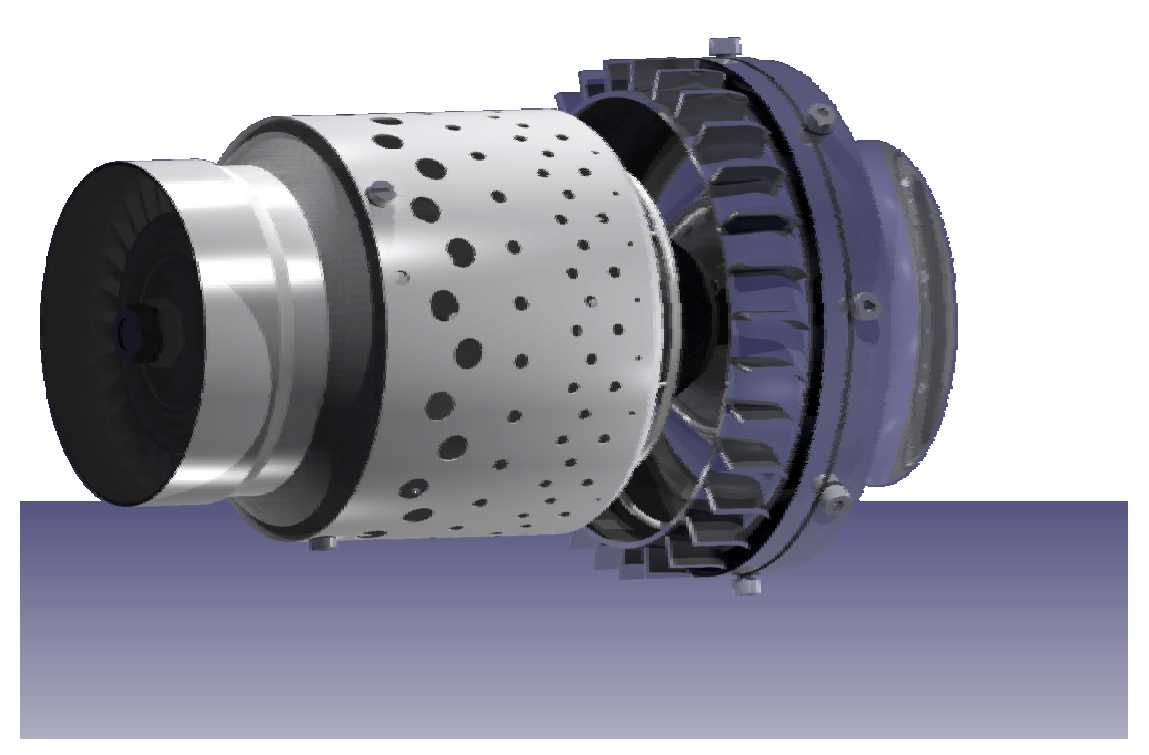

**Εικόνα Π2.2:** Ο κινητήρας χωρίς το εξωτερικό του κέλυφος.

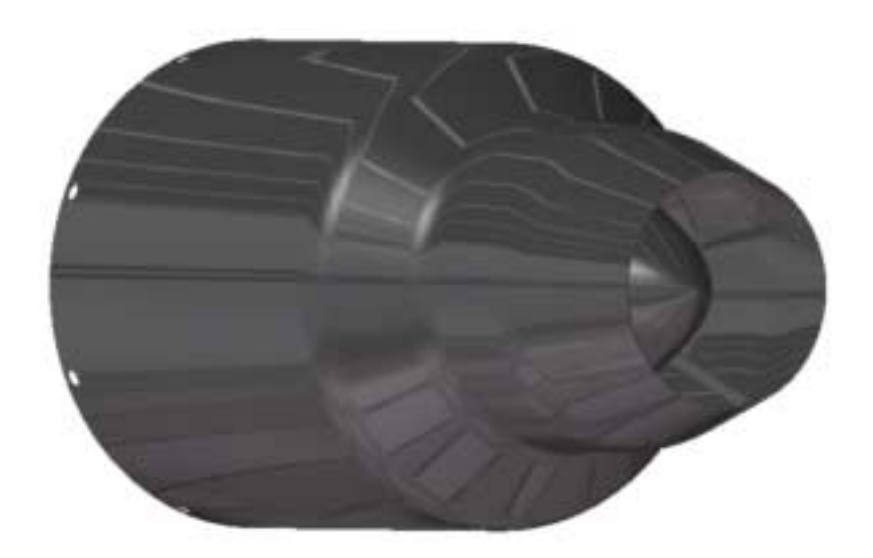

**Εικόνα Π2.3:** Το εξωτερικό κέλυφος του κινητήρα.

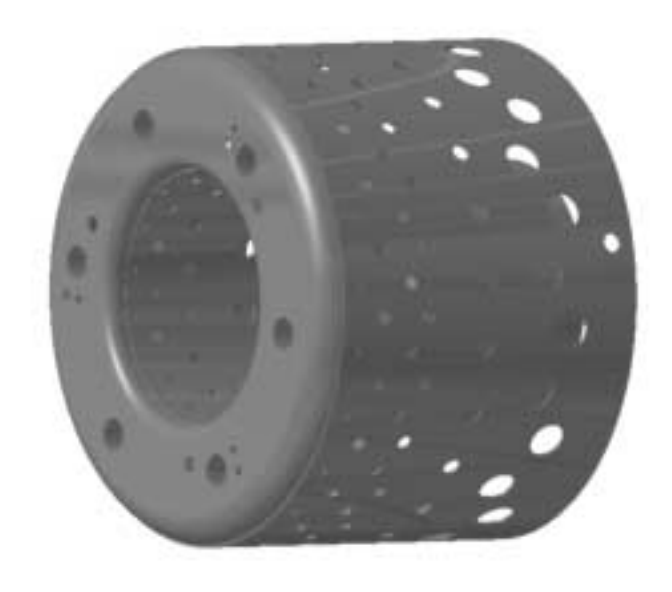

**Εικόνα Π2.4:** Το συγκρότηµα του φλογοσωλήνα.

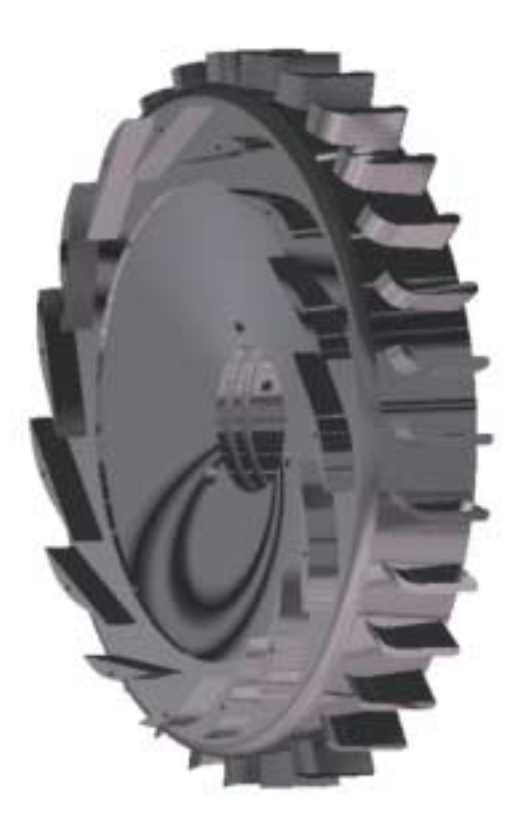

**Εικόνα Π2.5:** Το σώµα του διαχύτη του συµπιεστή.

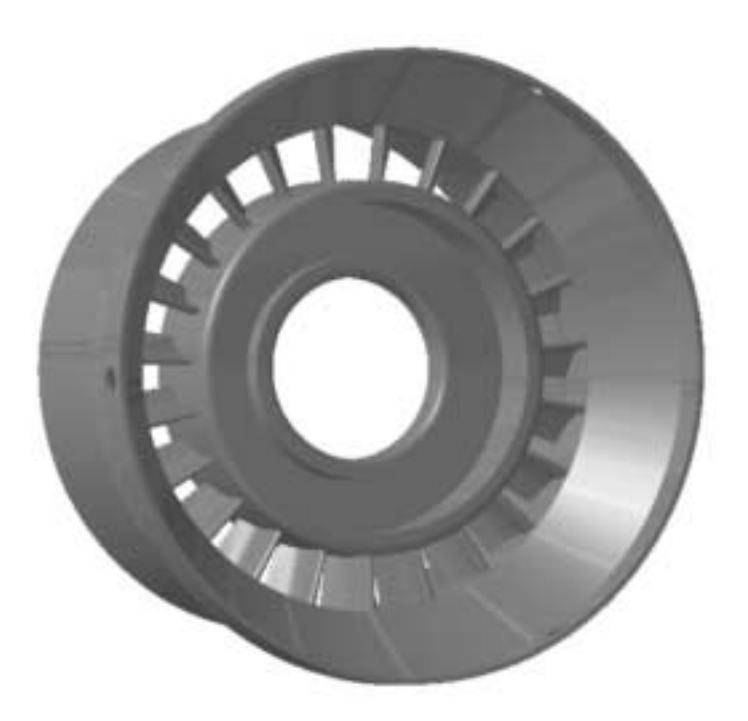

**Εικόνα Π2.6:** Το συγκρότηµα των σταθερών πτερυγίων του στροβίλου (όψη από το εµπρός τµήµα).

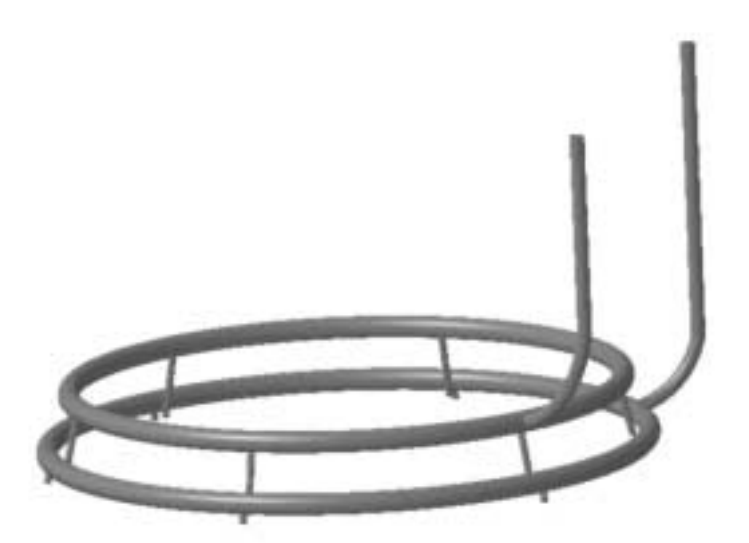

**Εικόνα Π2.7:** Το συγκρότηµα των αγωγών προσαγωγής υγρού καυσίµου και αερίου εκκινήσεως.

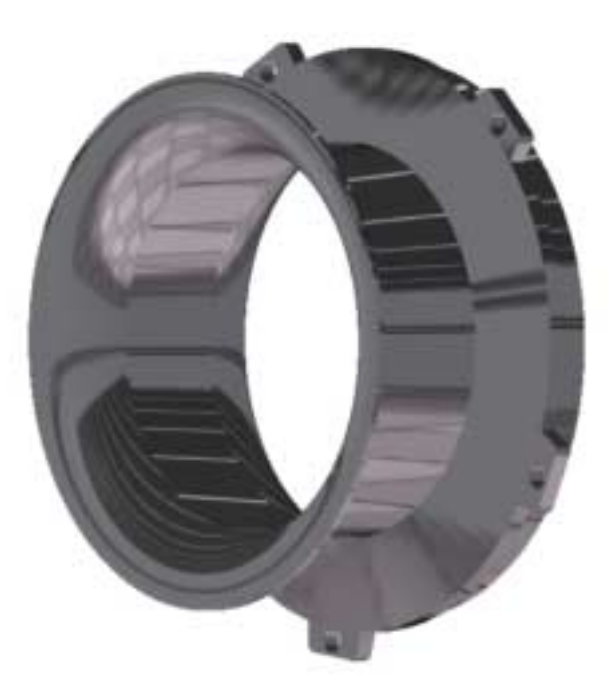

**Εικόνα Π2.8:** Το στόµιο εισαγωγής αέρα.

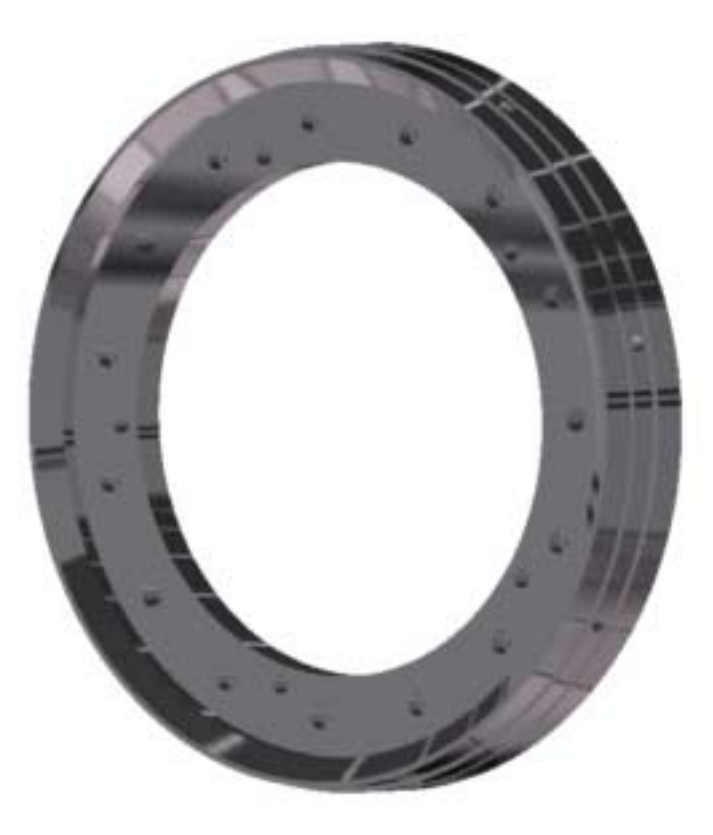

**Εικόνα Π2.9:** Το κέλυφος του διαχύτη του συµπιεστή.

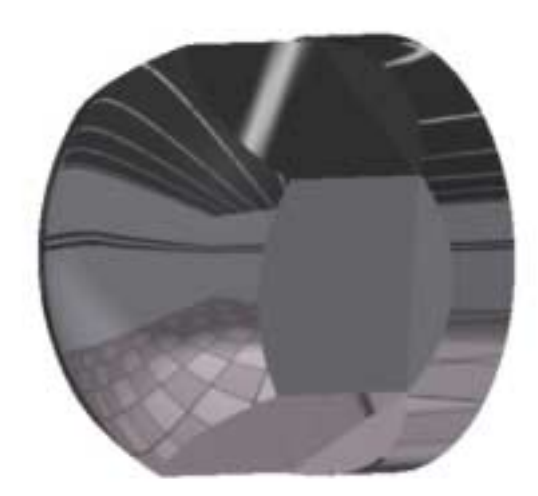

**Εικόνα Π2.10:** Το περικόχλιο σύσφιξης της πτερωτής του συµπιεστή.

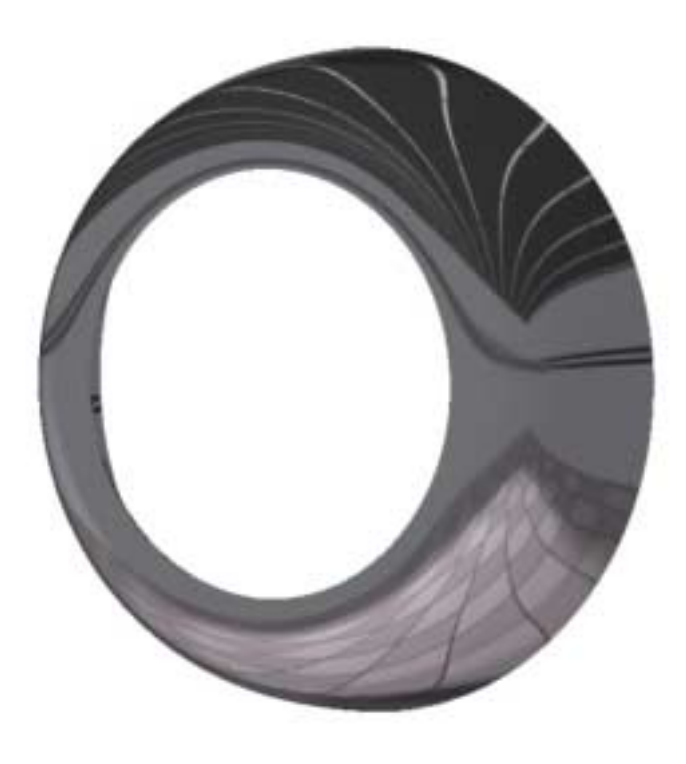

**Εικόνα Π2.11:** Το αεροδυναµικό κάλυµµα του συµπιεστή.

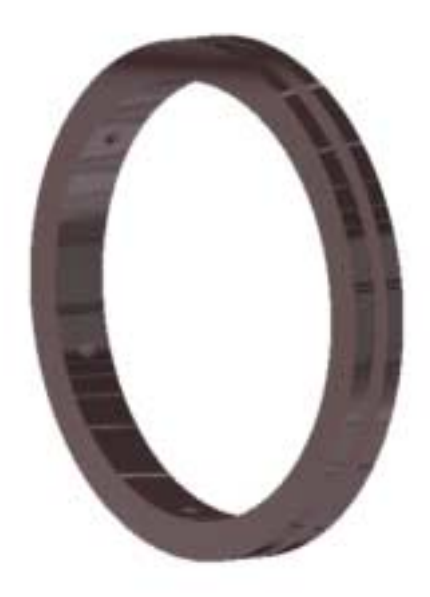

**Εικόνα Π2.12:** ∆ακτύλιος συσφίξεως µπροστινού εδράνου κυλίσεως.

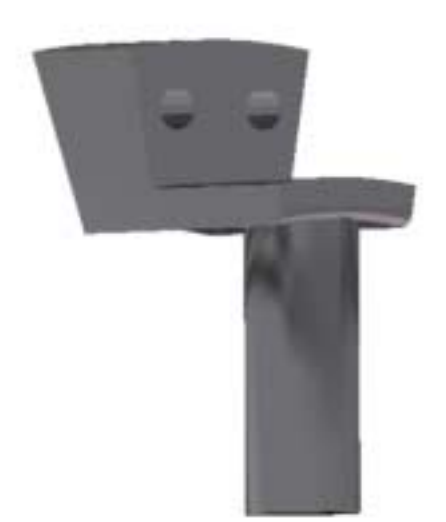

**Εικόνα Π2.13:** Αισθητήρας στροφών περιστροφής (εντός του περικοχλίου της πτερωτής του συµπιεστή).

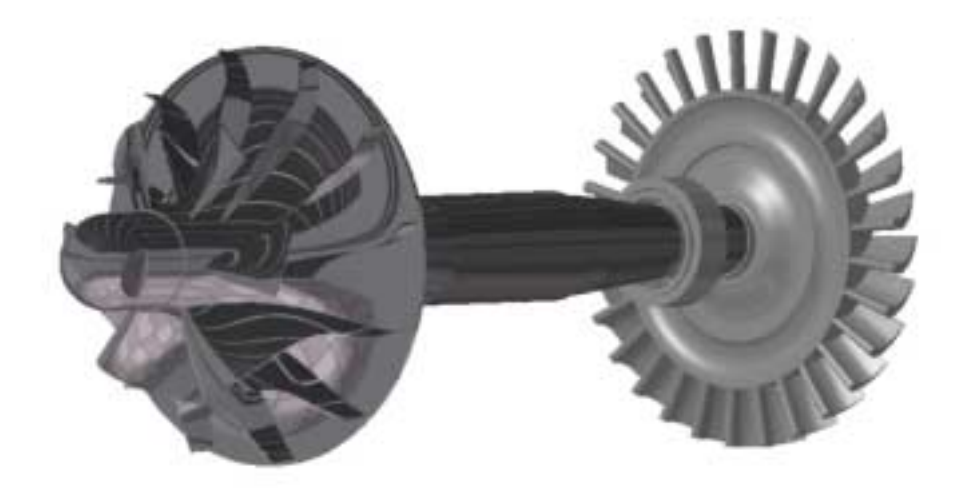

**Εικόνα Π2.14:** Το περιστρεφόµενο τµήµα του κινητήρα (πτερωτή συµπιεστή, πτερωτή στροβίλου, άξονας και έδρανα κύλισης).

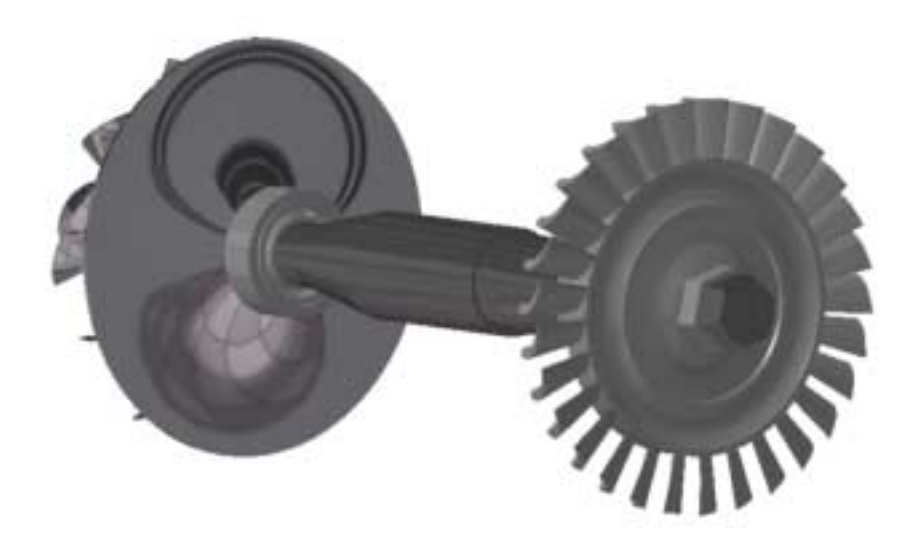

**Εικόνα Π2.15:** Το περιστρεφόµενο τµήµα του κινητήρα (πτερωτή συµπιεστή, πτερωτή στροβίλου, άξονας και έδρανα κύλισης).

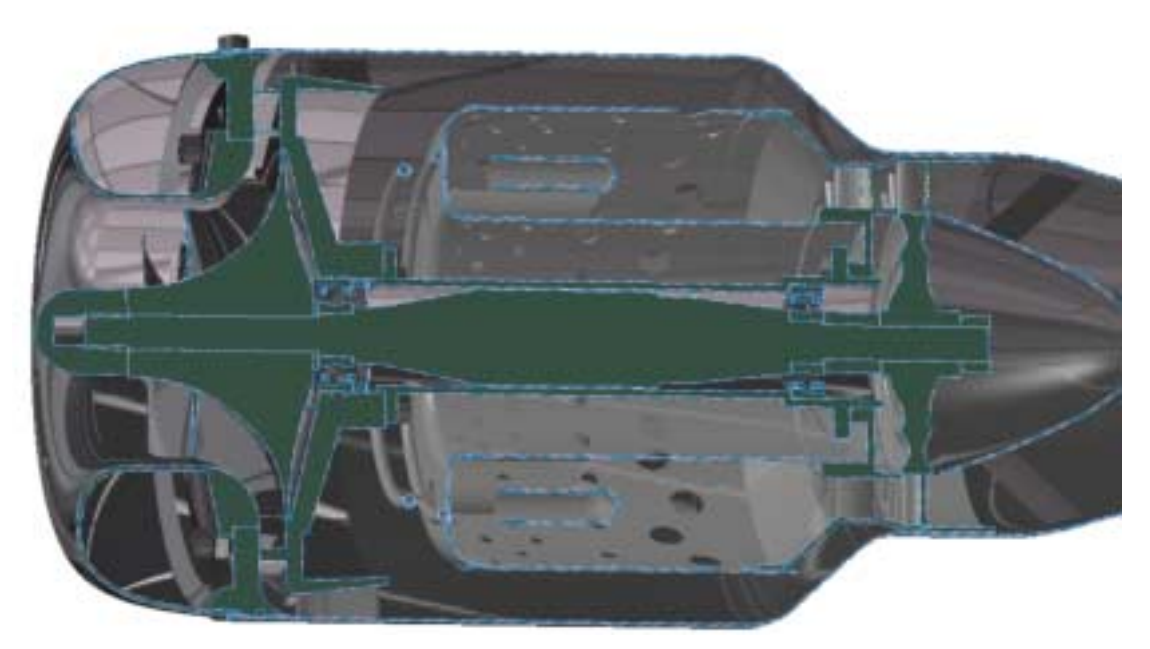

**Εικόνα Π2.16:** Ολόκληρος ο κινητήρας σε µεσηµβρινή τοµή.

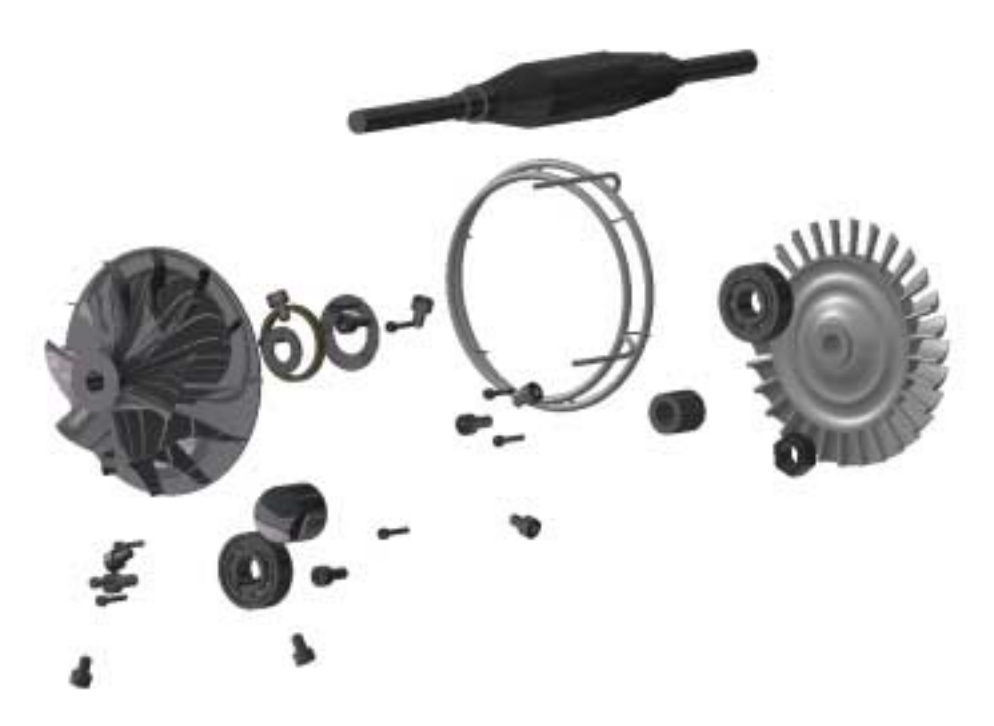

**Εικόνα Π2.17:** Ανάπτυξη των εσωτερικών τµηµάτων του κινητήρα.

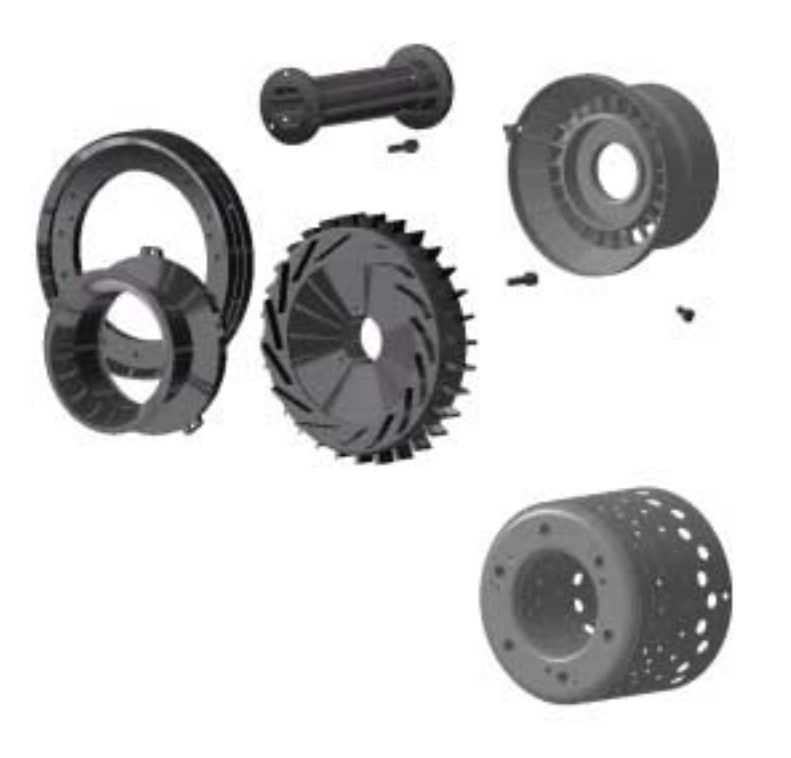

**Εικόνα Π2.18:** Ανάπτυξη των εξωτερικών τµηµάτων του κινητήρα.